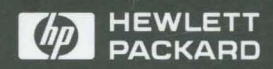

HP 9000 Series *300/400*  **Computers** 

# **Installing and Updating HP-UX 9.0**

# **Installing and Updating HP-UX 9.0**

**HP 9000 Series 300/400** 

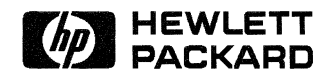

HP Part No. 81864-90019 Printed in USA August, 1992

E0892

# **Legal Notices**

The information contained in this document is subject to change without notice.

*Hewlett-Packard* makes no warranty of any kind with regard to this manual, including, but not limited to, the implied warranties of merchantability and fitness for a particular purpose. Hewlett-Packard shall not be liable for errors contained herein or direct, indirect, special, incidental or consequential damages in connection with the furnishing, performance, or use of this material.

A copy of the specific warranty terms applicable to your Hewlett-Packard product and replacement parts can be obtained from your local Sales and Service Office.

### **Copyright Information**

Copyright © Hewlett-Packard Company 1991 Copyright © AT&T, Inc. 1980, 1984 Copyright © The Regents of the University of California 1979, 1980, 1983

This document contains information which is protected by copyright. All rights are reserved. Reproduction, adaptation, or translation without prior written permission is prohibited, except as allowed under the copyright laws.

### **Restricted Rights Legend**

Use, duplication or disclosure by the U.S. Government Department of Defense is subject to restrictions as set forth in paragraph  $(b)(3)(ii)$  of the Rights in Technical Data and Software clause in FAR 52.227-7013.

Use of this manual and flexible disc(s) or tape cartridge(s) supplied for this pack is restricted to this product only. Additional copies of the programs can be made for security and back-up purposes only. Resale of the programs in their present form or with alterations, is expressly prohibited.

# **Printing History**

New editions of this manual will incorporate all material updated since the previous edition.

The manual printing date and part number indicate its current edition. The printing date changes when a new edition is printed. (Minor corrections and updates which are incorporated at reprint do not cause the date to change.) The manual part number changes when extensive technical changes are incorporated.

August 1992 ... Edition 1.

 $\label{eq:2.1} \frac{1}{\sqrt{2\pi}}\left(\frac{1}{\sqrt{2\pi}}\right)^{1/2}\left(\frac{1}{\sqrt{2\pi}}\right)^{1/2}\left(\frac{1}{\sqrt{2\pi}}\right)^{1/2}.$ 

# **Contents**

 $\frac{1}{2}$ 

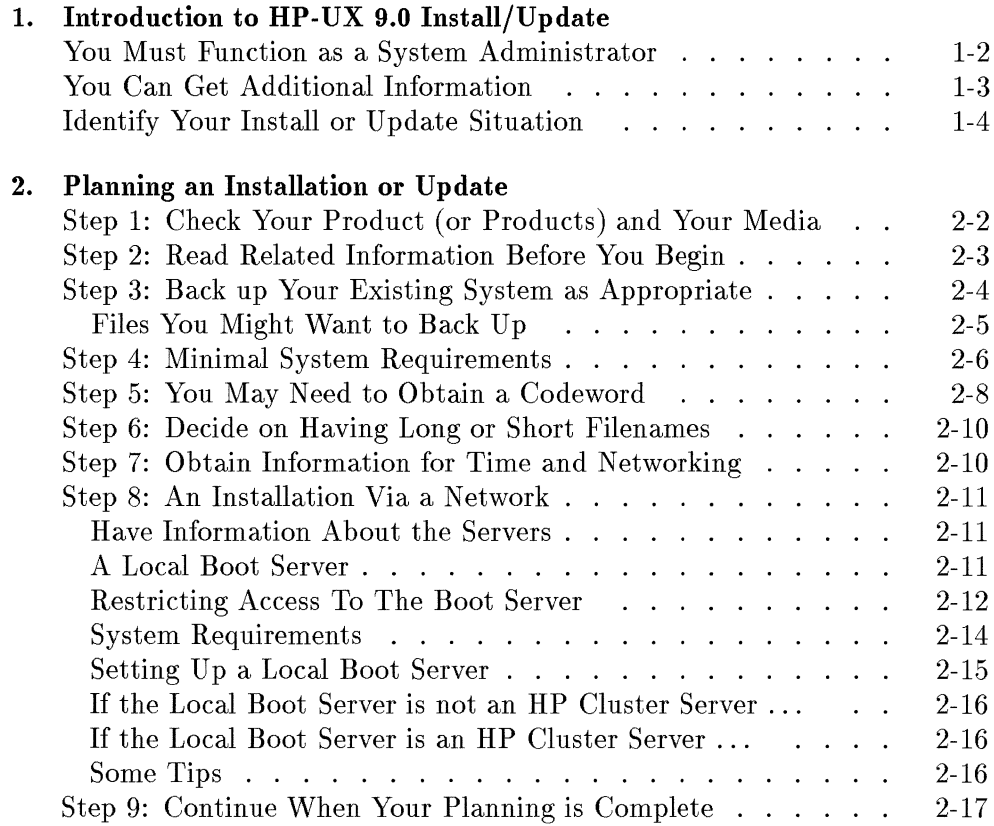

### 3. Installing **HP-**UX

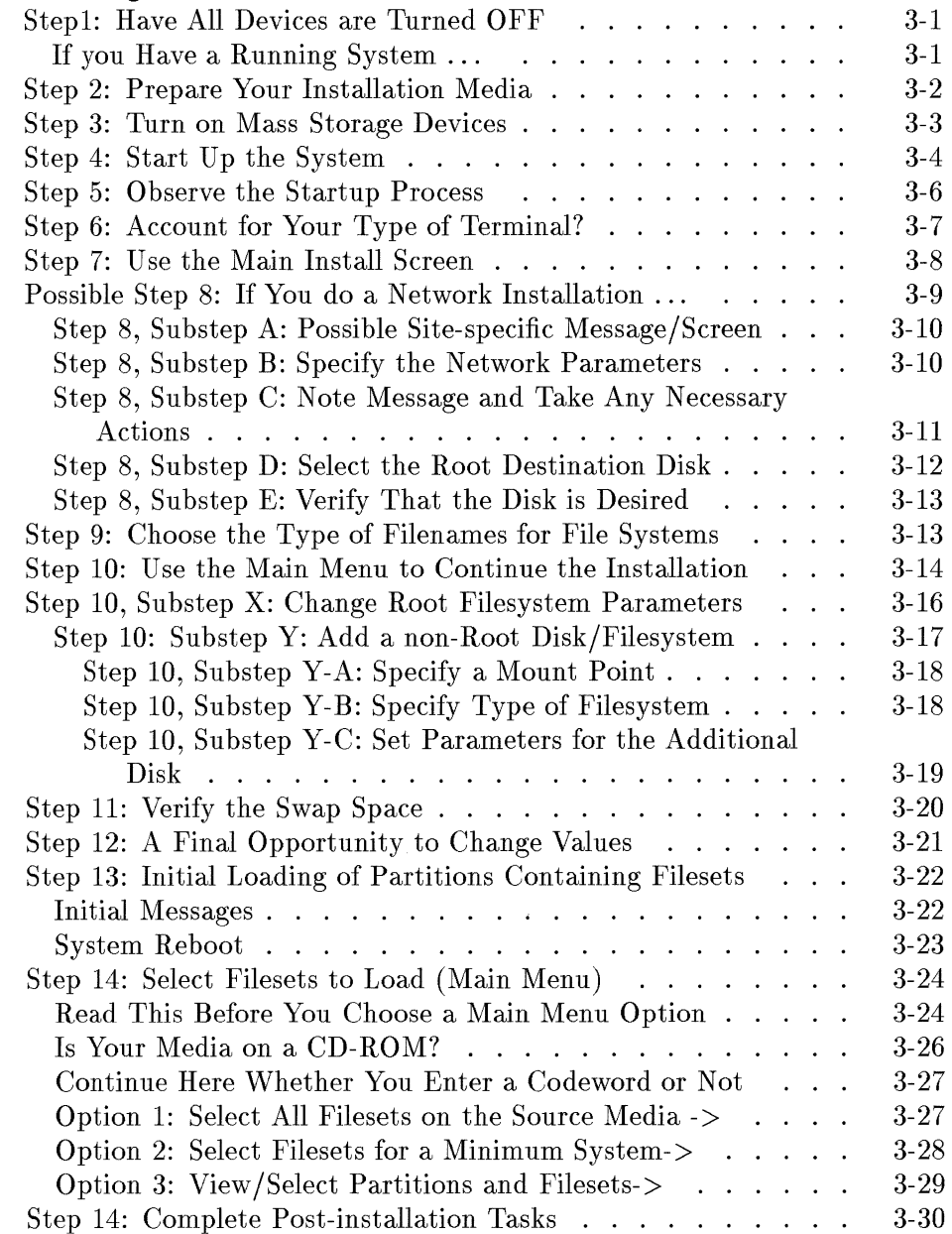

 $\frac{1}{4}$ 

### 4. **Updating HP-UX**

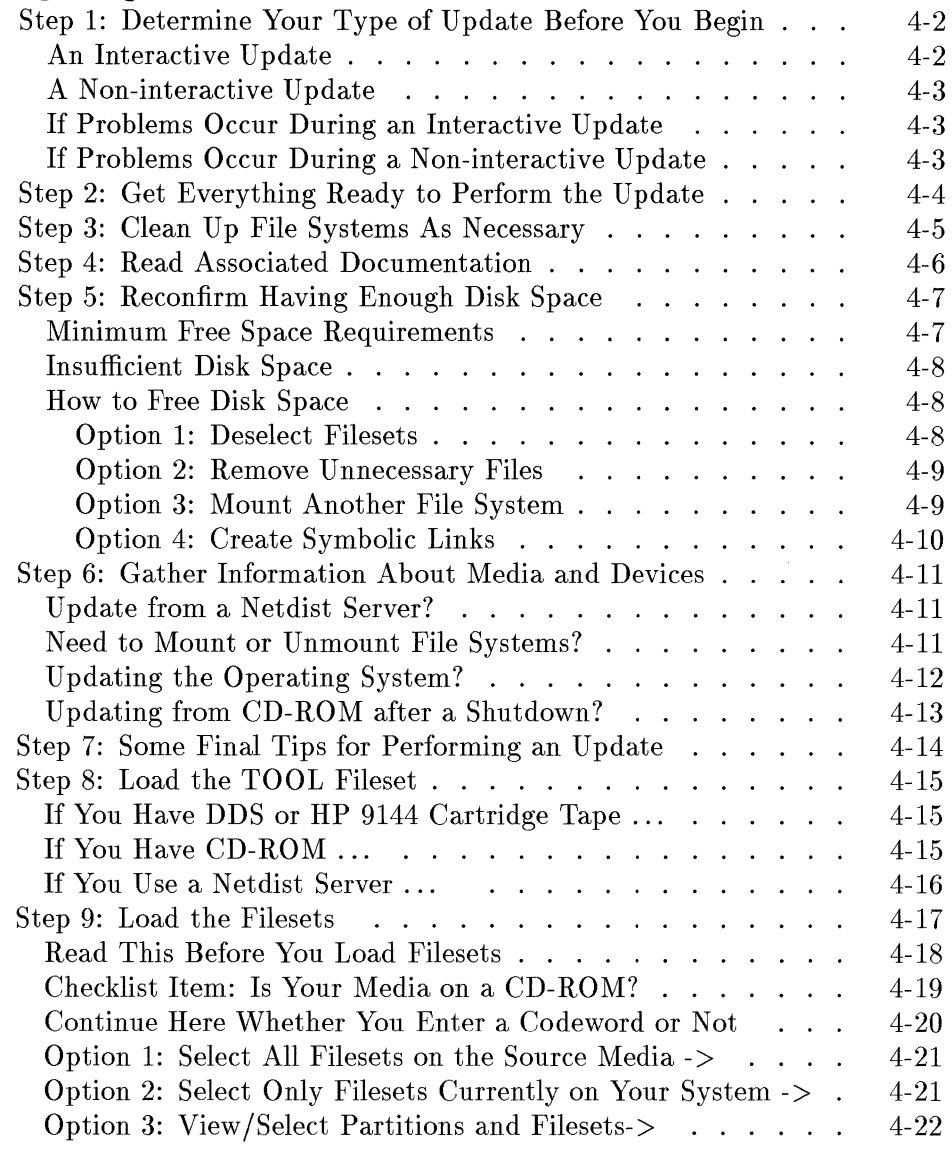

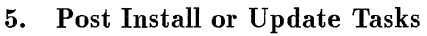

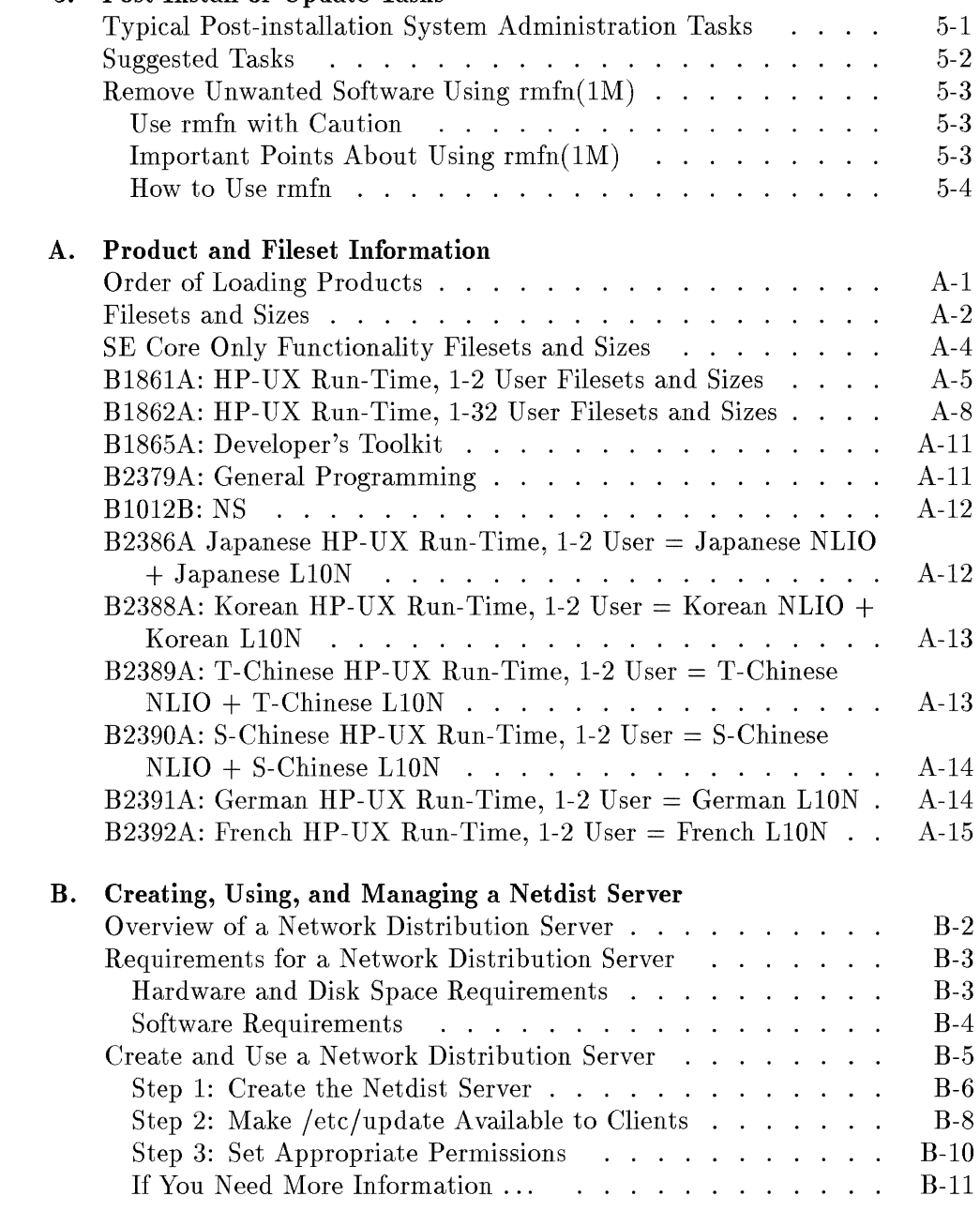

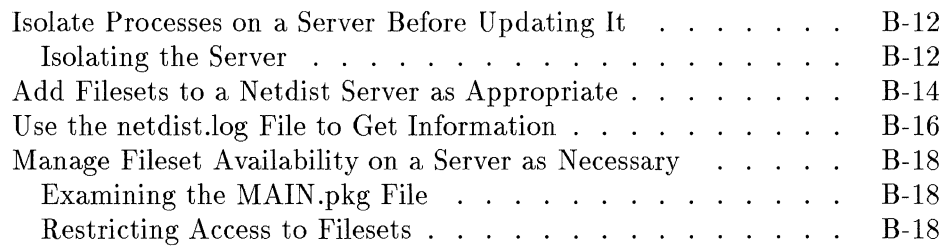

 $\sim$ 

### **c. Troubleshooting an Update**

**Index** 

 $\mathcal{L}^{\text{max}}_{\text{max}}$  and  $\mathcal{L}^{\text{max}}_{\text{max}}$ 

# **Introduction to HP-UX 9.0 Install/Update**

This document explains how to perform three tasks:

- Install the 9.0 release of HP-UX on a Series 300/400 computer.
- Update your HP-UX system from an S.x release to the 9.0 release.
- Update an existing 9.0 HP-UX system by adding software products to it.

The remainder of this chapter discusses the tasks.

# **You Must Function as a System Administrator**

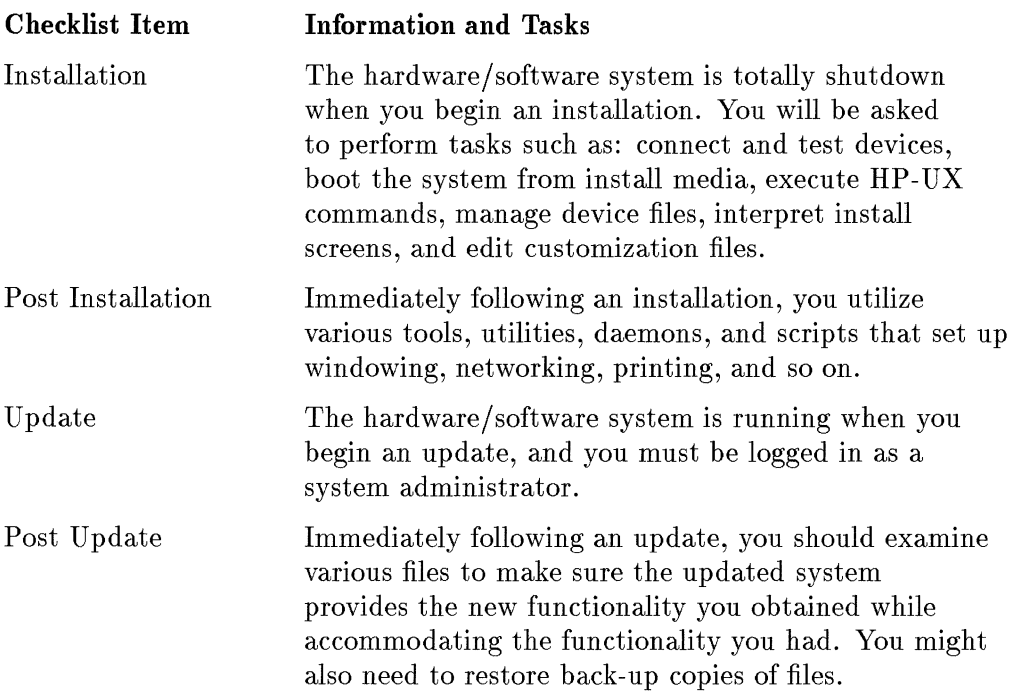

## **You Can Get Additional Information**

The following items describe documents you might want to use during or right after an installation or update:

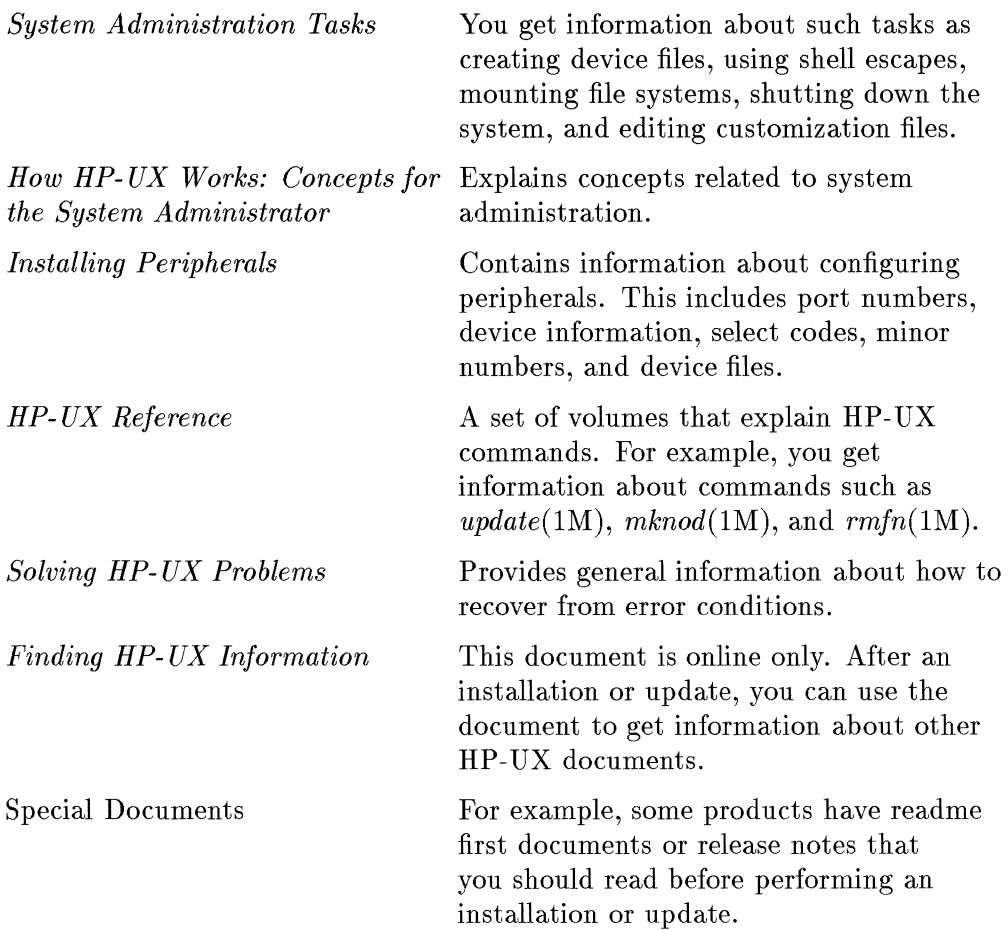

## **Identify Your Install or Update Situation**

Your situation determines whether you perform an installation, perform an update from a previous release to the 9.0 release, or perform an update of the 9.0 release by adding non-core software products to it.

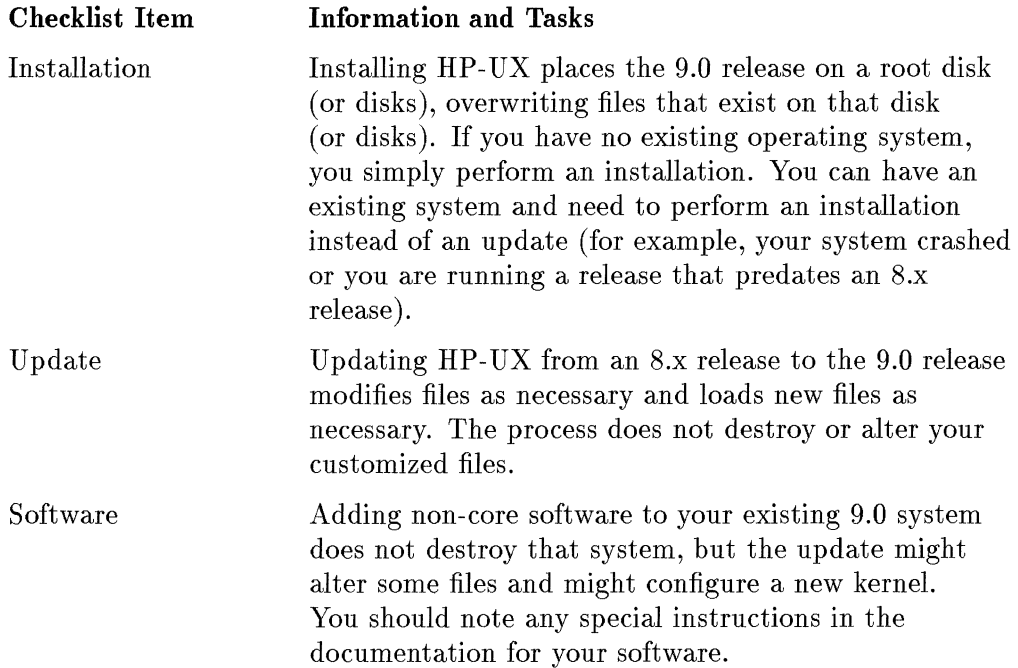

The chart shows your alternatives for performing an installation or update. It also shows the chapters to read. If you cannot perform your update or installation, see your HP representative.

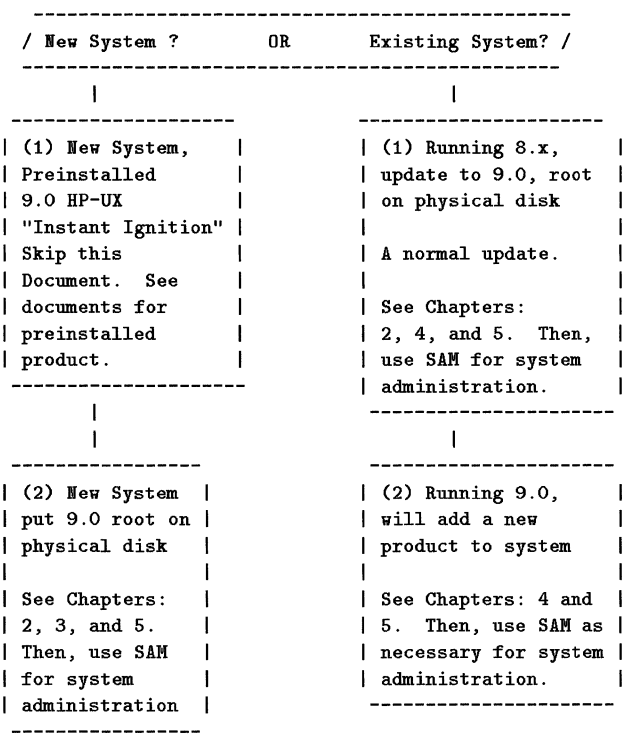

# **Planning an Installation or Update**

If you have already installed the 9.0 release or updated to the 9.0 release and you want only to add a product to that release, go to Chapter 4. Otherwise, plan your installation or update. The checklists in the steps will help you.

# **Step 1: Check Your Product (or Products) and Your Media**

Ť.

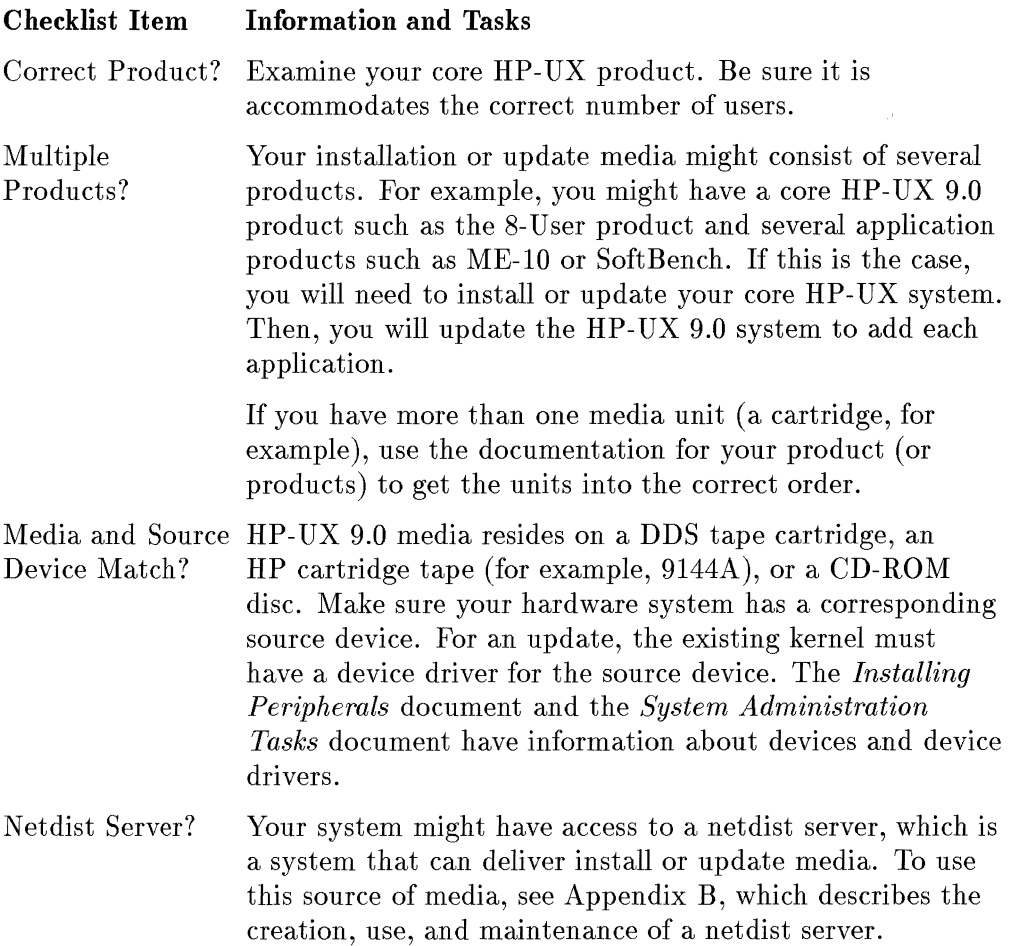

# **Step 2: Read Related Information Before You Begin**

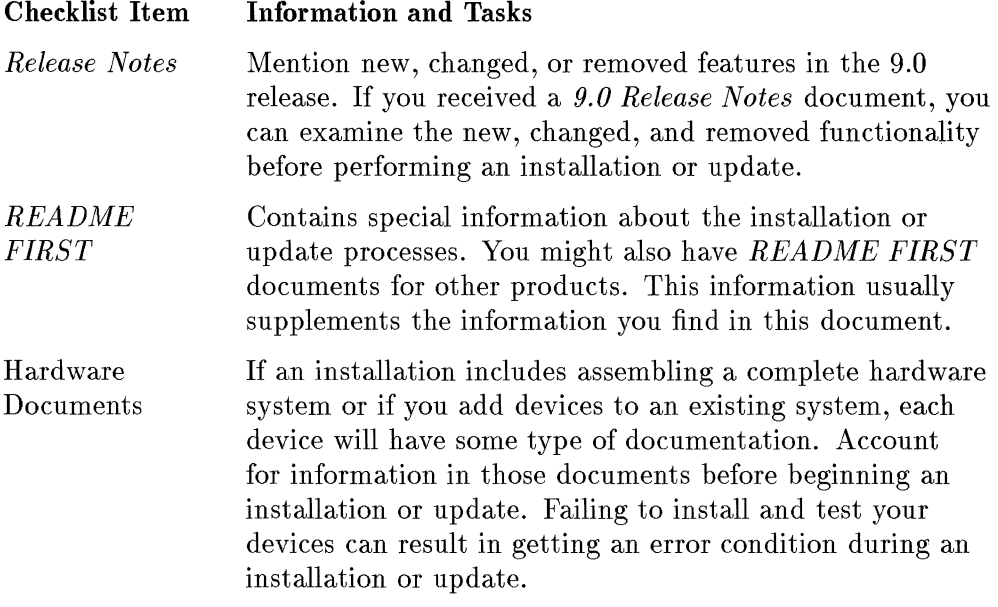

## **Step 3: Back up Your Existing System as Appropriate**

This document does not explain back-up procedures. You decide if a backup is necessary. The *System Administration Tasks* document explains system backup.

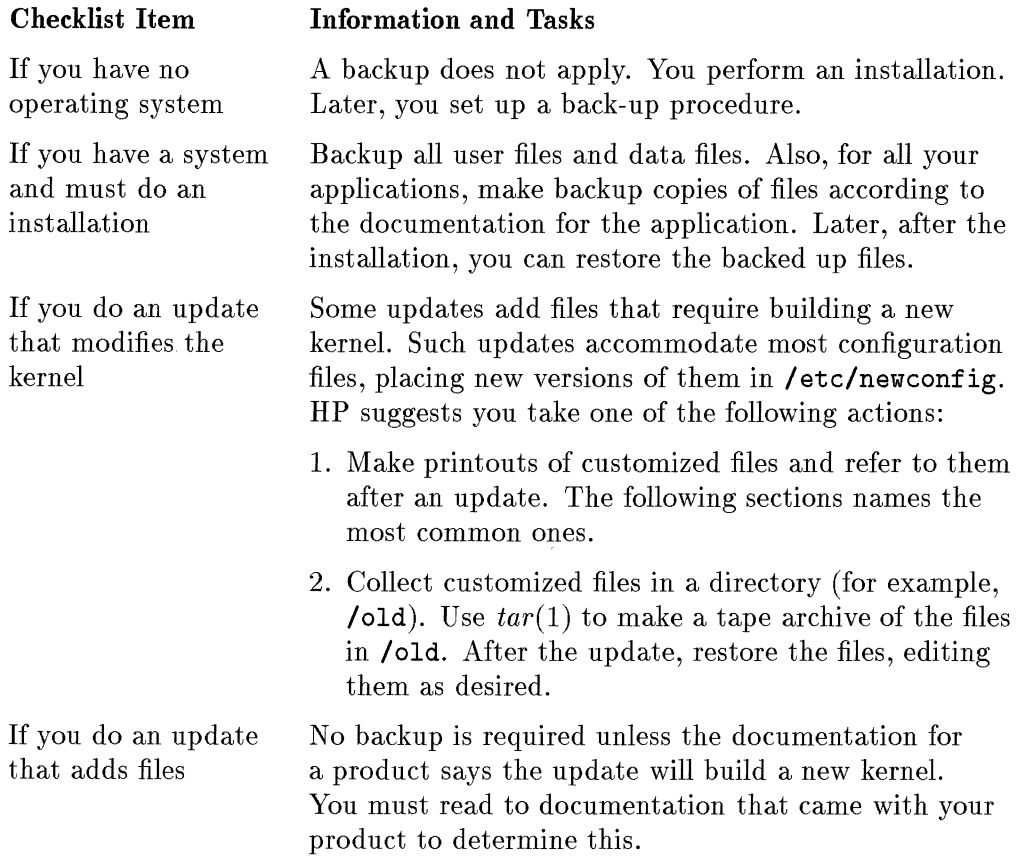

### **Files You Might Want to Back Up**

You might want to make copies of the following customized files:

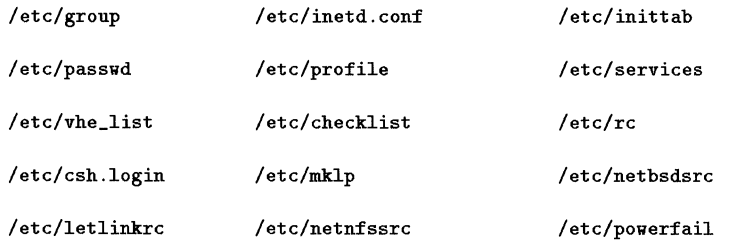

You might also want to make copies of your *dot* files (for example, . profile, .mailrc). The *System Administration Tasks* document and other system administration documents (for example, administering networking) describe customized files.

After you perform an installation (or an update that modifies them), you can restore these files, editing them as necessary.

## **Step 4: Minimal System Requirements**

Besides the minimums shown below, you might have additional requirements for such things as swap space, tools, utilities, facilities, environments, applications, languages, user files, data, graphics, printing, and plotting.

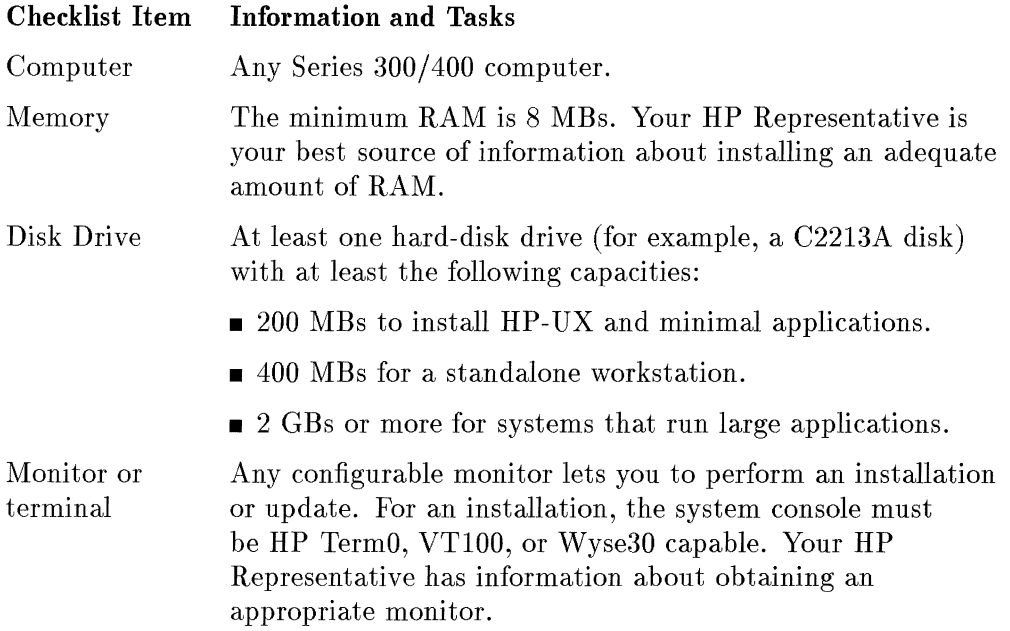

#### Checklist Item Information and Tasks

Install-Update Media and Device appropriate source device and device file. For tape media, Examine your product and ensure that the system has an make sure the heads on the tape drive are clean. The following items show possibilities:

- **Product on CD-ROM. Have a CD-ROM drive. Probable** device file is /dev/bsrc).
- Product on a DDS cartridge tape. Have a DDS cartridge tape drive. Probable device file is  $\text{/dev/rmt/Om.}$
- Product on a HP 9144 cartridge tape. Have a cartridge tape drive. Probable device file is /dev/update.scr).
- Netdist server. Know the system hostname and the internet address. See Appendix B if necessary.
- Codeword Device You might need a codeword to complete an installation or update. A codeword is associated with the ID of a device. If you need a codeword, your system must have an associated device. Your HP Representative has information about this, and the *CD-ROM* booklet that came with your media has information about this.
- Other Devices Your system can also have any supported device. If you have an unsupported device, HP assumes no role in making the device function. The *Installing Peripherals* document has information about devices.

## **Step 5: You May Need to Obtain a Codeword**

If your installation/update media is a CD-ROM disk having an ISO 9660 format and containing files intended to be copied onto an HP-UX file system by the *update(lM)* command, you have what is called a *Core* or *Application* disk. To use this type of disk for anything other than a 2-user runtime system, you *must* obtain a codeword that you enter during the installation/update process. You cannot use this type of disk as a boot disk, and you should not expect to execute commands from such a disk.

The following items provide information about obtaining a codeword, allowing that you should also consult a CD-ROM booklet.

- It is possible for one (or more) required codewords to appear on the *CD-ROM Certificate* you received with your product. Be sure you examine ALL the contents of the packages that contain your product, and take time to study the certificate. Keep the certificate handy because you will need to refer to the codeword (or codewords).
- Your certificate might not include a codeword. In this case, you need to obtain a codeword from Hewlett-Packard Company. The CD-ROM booklet that came with your CD-ROM disk has directions for obtaining the codeword. The process involves filling out a form, using a FAX machine to transmit the form to your **HP** Sales Office, and getting a returned FAX that has the codeword. If you do not have access to a FAX machine, you can make other arrangements with your HP Sales Office, but the procedure takes more time.
- If, for any reason, your CD-ROM does not have a certificate, contact your HP Representative to obtain one.
- **Take the time to resolve questions you have regarding CD-ROMs, certificates,** and codewords *before* you begin an installation or update. Not completing this prerequisite step might cause a delay in completing the installation or update.

Besides just getting a codeword, there are requirements for associating the codeword with hardware IDs.

- Your codeword is tied to the **ID** for a specific device in your hardware system. For example, your codeword might be tied to your SPU (System Processing Unit) or, perhaps, your HP-HIL **ID** module.
- The **ID** might not be the serial number. The CD-ROM booklet contains explanations, according to devices, for what you can use as the IDs for codewords.
- The device **ID** that is tied to your codeword might impact your use of a system. Consider the following situations:
	- $\Box$  If the codeword is tied to the ID of a SPU, the codeword will allow you to extract software *only* from a CD-ROM drive connected to that system (SPU).
	- $\Box$  If the codeword is tied to the ID of an HP-HIL module, you could move the module among systems, using the codeword to extract software on those systems.

# **Step 6: Decide on Having Long or Short Filenames**

During an installation, you decide to have long or short filenames.

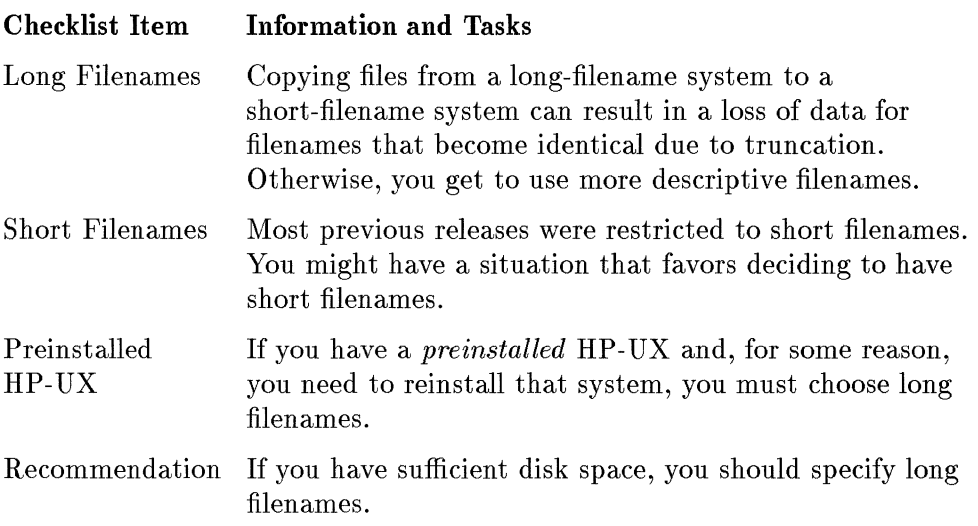

### **Step 7: Obtain Information for Time and Networking**

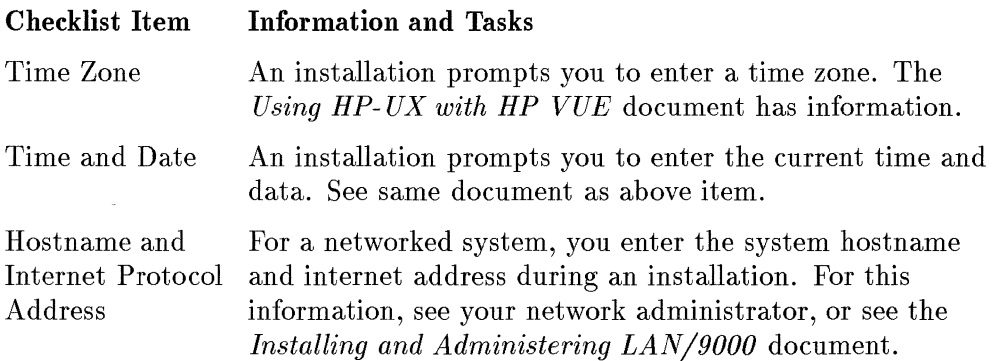

## **Step 8: An Installation Via a Network**

If you do not plan to do an installation over a network, skip this step.

### **Have Information About the Servers**

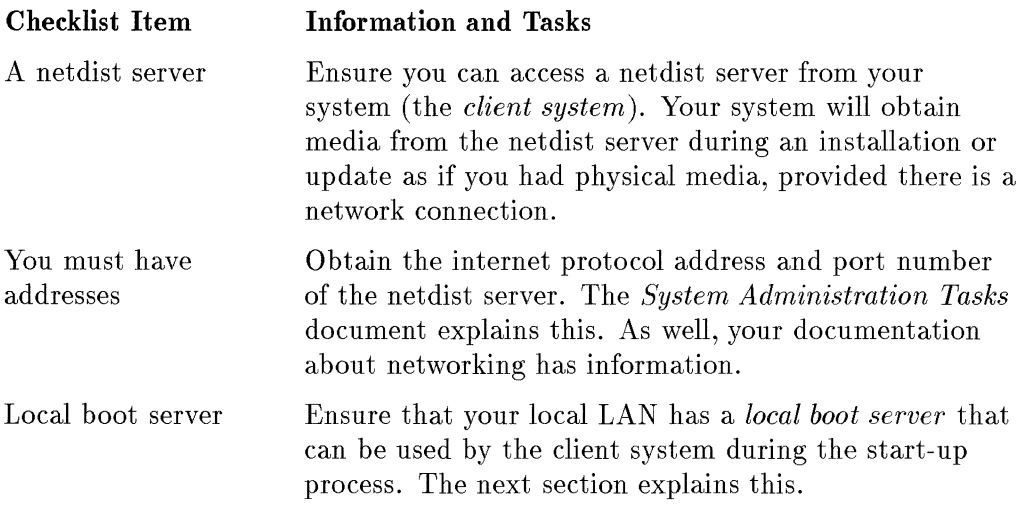

### **A Local Boot Server**

A *cold network install* differs from updating a system over the network. A cold network install allows a system to:

- 1. boot a client system from LAN via a local boot server,
- 2. construct a new filesystem on a new root disk, and
- 3. load software without the use of physical media.

Except for providing information about the networked systems, performing a cold network install is similar to performing an installation from physical media.

## **Restricting Access To The Boot Server**

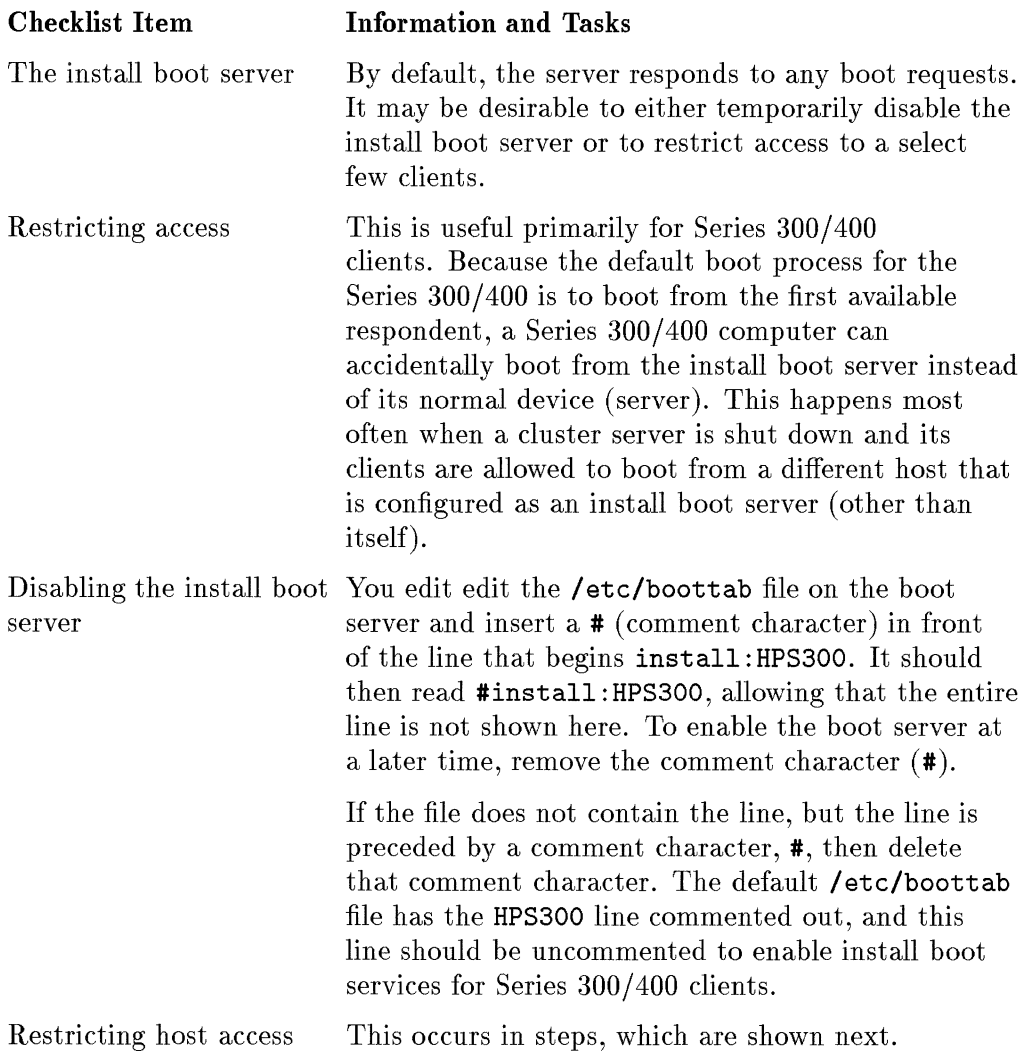

Î.

1. Determine the LLA (Link Level Address) of all potential install clients and modify (or add) lines in the / etc/boottab file to contain their addresses.

The LLA of a Series 300/400 client can be determined by observing the boot messages that appear during the start-up process. The LLA is a 12 digit hexadecimal number that usually has 080009 as the first 6 digits. Make a list of the addresses.

2. When the LLA's of the install clients are known, edit the /etc/boottab file and modify the appropriate line (assuming that only Series 300/400 clients are to be restricted). The following line shows an example:

install:HPS300::SYSINSTALL:/usr/lib/uxinstkern.300,/usr/lib/uxinstfs.300

- 3. Modify the first field to contain a unique name other than install. It can be almost anything (for example, inst1).
- 4. Then insert one of the LLA's between double-colons. Replicate the line for each potential client using its LLA and a unique first field. When this is done, the lines should look something like the following ones:

**i nst1: HPS300: 080009008966: SYS INSTALL: Ius r/I i b/ ux in stke rn .300, Ius r II i b/ uxi nstfs. 300** 

In st2: HPS300: 080009094dbO: SYS INSTALL: Ius r II i bl ux i nstke rn. 300.1 u s r II i b/ux i nstis. 300

Do not leave an entry with install as the first field or the boot services will not be restricted. The **install** keyword is special in this respect.

### **System Requirements**

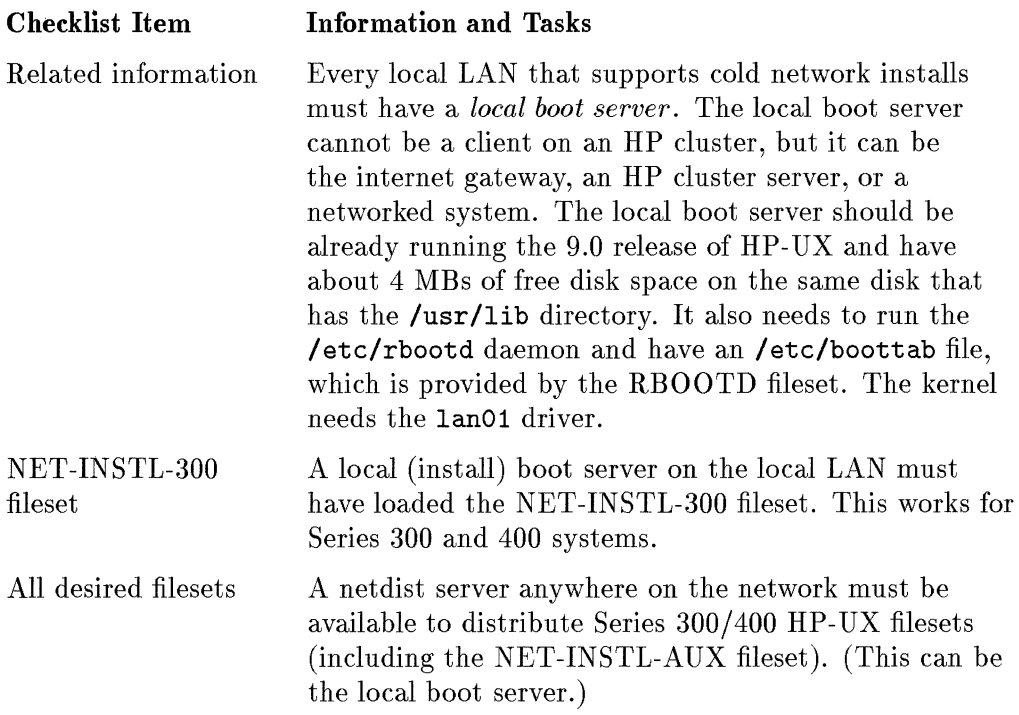

 $\frac{1}{1}$ 

ł

Ť

 $\mathbf{I}$ 

### **Setting Up a Local Boot Server**

One system on a local LAN needs to act as an install boot server if cold network installs are to be provided to Series 300/400 systems on that local LAN. The requirement is that any Series 300/400 system doing network install must be able to reach a local boot server via Ethernet/IEEE802.3 packets. Bridges are acceptable, and gateways or routers are not acceptable.

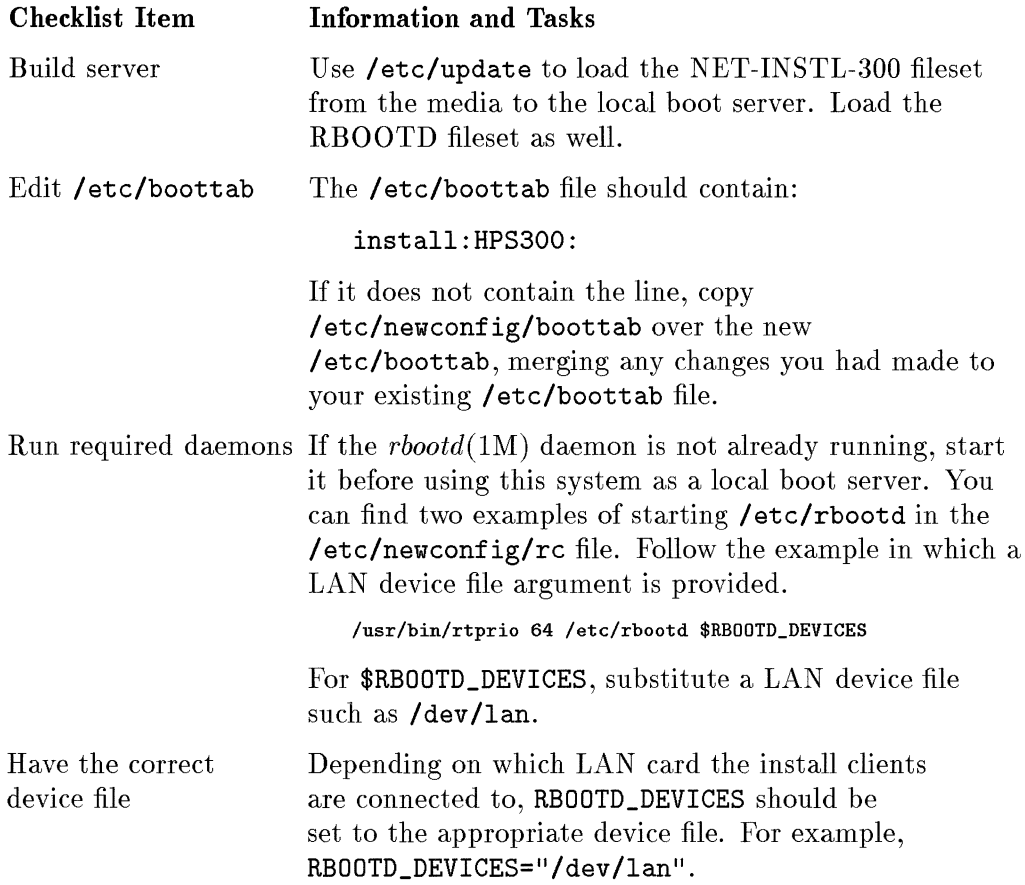

### **If the Local Boot Server is not an HP Cluster Server** ...

The rbootd process is not normally started at boot time by / etc/rc when the local boot server is not also an **HP** cluster server. If you want / etc/rbootd to be started each time you start up the server, copy the 9.0 version of /etc/newconfig/rc to /etc/rc, preserving your customizations as necessary and editing the line:

RBOOTD\_DEVICES=""

so it reads:

RBOOTD\_DEVICES="/dev/lan"

### **If the Local Boot Server is an HP Cluster Server** ...

The above setup does not interfere with the auto-booting of **HP** cluster cnodes. The / etc/rbootd does not serve install requests to any **HP** cluster cnodes that are configured on the boot server. If an install client appears in the boot server's / etc/ clusterconf, the server refuses to act as a local boot server for that client. If an old **HP** cluster cnode wishes to do a network install, it must be removed from the **HP** cluster server's /etc/clusterconf file (Use SAM to remove the client completely).

### **Some Tips**

You can make things easier for other people who perform network installs by setting up some default networking values. Use the *instLadm(lM)* script. The *HP-UX Reference* document has information about using the script.

### **Step 9: Continue When Your Planning is Complete**

When you have completed the planning steps that apply to your situation, continue by working through the chapters you identified in Chapter 1. Be aware that, in no situation, do you work sequentially through the remaining chapters.

 $\frac{1}{1}$ 

Ť

# **Installing HP-UX**

Software Software Section Hart Halling January 2010

**Burnetter Street Controllers** 

Please work through Chapters 1 and 2 to plan an installation before you use this chapter to perform one.

## **Step 1: Have All Devices are Turned OFF**

While it might not be mandatory to turn all devices OFF, doing so helps you install the 9.0 release without having problems.

### **If you Have a Running System** ...

If you have a running system and you want to install the 9.0 release on that system, be sure you have done the following tasks:

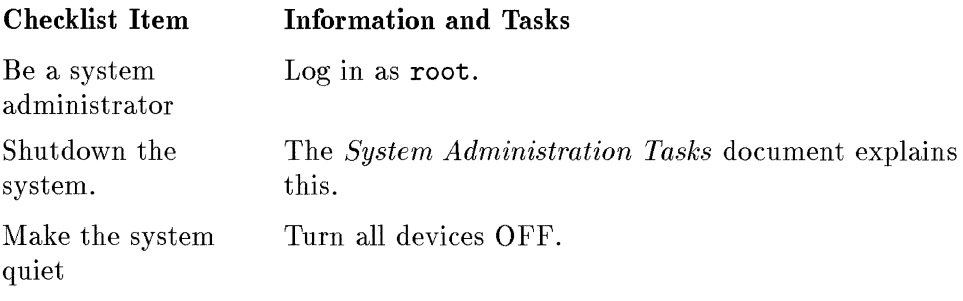
# **Step 2: Prepare Your Installation Media**

You must set up your media so the install process can NOT write to the media.

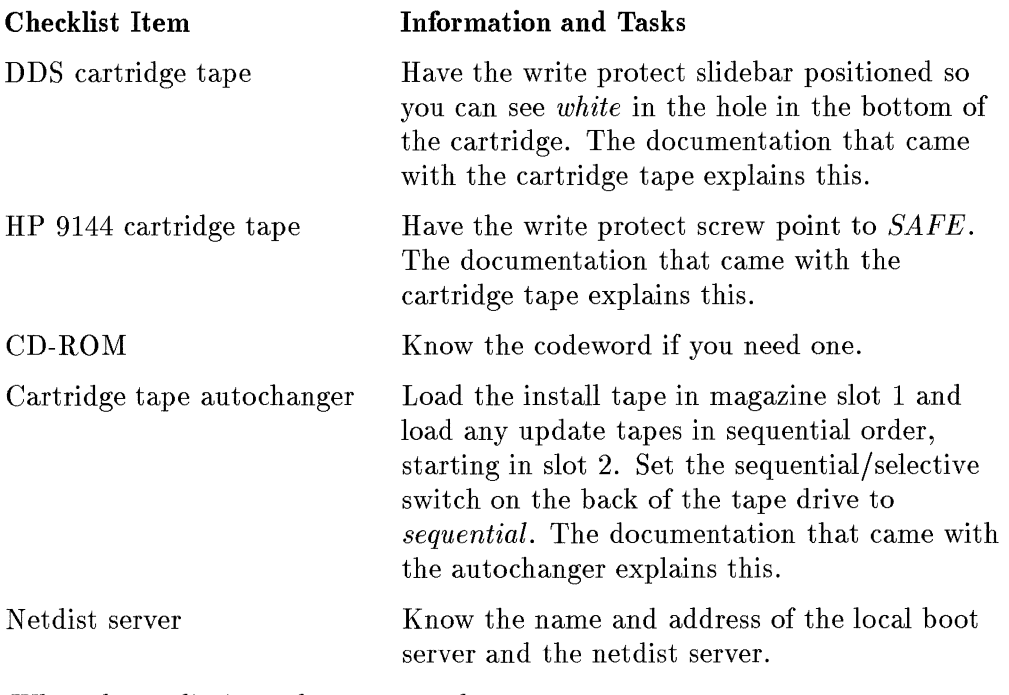

*When the media is ready, go on to the next step.* 

# **Step 3: Turn on Mass Storage Devices**

ï

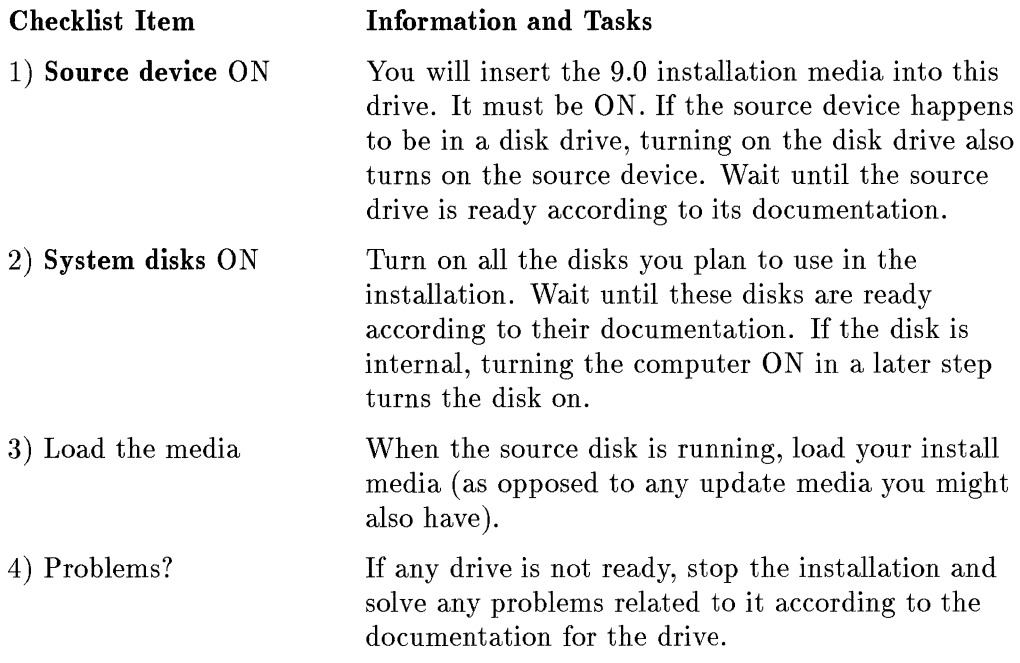

*When the disks are running and the media is loaded, go on to the next step.* 

# **Step 4: Start Up the System**

So far, you have turned ON only the drives for the *source* and *destination.* 

This step continues the installation by having you turn on additional devices. You must control how this occurs, so you might want to read through this step before performing it.

 $\frac{1}{4}$  $\frac{1}{2}$ 

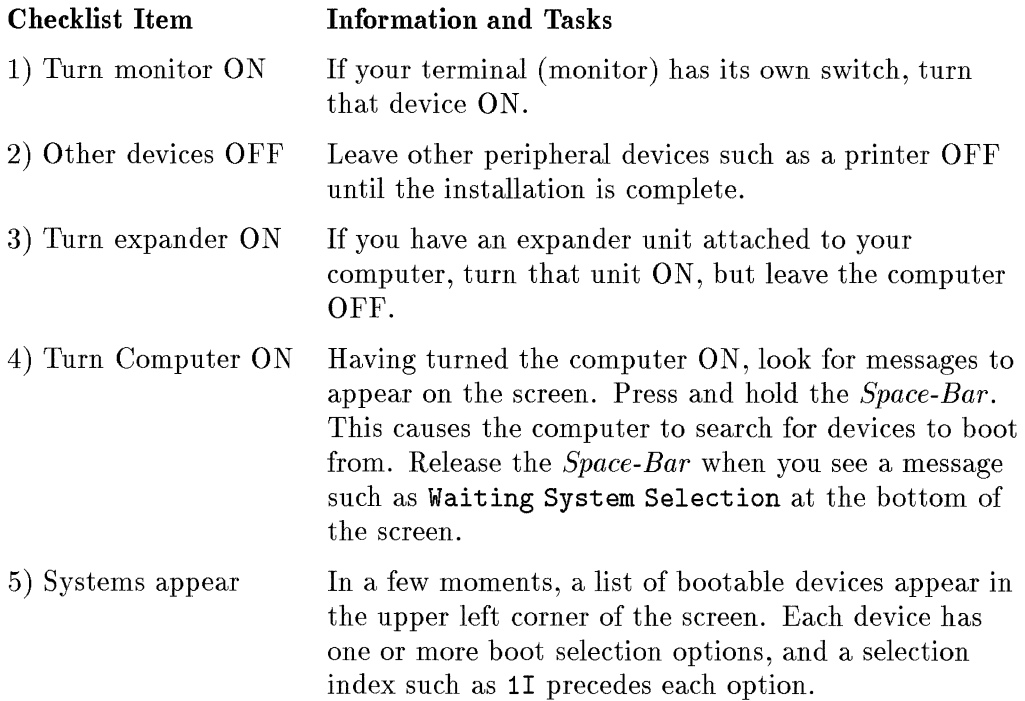

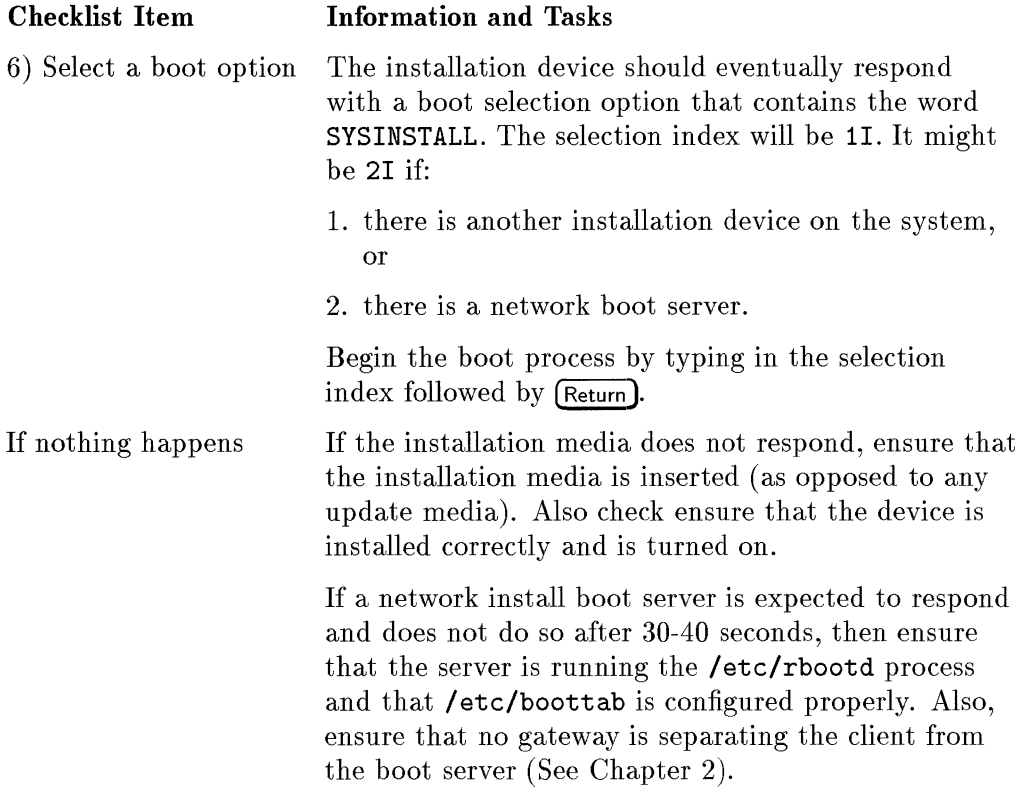

*When the boot process has occurred) go on to the next step.* 

orifického dla sa sa svojenského slo

**CONTROL** 

# **Step 5: Observe the Startup Process**

This step simply shows the nature of the messages so you know the installation is continuing.

```
Loading RAM Fi lesystem 
Booting /usr/I ib/uxinstkern.300 
   System Console is 98644 at select code 9 
I/O System Conf iguration: 
   MC68020 processor 
   1'1(68881 coprocessor 
   H P98620C DMA 
   Internal HP-IB Interface - system controller at select code 7 
   HP98644 RS-232C Serial Interface at select code 9 
   HP98625B High-Speed HP-IB Interface - system controller at select code 14 
   HP98643 at select code 21 
   HP98544 Bit Mapped Display at 0x560000
Disk Information: 
RAful fs image size = 1536000 
   Root device major is 4, minor is Oxf00010, root site is 0 
Warning: unable to configure dump device 
Memory Information:
   Physical: 6652 Kbytes, lockable: 4148 Kbytes, available: 4248 Kbytes
```
*If the startup is progressing, go on to the next step. Otherwise, you will need to shutdown and start the installation over.* 

## **Step 6: Account for Your Type of Terminal?**

Service Company of the Content of the Content

The install program normally detects your type of terminal. If it cannot do this, you see the following screen, which lets you specify your terminal type.

The HP-UX installation utility requires information about the type of terminal that you are using as the system console. The terminals supported are: 1) HP type terminals  $(80x24)$ .<br>2) HP Graphics displays  $(128x)$ Graphics displays (128x46). 3) VT100 type terminals. 4) Wyse 30 type terminals. Enter the number corresponding to the terminal type that best matches your terminal  $(default: 1):$ 

*When you type the number for your terminal, the installation continues. Go on to the next step.* 

### **Step 7: Use the Main Install Screen**

At this point, you should see the following screen.

\_\_\_\_\_\_\_\_\_\_\_\_\_\_\_\_\_\_\_\_ @(#) \$Revision: 68.24 install \$ Welcome to HP-UX install. There are basically 4 steps to installing HP-UX, which this and another utility will lead you through. Step 1) Select the root "destination disk" and its characteristics. Step 2) Optionally modify the file system parameters pre-set for your chosen destination disk. Step 3) Optionally choose any other disks to be added to the system. This may be useful if root disk space is insufficient. Step 4) Choose the filesets (functional groups of files) which you want loaded onto the destination disk. A menu driven interface **will** guide you through the above steps. Press any key when you're ready to proceed to Step 1 > 

*Examine the screen and then type a key to go on to the next step.* 

## **Possible Step 8: If You do a Network Installation .** ..

If you *are not* using a netdist server as a source of installation media, *skip this step.* You get the following screen only if you specified a LAN address as the source of installation media in an earlier step.

If a netdist server will be the source of installation media, you see the following screen.

Since this is a network install, some extra information regarding networking will be required. Specifically, you will be asked to provide: 1) The Internet Protocol address of this system. 2) The Internet Protocol address of the system running the netdist server. 3) The port number to use when connecting to the netdist server. 4) The Internet Protocol address of the Internet gateway or router between this system and the system running the netdist server. Depending on the network topology, a gateway might not be needed or it might be that no gateways exist. 5) A subnet mask, in either dot-notation (eg. '255.255.248.0') or as a hexadecimal value (eg. 'Oxfffff800'). This is required only if subnetting is in use on this network. Press any key to continue. >

*When you have the information, press a key and continue on the next page.* 

#### **Step 8, Substep A: Possible Site-specific Message/Screen**

Depending on the configuration of your *instLadm(lM)* utility, you might get a message related to a network install. If you get a message, note the information and continue.

#### **Step 8, Substep B: Specify the Network Parameters**

The following screen lets you set values for the parameters related to using a netdist server. The screen shows some default values that were set by running the *instLadm(lM)* utility on the local boot server.

HP-UX INSTALLATION UTILITY vv NETWORK CONFIGURATION MENU Internet protocol address (eg. 15.2.56.1) of this host [  $\mathbf{1}$ Internet protocol address of the netdist server system [15.1.48.3  $\mathbf{1}$ The port number (eg. 2106) of the netdist server. [8050  $\mathbf{I}$ The internet protocol address of the gateway system (If none is needed, enter 'none' or 'not required') [none  $\mathbf{1}$ The subnet mask (eg. 255.255.248.0 or Oxfffff800) (If none is needed, enter 'none' or 'not required') [255.255.248.0 ]  $CTRL-X = Done$ ,  $CTRL-U = Undo changes$ ,  $? = Help on current item$ .

Enter the values required for your installation. Use arrow keys to highlight fields and type the values.

*When you finish, type*  $[CH]$  $[X]$  *and go on to the next substep.* 

#### **Step 8, Substep C: Note Message and Take Any Necessary Actions**

After you specify the values, you see several messages. Note them and, if necessary, take the suggested actions. The following items examine what happens:

• A brief message (network installs only) appears that looks like this:

Bringing up network, and verifying netdist server connection.

**If the network connection cannot be made, you see:** 

Network did not initialize correctly, would you like to change the network parameters?

If you answer Y, the installation program takes you back to the screen in which you provided values for networking parameters.

If you answer N, the installation assumes you cannot supply the information and aborts, letting you stop the installation.

• The system searches for disks connected to the system. You can select the root-disk, being aware that the types of disks can vary. The next substep deals with this.

*Go on to Substep D.* 

#### **Step 8, Substep D: Select the Root Destination Disk**

The following screen appears to let you select the disk that will subsequently contain the root file system.

HP-UX INSTALLATIOn UTILITY vv ROOT DESTINATION MENU Select one of the folloving disks (name and system location) connected to your system to be the ROOT destination device for this installation. Enter the item number, or highlight the item using the arrov keys and press Return. If the desired ROOT disk is not listed, make sure it is connected properly and turned on, then select the "Search Again" item. If your disk is STILL not recognized, you can use the "Other disk" item to manually enter the Disk address. Slot Bus Unit Disk Number Addr Rum --------------------------------1. QUANTUM PD210S at 0 6 0 2. QUANTUM PD210S at 0 5 0 3. Search Again 4. Other disk 5. Exit Install Enter selection [1]

Select the disk for the root device, or use another option as suggested by the option name. If you select Other disk, you get a screen that lets you specify the disk according to its address.

*Except for exiting, you must eventually select a disk and move to Step 8, Substep E.* 

#### **Step 8, Substep E: Verify That the Disk is Desired**

The installation program checks the selected disk and, if the disk already contains an HP-UX filesystem, the following message indicates this state.

Warning: There appears to be an HP-UX system already on this disk. (Press any key to continue.)

*You must press a key and continue by moving on to the next step.* 

**Step 9: Choose the Type of Filenames for File Systems** 

Root Filesystem Type Selection.

QUANTUM PD210S at 0 6 0

This screen allows you to choose whether or not you want this filesystem to allow long filenames (up to 255 characters); or if you want to have the filenames restricted to 14 characters in length (short filename system). You may convert from a short filename filesystem to a long filename filesystem at any future time, but once you have a long filename filesystem you can't go back to a short filename system. (See also mkfs(1M) and convertfs(1M)).

Each individual filesystem (disk) on your system can be specified as being long or short (it is not a system wide parameter).

Do you want the root filesystem to allow long filenames? [y]

*Type Y or N and move on to the next step.* 

## **Step 10: Use the Main Menu to Continue the Installation**

÷.

ţ.

The following screen shows the Main Menu.

--------------------------HP-UX INSTALLATIOn UTILITY -- NAIl **MENU**  Major Slot Bus Unit Number Number Address lIIumber Model Mount Point Source: -1 0 -1 -1 Network<br>Device: 7 0 6 0 QUANTUM Root Device: Device: 7 0 6 0 QUANTUM / If the destination device shown above is correct, and you do not want to modify filesystem parameters or add any additional non-root filesystems, select the "CONTINUE" option below. 1. Continue Installation Process. 2. Change ROOT- Destination Device. 3. Change ROOT Filesystem Type. 4. Change ROOT Filesystem Parameters. 6. Add a non-root Disk/Filesystem. 6. Modify/Display non-root Disks/Filesystems. 7. EXIT the Installation. Enter selection [1] 

*Study the screen as necessary and decide what to do. The checklist items for this screen appear on the next page.* 

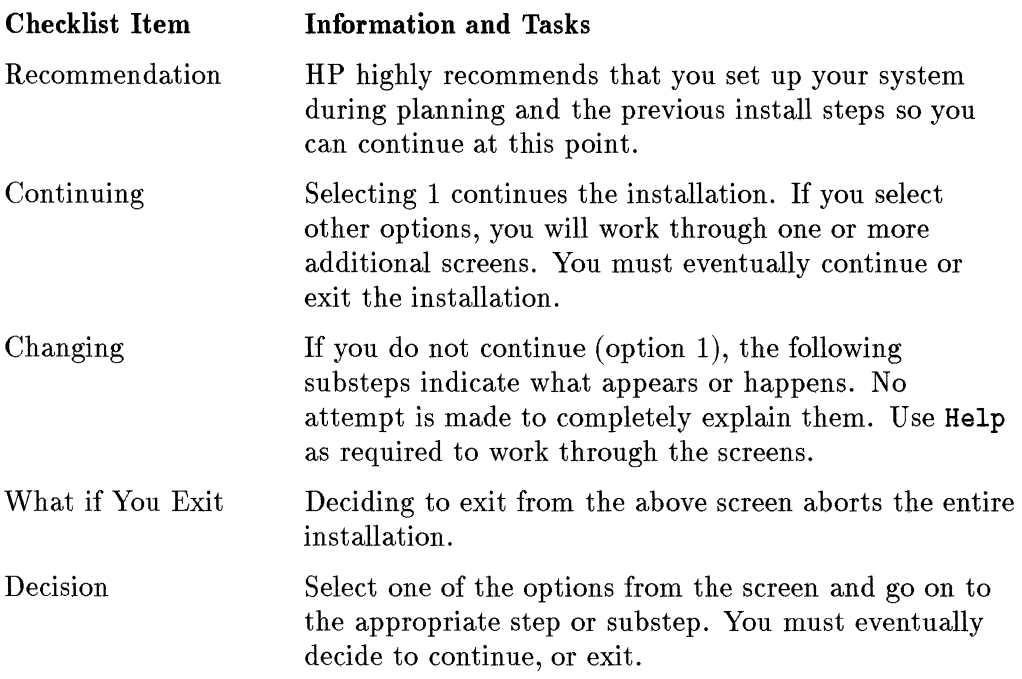

**COMPANY** And Constitution of the Mary Co.

## **Step 10, Substep X: Change Root Filesystem Parameters**

While this menu lets you change the values of parameters, you should not change them unless you have expert knowledge. Appropriate defaults are offered, and you can change the swap size after you complete the installation.

The menu looks like this.

HP-UX INSTALLATION UTILITY -- ROOT FILESYSTEM PARAMETERS MENU 204287 Kb Disk: QUANTUM D210S at 0 6 0 The only parameter below that you may want to change is "Swap Size". All others should be correct. Swap space (in 1024 byte blocks): [36987 ı Block size:  $\begin{bmatrix} 8192 & 1 \end{bmatrix}$ <br>Fragment size:  $\begin{bmatrix} 1024 & 1 \end{bmatrix}$ Fragment size: Rotational Delay (millisec): [dynamic ] } File System Free Space Threshold (%): [10 ] } Parameters Density - bytes per inode: [2048 ] /<br>Cylinders per group: [16 ] ] Cylinders per group: [16 ]/<br>1024 byte sectors per track: [25 ]\ 1024 byte sectors per track: [25 ] \<br>Tracks per cylinder: [7 ] } Hard Disk's Tracks per cylinder: [7 ]<br>RPMs of the disk: [3600 RPMs of the disk: [3600 ] } Parameters Interleave Factor: [0 ]/ Run mediainit(1) on disk?  $[n]$  $CTRL-X = Done$ ,  $CTRL-U = Undo changes$ ,  $? = Help on current item$ . 

*When you are ready, go on to the next substep, or go on to Step 11.* 

#### **Step 10: Substep V: Add a non-Root Disk/Filesystem**

.: اع ist.<br>I

, fr ;.,

control interview we have the second states

If you decide to specify an additional, non-root disk/filesystem, you use the following menu, and if you use the menu, you work through a series of menus that are much like the menus you have already seen. This substep shows the additional menus you will see, but it assumes you know how to specify values and make decisions. Use Help as required.

HP-UX INSTALLATION UTILITY -- ADDITIONAL FILESYSTEM DESTINATION MENU Current Root Destination: QUANTUN D210S at 0 6 o If the disk shown below (name and system location) is the desired destination device, press Return. If the desired mON-ROOT disk is not listed, make sure it is connected properly and turned on, then select the "Search Again" item. If your disk is STILL not recognized, you can use the "Other disk" item to manually enter the Disk address. Slot Bus Unit Disk Number Addr Num -------------------------------1. QUANTUM PD210S at 0 5 o 2. Search Again 3. Other disk 4. Exit Install 5. Previous Menu Enter selection [1] 

*If you add a non-root disk, work through Substeps Y-A, Y-B, and Y-G.* 

#### **Step 10, Substep V-A: Specify a Mount Point**

After selecting a device, you are asked for the mount point for the filesystem.

Additional Filesystem's Mount Point QUANTUM PD210S at 0 5 0 Enter the directory path for this filesystem's mount point. > CTRL-X = Done, CTRL-U = Undo changes, ? = Help on current item.

For example, the directory path might be /usr.

*After you specify the directory path, go on to Substep Y-B.* 

#### **Step 10, Substep Y-B: Specify Type of Filesystem**

After selecting the mount point, you are asked for the type of filename (long or short).

Filesystem Type Selection. QUANTUM PD210S at 0 5 0 This screen allows you to choose whether or not you want this filesystem to allow long filenames (up to 255 characters); or if you want to have the filenames restricted to 14 characters in length (short filename system). You may convert from a short filename filesystem to a long filename filesystem at any future time, but once you have a long filename filesystem you can't go back to a short filename system. (See also mkfs(1M) and convertfs(1M)). Each individual filesystem (disk) on your system can be specified as being long or short (it is not a system wide parameter). Do you want this filesystem to allow long filenames? [y] 

*Enter the desired type and go on to Substep Y-C.* 

#### **Step 10, Substep Y-C: Set Parameters for the Additional Disk**

**In the construction of the construction of the construction of the construction of the construction of the construction of the construction of the construction of the construction of the construction of the construction o** 

At this point, you are presented with a menu similar to the *Main Menu,* but the options apply only to the disk just added.

HP-UX INSTALLATION UTILITY -- ADDITIONAL FILESYSTEM MENU

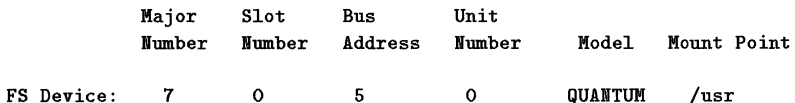

If there is some aspect of the disk/filesystem listed above that you vould like to change, select that aspect. Return to the Main menu vhen done. Note: changes done here will only affect the disk/filesystem above.

1. Return To Main Nenu 2. Change Destination Device. 3. Change Filesystem Type. 4. Change Hount Point. 5. Change Filesystem Parameters. 6. Delete This Disk/Filesystem. 7. Add Another Disk/Filesystem. Enter selection [1]

The actions you can take here bring up screens that are similar to those already shown. Most of the menus have been discussed earlier. To add swap space to a non-root disk, you must use option 5.

*When you finish the above actions, move on to Step 11.* 

# **Step 11: Verify the Swap Space**

The installation process sets up enough swap space to install and start up your HP-UX system. The screen shows the default value.

```
Swap space verification 
   Verify that the root disk swap space is sufficient and change if necessary. 
    Root Disk Swap space (in 1024 byte blocks): [36987 
                                                  \mathbf{1}CTRL-X = Done, CTRL-U = Undo changes, ? = Help on current item.
Checklist Item Information and Tasks 
System swap space In most cases, the default swap space is sufficient to 
                      install the system. 
Additional swap space For servers and applications that need large amounts 
                       of swap space, you can provide additional space after 
                       the installation is completed or after you subsequently 
                       update your system to add an application. 
Information about The System Administration Tasks manual explains how 
swap space to alter swap space, should you need to do so after
                       an installation. The Managing Clusters of HP 9000 
                       Computers Using the HP- UX File System manual has 
                       information about swap space for cluster servers. The 
                       documentation for many applications explains the 
                       required swap space. 
? Explains how to alter the swap space. 
[CH] [U] Restores the original default if you change it.
```
 $[Ch]$  Continues the installation.

# **Step 12: A Final Opportunity to Change Values**

in Halde businesses and from Microsoft

After completing the above series of screens, you get a final opportunity to review your choice of destination devices. No data has been destroyed on the destination disks at this point.

--------------------------Major Slot Bus Unit Model Mount Point Number Number Address Number Root Device: 7 0 6 0 QUANTUM / Continuing the installation process destroys the contents of the disk listed above. Do you wish to continue? [ ] **Checklist Item Information and** Tasks This option continues; move on to the next step. Entering Y Entering N This option returns you to the Main Menu; see appropriate previous steps.

# **Step 13: Initial Loading of Partitions Containing Filesets**

The following screen is the first in a series of screens related to loading software. The loading process transfers HP-UX files from your source disk to your system disk (destination disk). During this time, your system takes several actions and shows associated screens; for example, loading files and rebooting itself. If your media is a 9144 cartridge tape, it is remotely possible to get an error (read error, check your data path) and have a system hang during the rebooting process. If this happens, leave the media alone and turn the computer OFF, then ON. The installation will continue, and there is nothing wrong with your system.

#### **Initial Messages**

After several minutes (perhaps five), you see messages like the ones shown below:

```
Unpacking tar(l) files 
x ./etc/rnkboot, 81920 bytes, 160 tape blocks 
 \ldotsx ./hp-ux, 1900544 bytes, 3712 tape blocks 
       Done unpacking files 
       Installing boot programs 
       Copying /ram/sbtab.tmp 
       Copying EISA configuration files 
       Creating /etc/checklist 
       Creating flag file for update 
sync'ing disks (0 buffers to flush): 
o buffers not flushed 
o buffers still dirty
```
#### **System Reboot**

 $\cdot$  ,

About 5 minutes later, the system reboots and you see this message:

Initializing... Ensure that the installation media unit has been removed and an update media unit is online and prepared Tor reading. **---** Press "Return" to continue **--- Checklist Item Information and** Tasks Media on tape or disc? Remove the media as suggested and insert your next media unit. Information about the order for using media should be be provided with the product you purchased regardless of the type of media. Network installation? You see messages about the state of the system. They indicate what you should do. How to continue Press (Return). Informational messages appear on the screen. Do not press any keys if there appears to be a transition.

*Go on to the next step.* 

# **Step 14: Select Filesets to Load (Main Menu)**

The following screen shows the main menu. Your screen might vary, depending on your source device. The menu might contain Enter Codeword **-».** 

INSTALL Main Menu Highlight an item and then press "Return" or "Select Item". To refresh the screen press CTRL-L. Source: Tape Device Destination: Local System *your\_device*  / Select All Filesets on the Source Media -> Select Filesets for a Minimum System -> Select/View Partitions and Filesets -> How to Use Install 

#### **Read This Before You Choose a Main Menu Option**

The following checklist items discuss what happens in relation to the options in the main menu and the installation process.

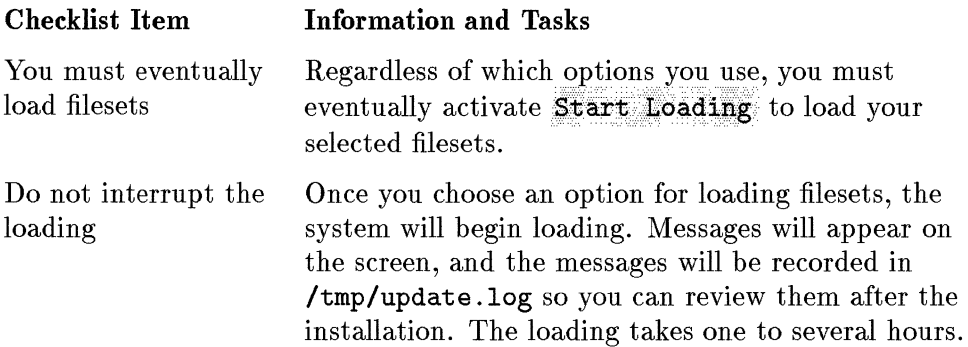

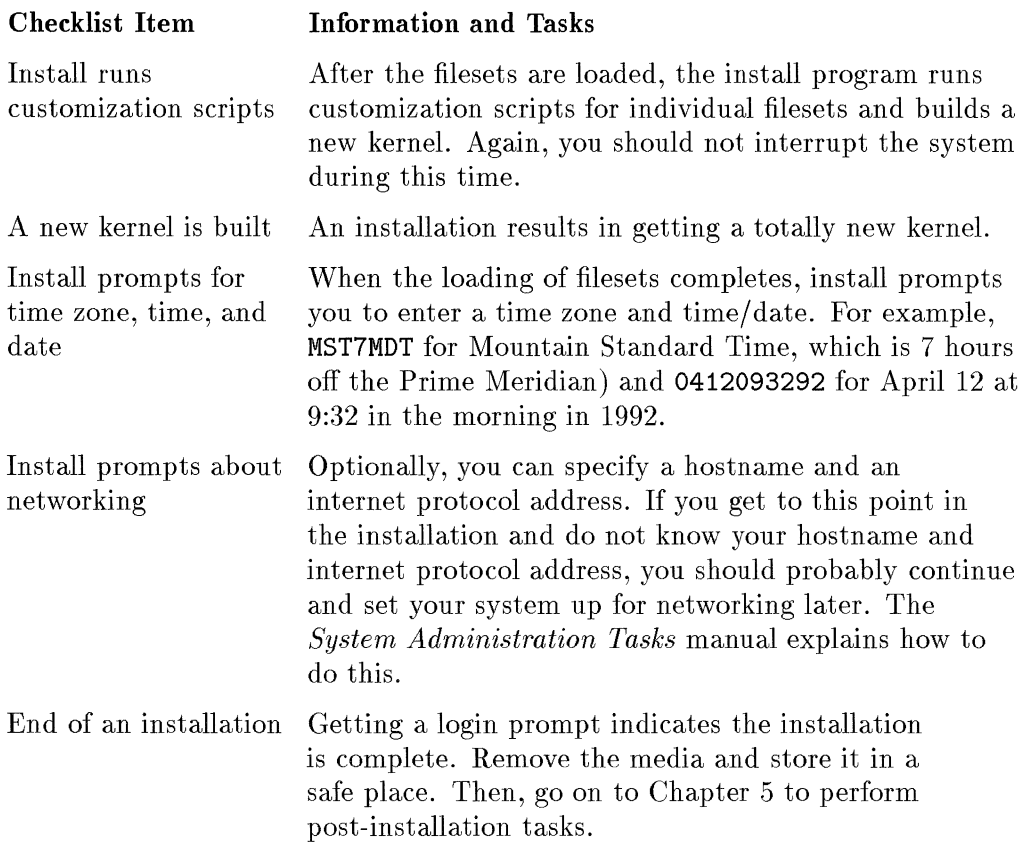

*Having noted this information, read on and choose an option.* 

**Presence** 

#### **Is Your Media on a CD-ROM?**

If you install from CD-ROM *and* you install software other than the 2-user Runtime product, activate the Enter Codeword option. You get the following screen.

```
------------------
               From CD-RON (directory) to Local System 
      Modify the desired fields and press "Done".
      Source Directory: /UPDATE_CDRON 
      Destination Directory: / 
      Codeword Certificate:
      Codeword : ____ ____ ____ ____
              ----short Iorm-----
 VeriIied Hardware ID:
```
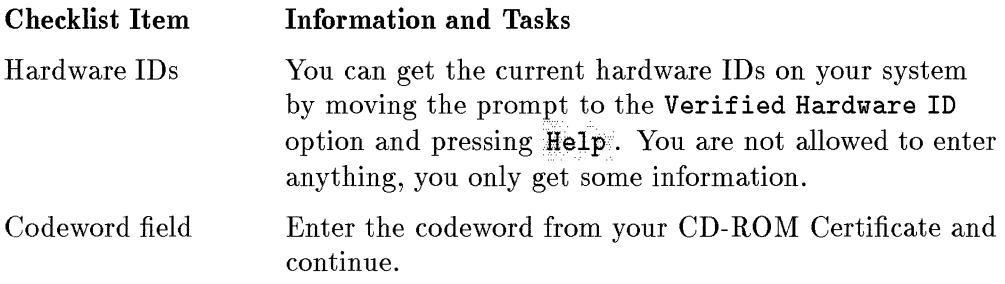

#### **Continue Here Whether You Enter a Codeword or Not**

chicada increasor

The following checklist items have some information you might want to consider.

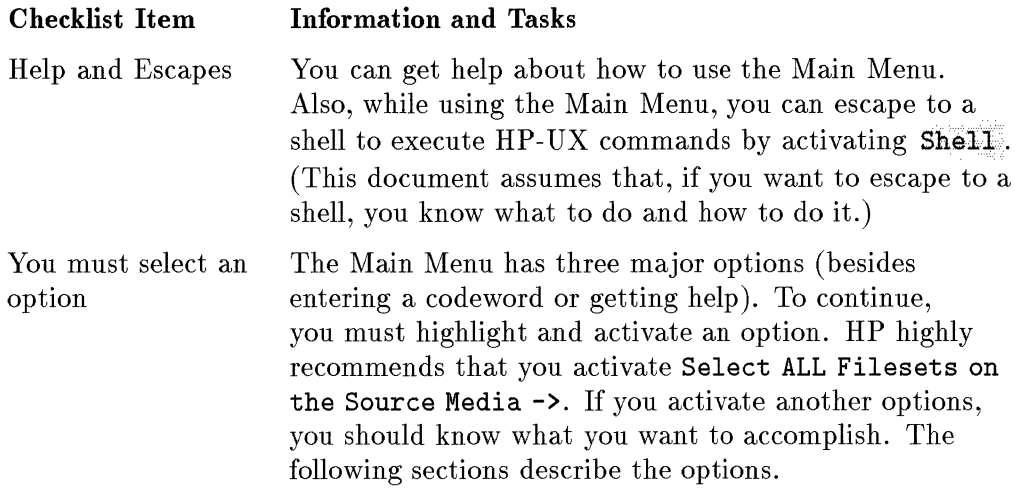

## **Option 1: Select All Filesets on the Source Media ->**

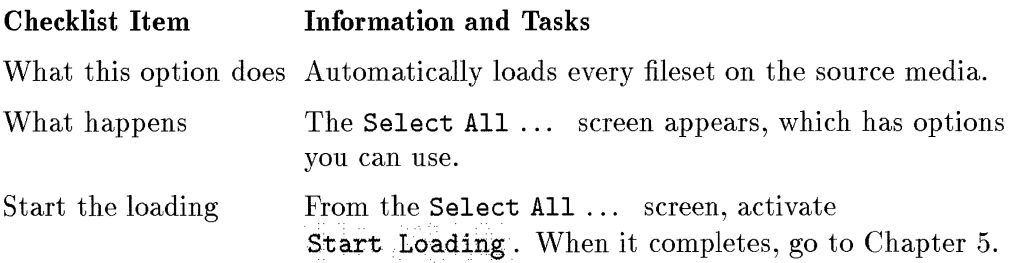

*The options continue on the next page.* 

#### **Option 2: Select Filesets for a Minimum System->**

Activating this option causes the following minimum set of filesets (plus the appropriate user license) to be selected:

 $\frac{1}{4}$  .

 $\hat{\mathbf{I}}$ 

 $\bar{\rm I}$ 

 $\bar{1}$ 

÷

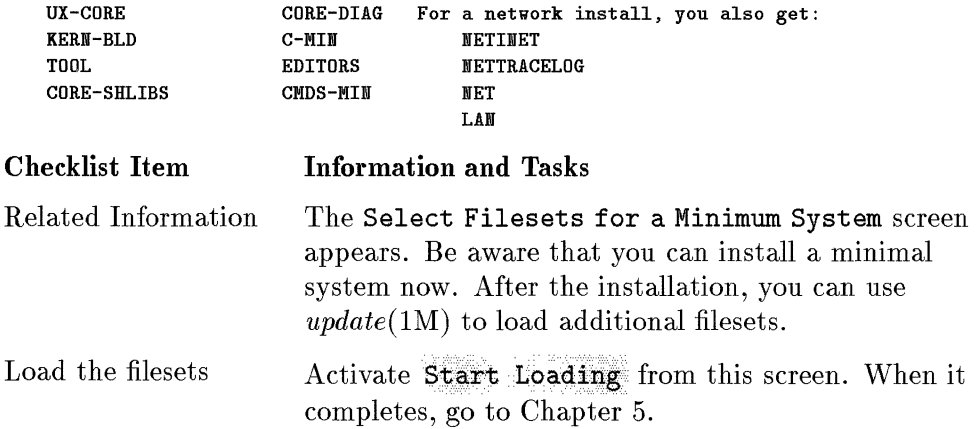

#### **Option 3: View/Select Partitions and Filesets-**>

All California della Carlo La California della California della California della California della California della California della California della California della California della California della California della Calif

You can use the following screen to tailor the functionality you load onto your system. Appendix A has information about partitions and filesets. The screen can vary, depending on the product you are installing.

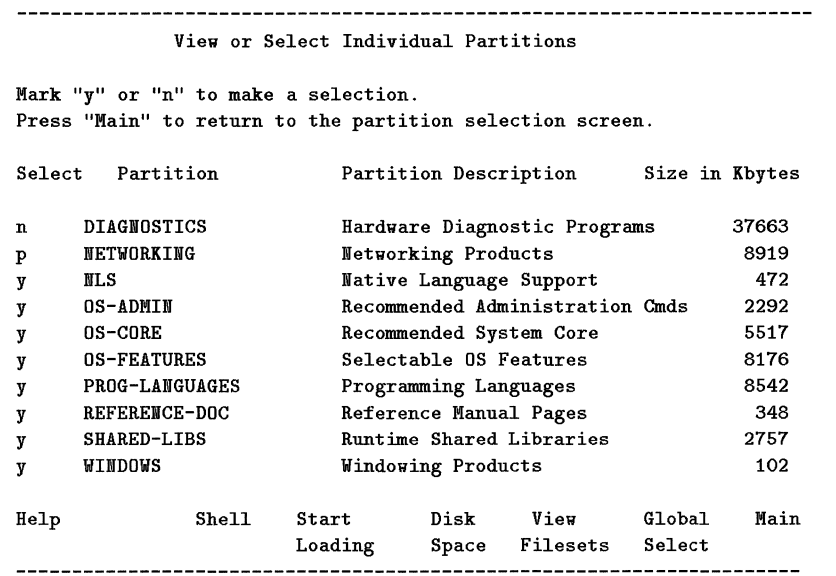

#### **Checklist Item Information and** Tasks

Y, N, and P Y selects and N deselects a partition. As you select or deselect partitions, a P indicates a partial selection of the filesets in that partition.

Update checks dependencies The install program does not let you load (or not load) partitions without accommodating required dependencies.

You eventually start loading After you select/deselect the partitions/filesets, activate Start Loading, watch the loading process, and then go to Chapter 5.

# **Step 14: Complete Post-installation Tasks**

After the filesets are loaded, the update program runs customization scripts for individual filesets and builds a new kernel. Move on to Chapter 5 to complete the installation.

# 4

# **Updating HP-UX**

This chapter assumes you worked through Chapter 1 and, if necessary, Chapter 2. If you need to perform an installation instead of an update, see Chapter 3.

An update provides new functionality without destroying the existing system. You must have a running HP-UX system to perform an update. You update HP-UX (as opposed to install HP-UX) when you have any of the following situations.

- You are running the S.x release and want to move to the 9.0 release, keeping your root file system on a physical disk as it is now.
- You are running the 9.0 release and you want to add software to that release (for example, Starbase Graphics or ARPA Services).
- You want to convert an existing system to a network distribution server (a netdist server). Appendix B has information about creating, managing, and maintaining a netdist server.

# **Step 1: Determine Your Type of Update Before You Begin**

#### **An Interactive Update**

This chapter describes an *interactive* update mode in which menus, prompts, and help screens guide you through the procedure. You perform an interactive update by executing *update(lM)* with no arguments.

Your existing system must meet the minimal requirements discussed in Chapter 2. If you reconfigure your system before you begin an update, you should accommodate all the requirements for using the reconfigured system.

Besides using a supported HP terminal or monitor, you can use a VT-IOO or Wyse 30 compatible terminal while performing an update. This includes Xterm windows because they run as VT-100 compatible terminals. If you use such a terminal and the screen does not behave correctly, examine the value of your *TERM* variable. The following items show appropriate values:

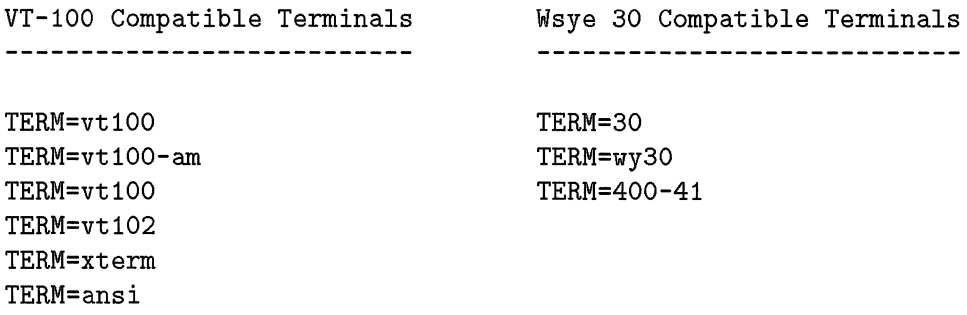

If you have a VT-lOO or Wsye 30 compatible terminal, and the value is not in the above list, set the value of the *TERM* variable to one of the above values. If your terminal does not display screens correctly, reset the value of *TERM* to another value from the table. For an update to work in the interactive mode, your terminal must display the screens appropriately.

#### **A Non-interactive Update**

of the charge of the problem of the company of the company of the company of the company of the company of the

You perform a *non-interactive* update by executing *update*(1M) as a shell command, specifying the options that control the update. The interface is less friendly than that of the interactive update, and you need to know which options to specify.

You might want to use a non-interactive update under the following conditions:

- You have a non-HP terminal other than a Vt100 or Wyse30 compatible terminal, and the terminal does not function in the interactive update mode .
- You are very familiar with *update(1M),* and you want to bypass the interaction.

This chapter does not discuss the *non-interactive* update. To get information, see the *update(1M)* entry in the *HP-UX Reference* manual.

#### **If Problems Occur During an Interactive Update**

An error message appears on the display when an interactive update encounters an error condition. The message is also recorded in **/tmp/update** .log. Typically, you can return to a previous step, correct the error condition, and continue. After the update, you should examine the log file.

#### **If Problems Occur During a Non-interactive Update**

Error messages are sent to **/tmp/update** .log and to standard error. If an error condition occurs before *update(1M)* begins to load filesets, the program aborts. Otherwise, the program completes the update and you can examine the log file to see what happened. To get more information, see *update(1M)* in the *HP-UX Reference.* 

# **Step 2: Get Everything Ready to Perform the Update**

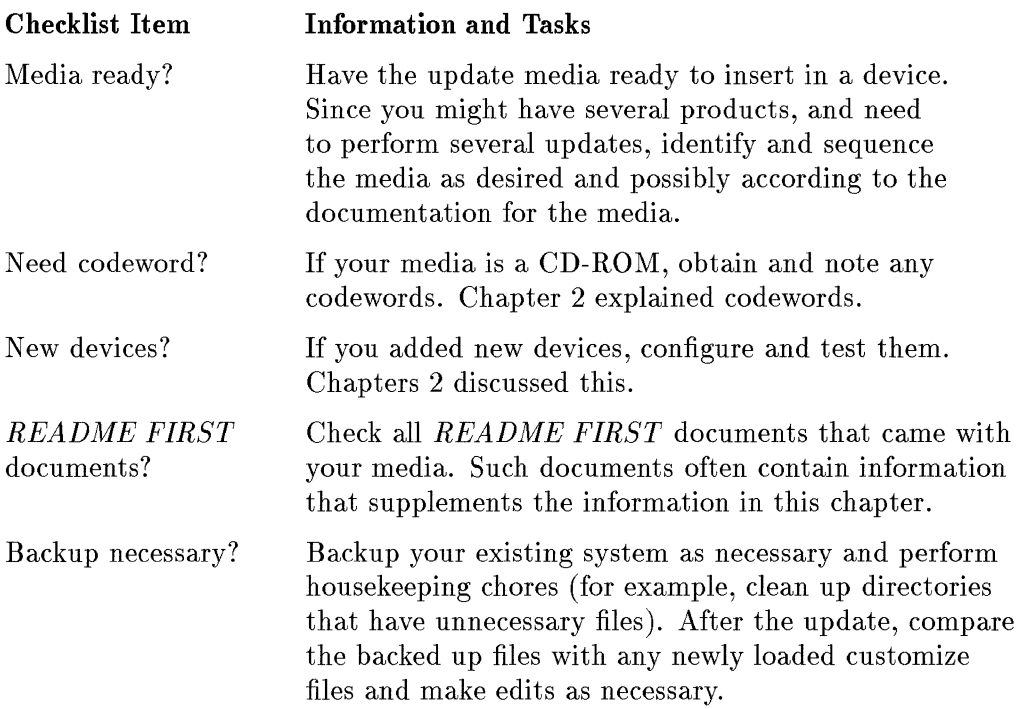

# **Step 3: Clean Up File Systems As Necessary**

add by the Literature of Microsoft in Literature

With extended use, HP -UX can accumulate unnecessary files. Note the following checklist items and take actions as necessary. If you need help, the *System Administration Tasks* manual has information about the items.

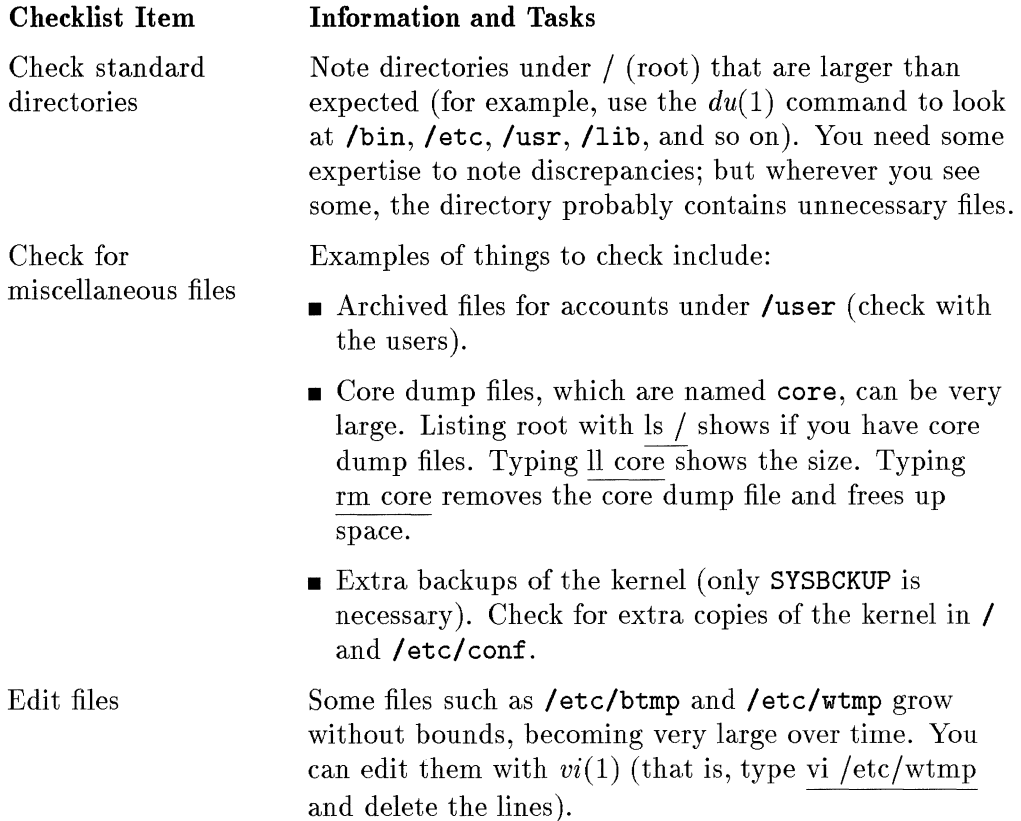

# **Step 4: Read Associated Documentation**

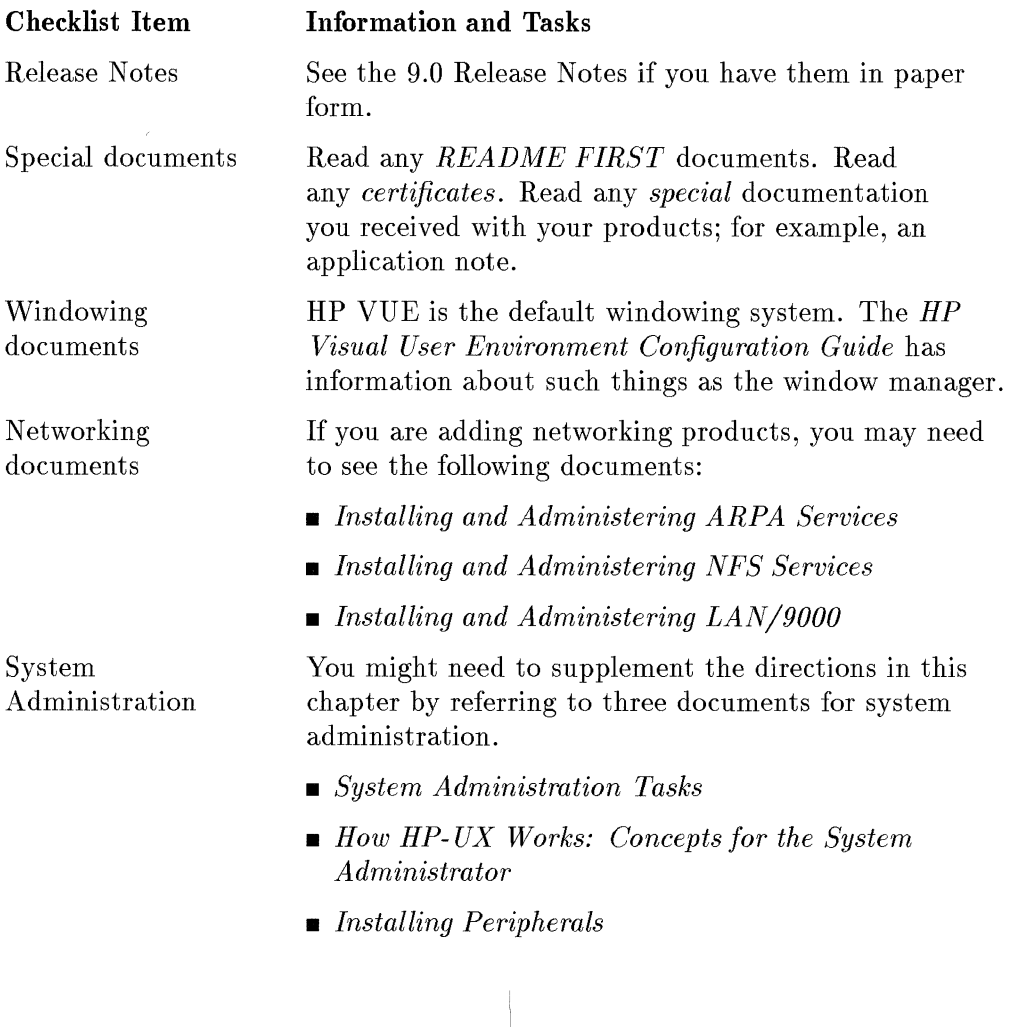

 $\mathcal{L}_{\mathcal{A}}$ 

# **Step 5: Reconfirm Having Enough Disk Space**

Your current system might need to grow to accommodate your 9.0 products. If you do not have enough space, you have two alternatives.

- 1. Free up disk space on your existing system, or
- 2. Shut down your system, add another disk (or disks), restart the system, and perform the update.

#### **Minimum Free Space Requirements**

disable and the age of the control of the

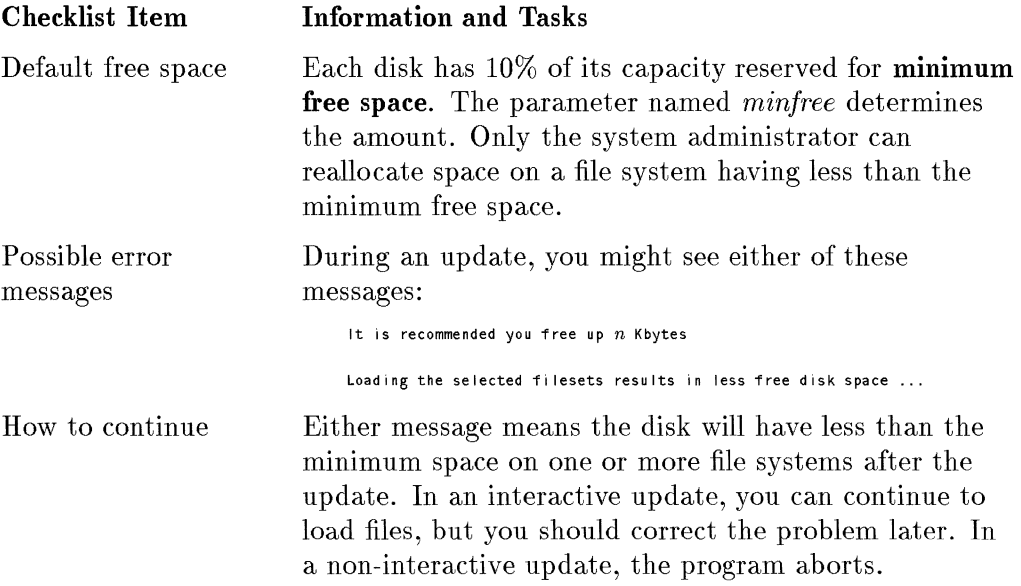
### **Insufficient Disk Space**

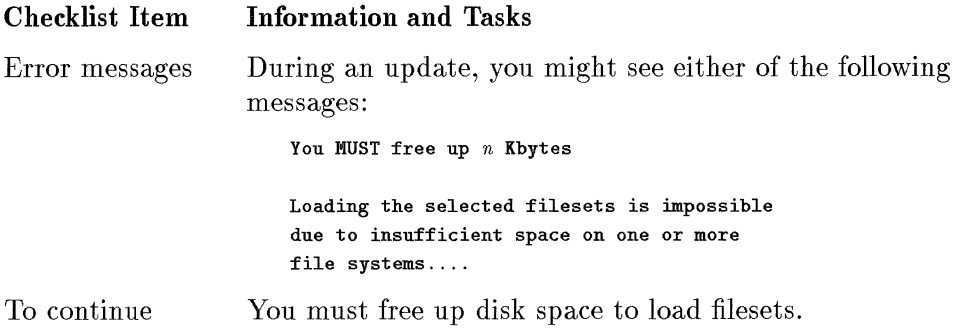

### **How to Free Disk Space**

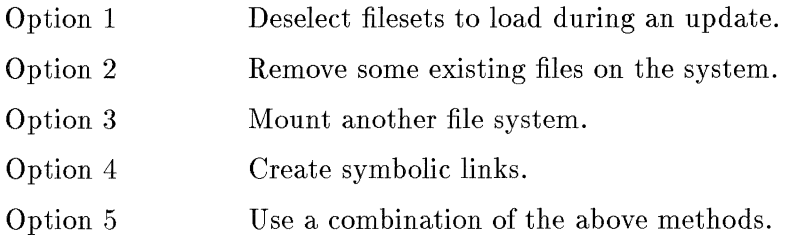

### **Option 1: Deselect Filesets**

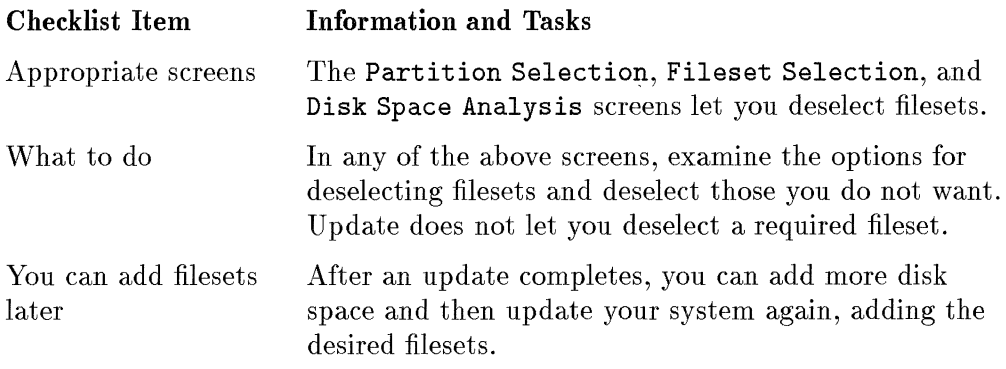

*Options continue on the next page.* 

#### **Option 2: Remove Unnecessary Files**

**THE LEADER SHOWS INTO THE REAL PROPERTY AND INTERFERING AND LEADER FOR THE REAL PROPERTY AND INCOME.** 

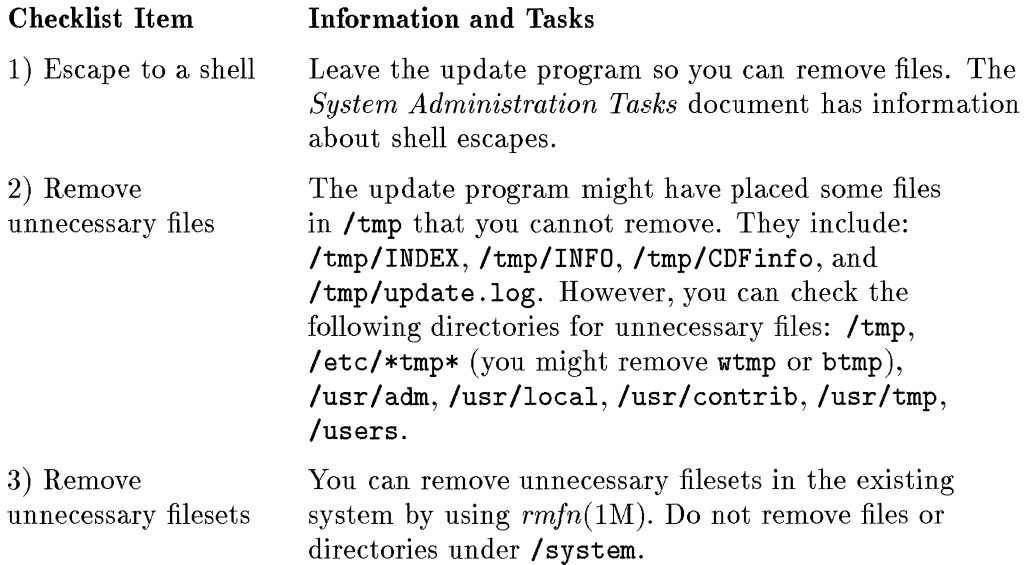

#### **Option 3: Mount Another File System**

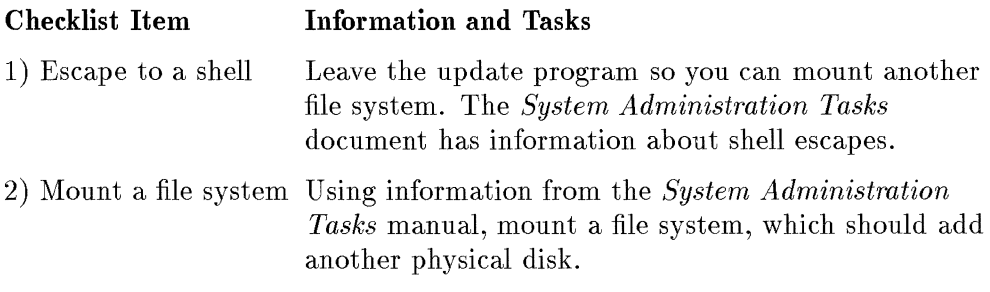

*Options continue on the next page.* 

#### **Option 4: Create Symbolic Links**

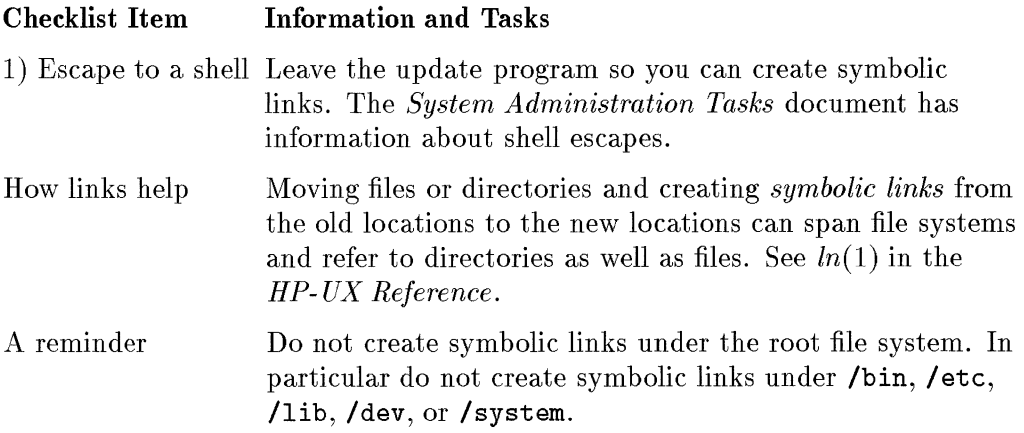

The following example moves /usr/man from /usr to /extra/man:

1. Copy the subdirectory from *lusr* to *I* extra:

cd /usr find man -print I cpio -pdumv /extra

2. Temporarily rename the original man (this is your "backup"):

mv /usr/man /usr/man.old

3. Create a symbolic link between the directory's new and old locations:

In -s /extra/man /usr/man

4. List the contents of the directory:

Is /usr/man

- 5. List the "backup" contents; the output should match the previous output: Is /usr/man. old
- 6. If the outputs match, remove your "backup":

rm -rf /usr/man.old

If they don't, remove the link, and start over at Step 1.

rm -rf /usr/man /extra/man mv /usr/man.old /usr/man

# **Step 6: Gather Information About Media and Devices**

Examine the checklist questions posed by the following sections, performing the tasks that relate to your update.

Update from Tape?

You need to know the device file name for your tape drive. The *System Administration Tasks* manual and the *Installing Peripherals* manual have information about device files for tape drives.

#### **Update from a Netdist Server?**

If you plan to update from a netdist server and need information about using a netdist server, see Appendix **B.** 

#### **Need to Mount or Unmount File Systems?**

If you do not want a file system to be mounted (for example, **/users),**  comment out the line in **/etc/checklist** before you start the update program. Leave NFS file systems (if any) in the checklist file so the update program does not load files under them locally.

### **Updating the Operating System?**

If you are updating the operating system to release 9.0, accommodate the following items:

 $\hat{\Gamma}$ 

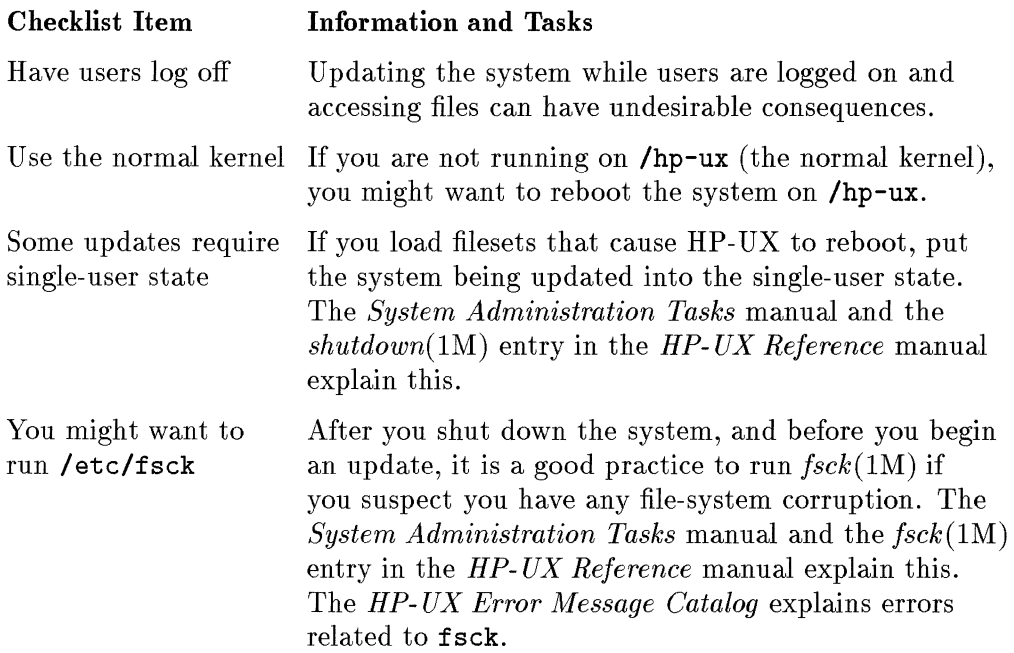

### **Updating from CD-ROM after a Shutdown?**

biolaka katifika astas menyebut dalam katifikan

Perform this step if you run /etc/shutdown because the shutdown process unmounts the CD-ROM drive.

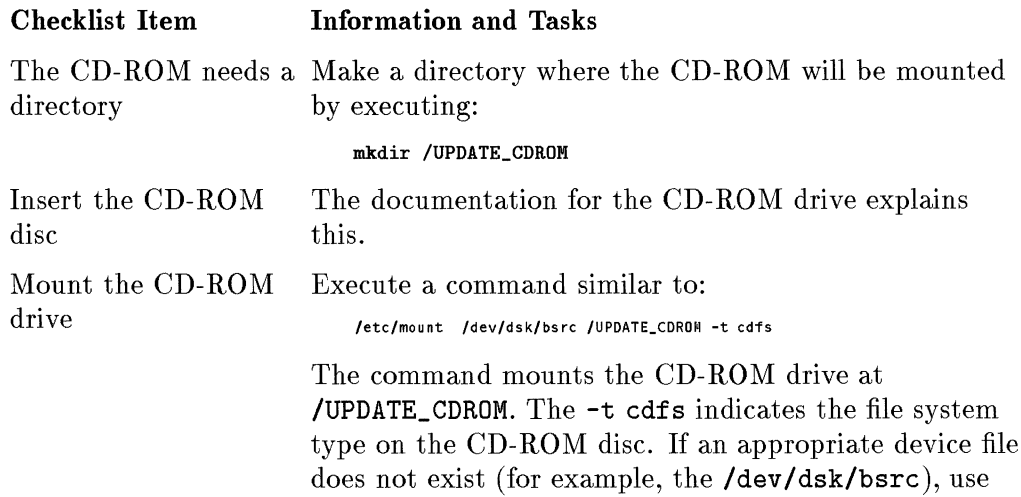

the *mknod(lM)* command to create one.

# **Step 7: Some Final Tips for Performing an Update**

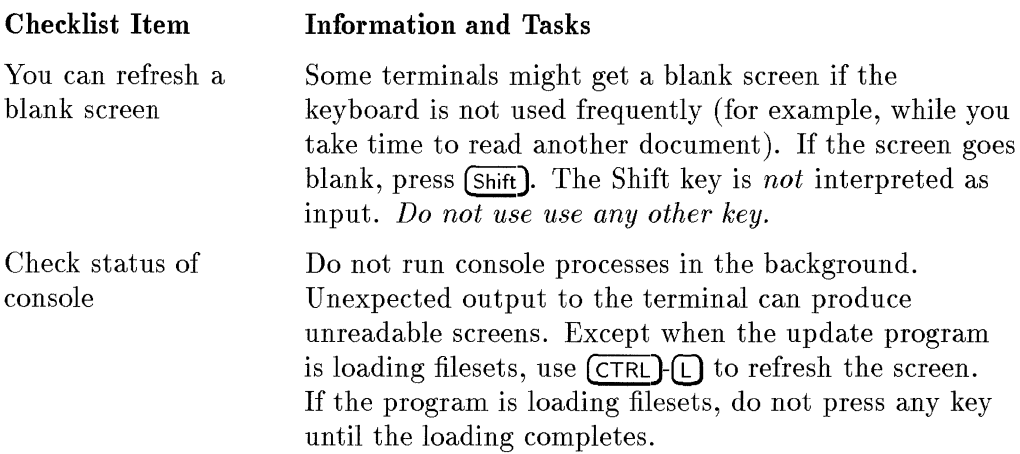

*Move on to the next step to start the update.* 

## **Step 8: Load the TOOL Fileset**

#### **If You Have DDS or HP 9144 Cartridge Tape ...**

- 1. Write protect the tape according to its documentation.
- 2. Insert the tape in its drive. Wait until the drive is ready according to the drive's documentation.
- 3. If you are not in the root directory, change to it  $(cd /)$ .
- 4. Execute the following command, which assumes a device file named update. src. Use the appropriate device file name. Wait for the extraction to complete before you type anything. After no files are extracted for a minute or so, stop the command by typing the interrupt character (probably  $(Beak)$  or  $(CH)$  $(C)$ ). It takes a long time for the command to read the entire tape.

tar -xvf /dev/update.src TOOL

#### **If You Have CD-ROM** ...

- 1. If you are not in the root directory, change to it  $(cd /)$ .
- 2. Execute the following command. The update program expects to find the CD-ROM drive mounted under the directory named /UPDATE\_CDROM. Specify the directory where the CD-ROM drive is mounted. You get an error message if you do not insert the CD-ROM disc or mount the CD-ROM drive. Wait for the extraction to complete, which can take several minutes.

```
tar -xvf /UPDATE_CDROM/TOOL
```
*Options for media continue on the next page.* 

#### **If You Use a Netdist Server** ...

- 1. Have the netdist server configured and have the update program available for clients. If necessary, see Appendix B to get information about this.
- 2. Copy the 9.0 TOOL fileset from the netdist server to the local client system. HP recommends using FTP in the anonymous mode. The *Installing and Administering ARPA Services* document has information.
	- a. Type ftp *netdisLserver \_name* (Use the name of the server from which you want to copy / etc/update.)
	- b. At the login prompt, type: anonymous
	- c. At the password prompt, type: ftp
	- d. You should see the ftp>: prompt. (If you do not, the previous steps did not succeed, and you must try again.)

To extract the fileset, type:

get dist/TOOL.400 /tmp/TOOL

or

get dist/TOOL.300 /tmp/TOOL

e. You should see messages like this:

Opening data connection for dist/ ... *nn* bytes received ...

f. When the ftp>: prompt reappears, type: bye.

3. From the client system, type:

cd /

4. To complete the extraction, type the following command.

tar -xvf /tmp/TOOL

### **Step 9: Load the Filesets**

Start the loading by executing:

#### /etc/update

 $~\cdots$ 

~' I

You get a screen like the following one.

---------------------------------------------------UPDATE Main Menu Highlight an item and then press "Return" or "Select Item". To refresh the screen press CTRL-L. Source: Tape Device Destination: Local System /dev/rmt/Om / Change Source or Destination -> Load All Filesets on the Source Media -> Select Only Filesets Currently on Your System -> Select/View Partitions and Filesets -> Enter Codeword -> How to Use Update 

*The following page has information about the options and using update.* 

### **Read This Before You Load Filesets**

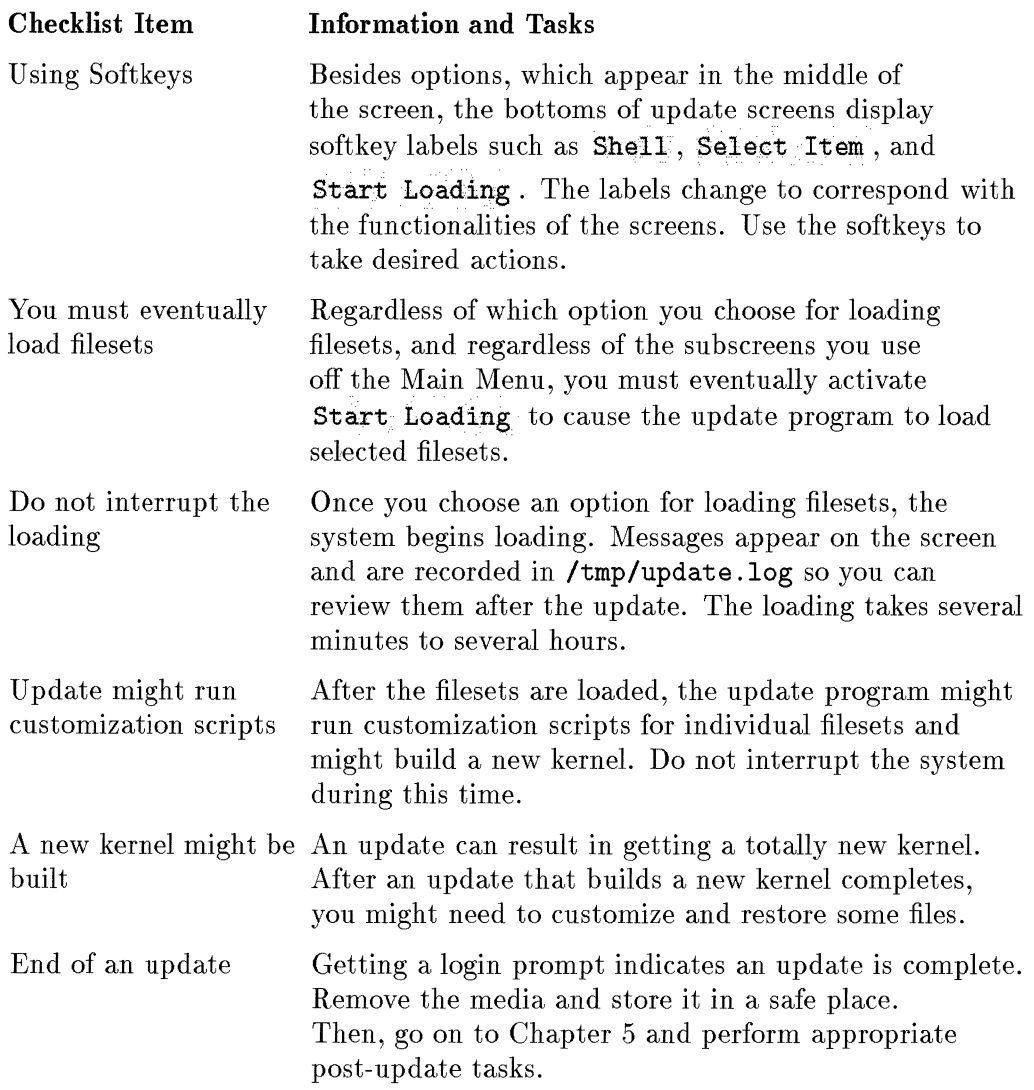

*Having noted this information, read on and choose an option.* 

#### **Checklist Item: Is Your Media on a CD-ROM?**

If you update from CD-ROM *and* you update software other than the 2-user Runtime product, activate the Enter Codeword option. You get the following screen.

From CD-RON (directory) to Local System Modify the desired fields and press "Done". Source Directory: /UPDATE\_CDROM Destination Directory: / Codeword Certificate: Codeword : \_\_\_\_ \_\_\_\_ \_\_\_\_ \_\_\_\_ ----short form-----

Veri:fied Hardware ID:

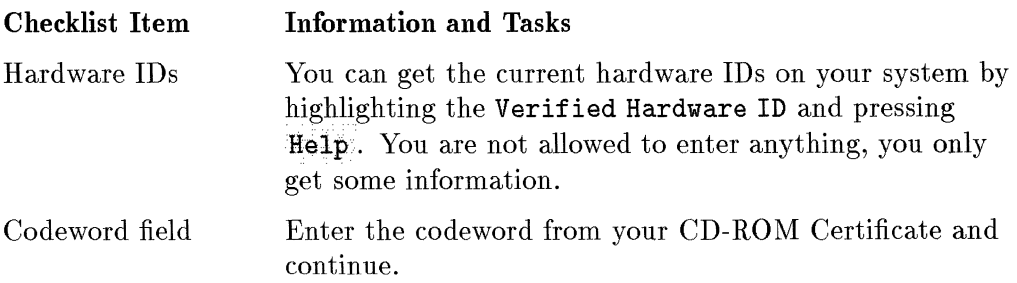

### **Continue Here Whether You Enter a Codeword or Not**

The following checklist items have information you might need to consider.

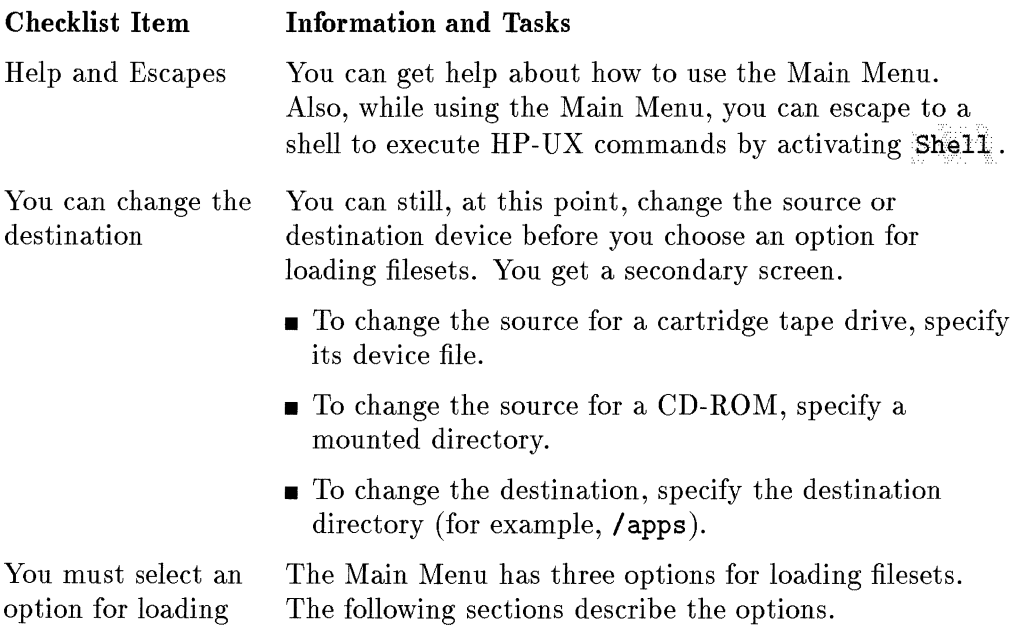

#### **Option 1: Select All Filesets on the Source Media ->**

Selecting Select All Filesets on the Source Media -> automatically loads every fileset on the source media. Unless you know why you should NOT load all the filesets, you should activate this option. If you activate it, the Select All ... screen appears. At this point, if you wish to examine the filesets selected for loading, activate Modify/View Partitions and Filesets, which gives you another opportunity to load or deselect filesets. When you are ready, activate Start Loading. When it completes, go to Chapter 5.

### **Option 2: Select Only Filesets Currently on Your System ->**

I,!

Activating this option selects filesets from the source media that match the existing functionality on your system.

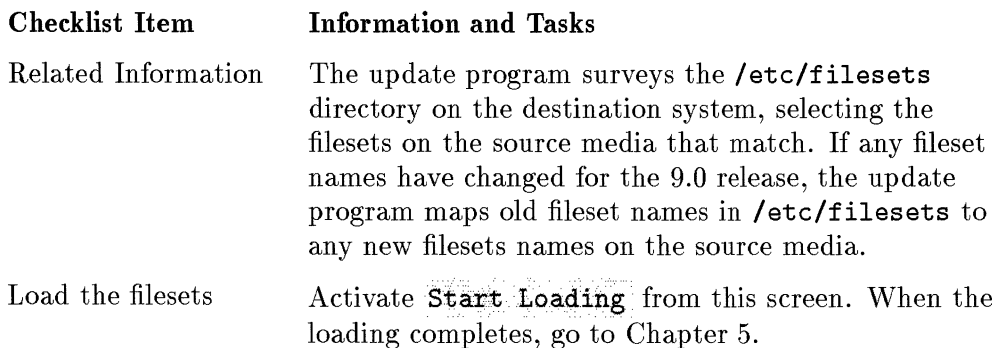

#### **Option 3: View/Select Partitions and Filesets->**

The following screen lets you tailor the functionality loaded onto a system. If you need information about the partitions and filesets for some core HP-UX products, see Appendix A. If you are adding an application, the documentation for the application might have information about its partitions and filesets.

-------------------------------------View or Select Individual Partitions **Nark "y " or "n" to make a selection.**  Press "Main" to return to the partition selection screen. Select Partition Partition Description Size in Kbytes n DIAGNOSTICS Hardware Diagnostic Programs 37663 p NETWORKING Networking Products 8919 y NLS Native Language Support 472 y OS-ADMIN Recommended Administration Cmds 2292 y OS-CORE Recommended System Core 5517 y OS-FEATURES Selectable OS Features 6176 y PROG-LANGUAGES Programming Languages 8542 y REFERENCE-DOC Reference Manual Pages 348 y SHARED-LIBS Runtime Shared Libraries 2757 y WINDOWS Windowing Products 102 Help Shell Start Disk View Global Main Loading Space Filesets Select Checklist Item Information and Tasks Y, N, and P Y selects and N deselects a partition. As you select and deselect filesets in partitions, a P can appear for a partition to indicate a partial selection of its filesets. Update checks The update program does not let you load (or not load) partitions without accommodating required dependencies dependencies. You eventually start After you select/deselect the partitions/filesets, activate loading Start Loading. When the loading completes, go to Chapter 5.

# **Post Install or Update Tasks**

# **Typical Post-installation System Administration Tasks**

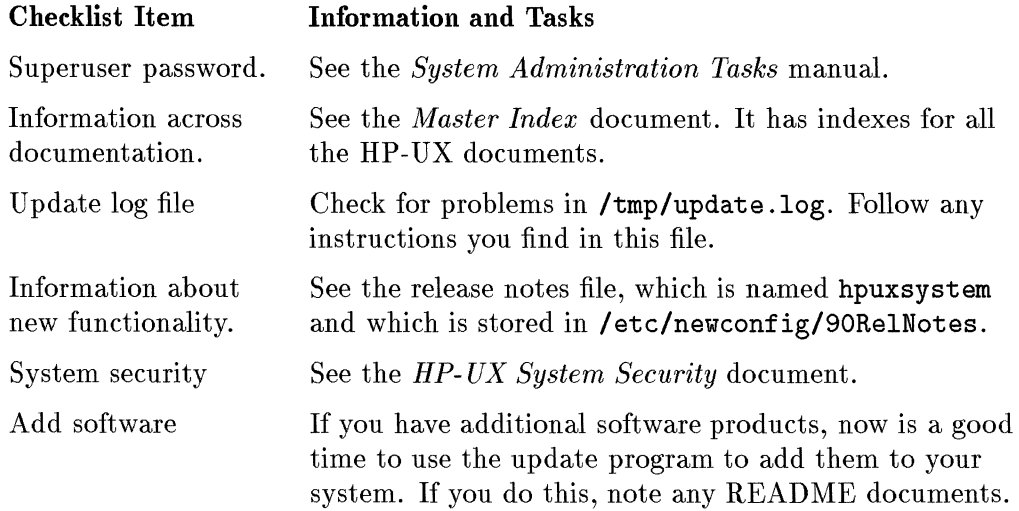

# **Suggested Tasks**

The following checklist items mention things you might need to do. The *System Administration Tasks* manual has information about most of the tasks. You might want to see special documents (for example, the *UUCP User's Guide* to set up UUCP).

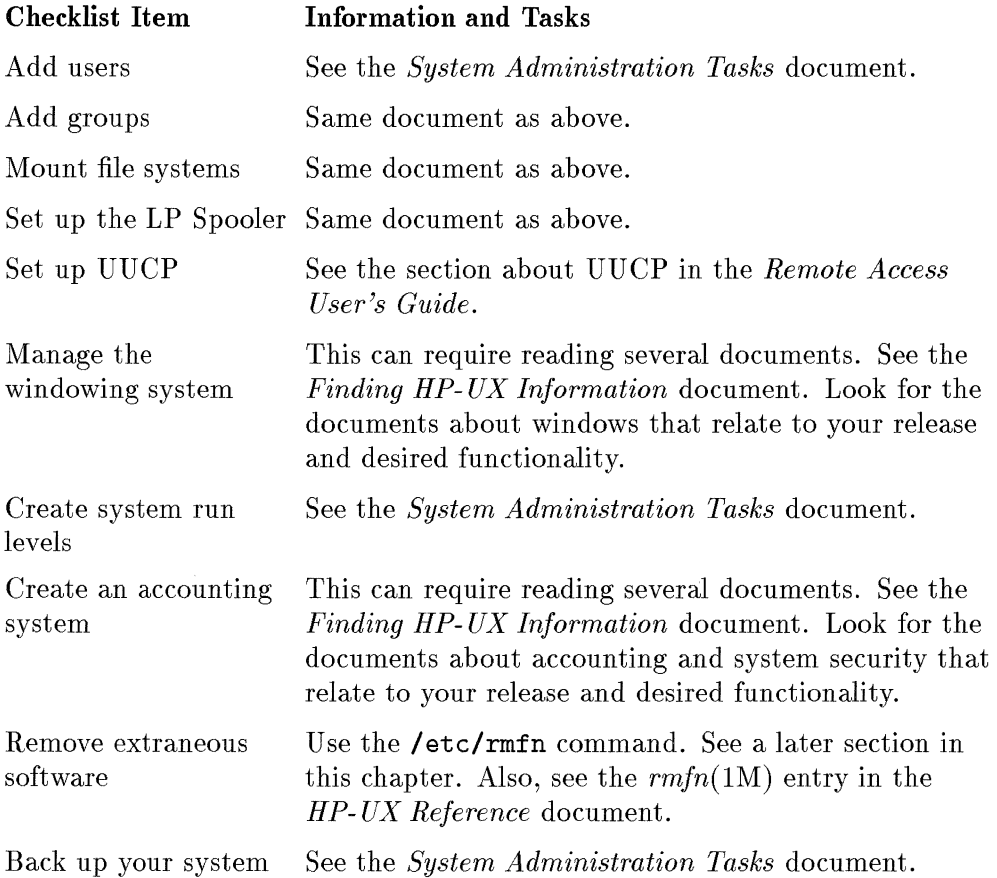

## **Remove Unwanted Software Using rmfn(1M)**

After you finish installing HP-UX, you might have software you do not need. The  $rmf(1M)$  (remove functionality) utility lets you remove unnecessary system software. The *HP- UX Reference* manual has complete information for this command.

### **Use rmfn with Caution**

the content of the content of

Although *rmfn(lM)* checks dependencies to prevent you from inadvertently removing functionality, you still need to be cautious. The command is designed to help you quickly remove major pieces of software. It is important to avoid making mistakes.

### **Important Points About Using rmfn(1M)**

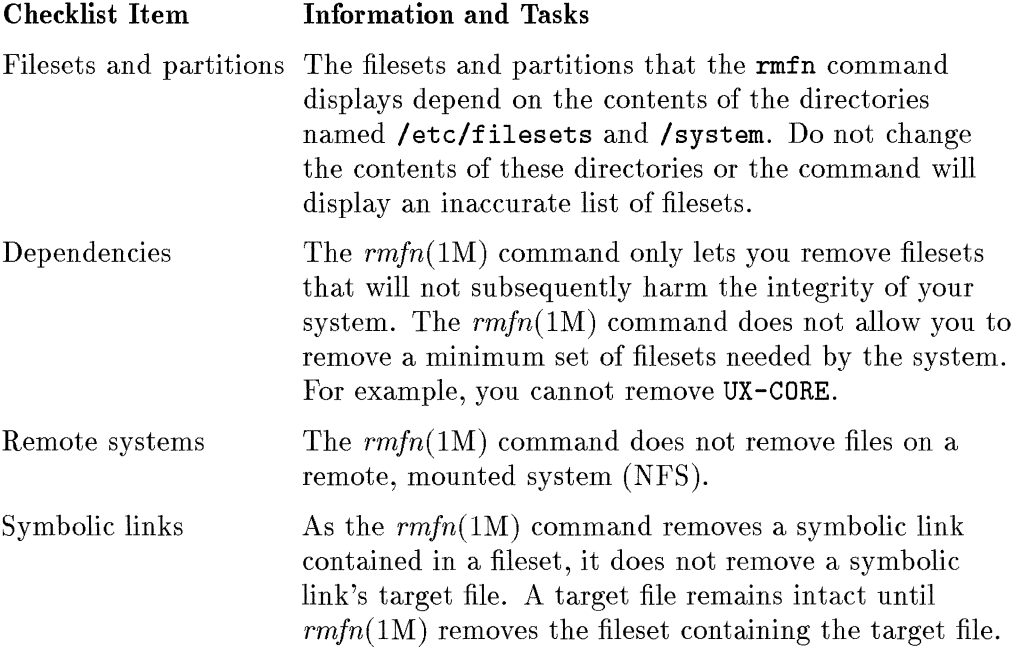

#### **How to Use rmfn**

To use the remove fileset command, log in as the system administrator and execute:

#### /etc/rmfn

The example below shows a typical main screen.

rmfn Partitions Press "y" to select an entire partition for deletion. Press "n" to undo a selection. Press the "Select Filesets" key to view the filesets within a partition. Press the "Start Removing" key when selection is complete. Mark Partition Arch. Partition Description Size in Kbytes p DIAGNOSTICS 400 Hardware Diagnostic Programs 37663 n NETWORKING 400 Networking Products 8919 n NLS 400 Native Language Support 472 n OS-ADMIN 400 Recommended Administration Cmds 2292 n OS-CORE 400 Recommended System Core 5517 n OS-FEATURES 400 Selectable OS Features 8176 y PROG-LANGUAGES 400 Programming Languages 8542 n REFERENCE-DOC 400 Rererence Manual Pages 348 n SHARED-LIBS 400 Runtime Shared Libraries 2757 n WINDOWS 400 Windowing Products 102 [Help] [Shell] [Start Rem] 

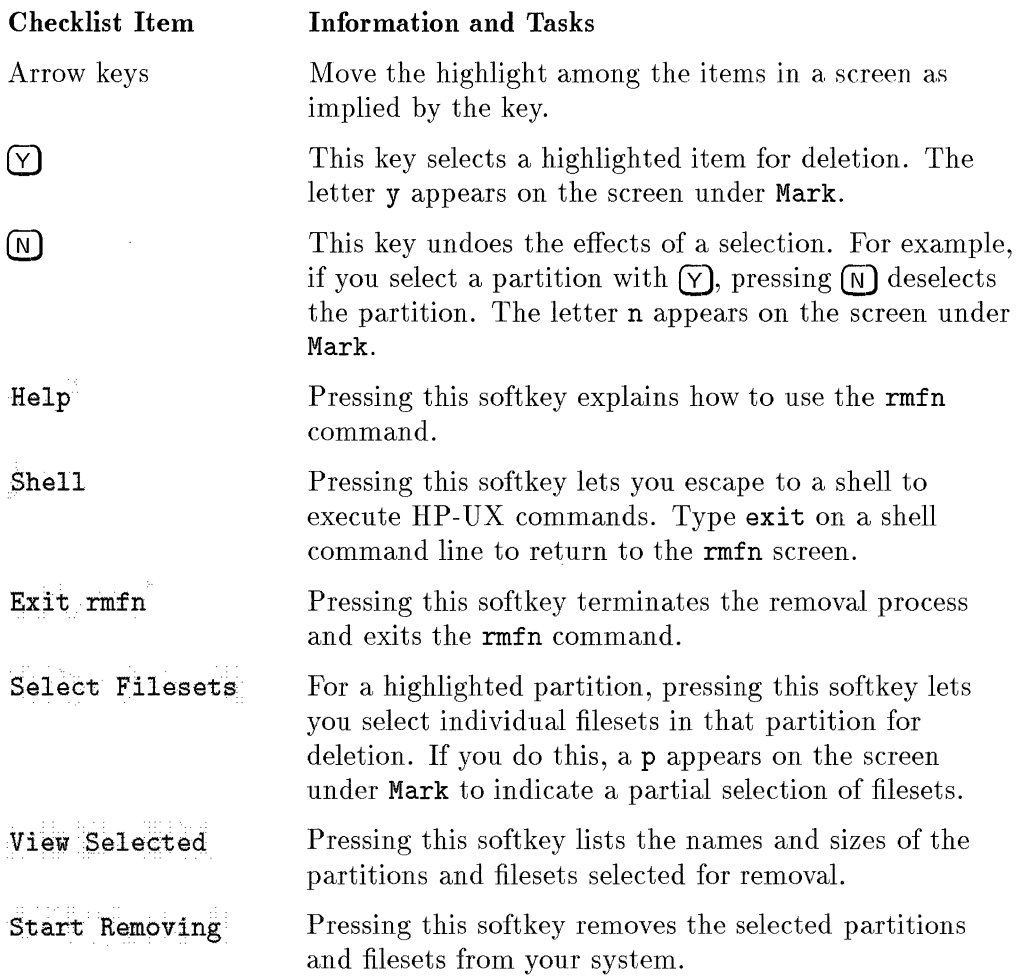

date data available data da la marca da composito de la construcción de la construcción de la construcción de

 $\frac{1}{2}$ 

ś

 $\frac{1}{4}$ 

# **Product and Fileset Information**

A feature of the install and update programs is that you can decide to load or not load certain filesets. The programs do not let you deselect a fileset that is required for other filesets you decide to load.

The following sections contain information about certain, core HP- UX products. You might want to consider the information while making decisions about loading partitions and filesets for certain, core HP-UX products. For applications you purchased to add to your system, the documentation for those applications might have information about partitions and filesets.

# **Order of Loading Products**

The order in which you load products can depend on which products you obtain and whether you perform an installation or update of the operating system. **In** general, you should load products as follows:

- 1. Load any product that will install or update the core operating system. For example, a installing the operating system on a new hardware system or updating the operating system to a newer release.
- 2. Load any products that interact with the core system. This includes, for example, languages, tools, and utilities.
- 3. Load special-purpose applications that run on top of HP-UX. This includes, for example, a word processor or an inventory program.
- 4. Load entire software environments that run on top of **HP** -UX and consist of applications that work together. This includes, for example, SoftBench.

## **Filesets and Sizes**

 $\sim$ 

This section lists filesets and their sizes (in KBs) without regard to products. Seeing a fileset in the section provides information but does not imply that the product you obtained contains the fileset.

Subsequent sections have information about filesets for certain products. Be aware that product bundling and other considerations can cause products to change. This appendix does not generally contain information about non-core products.

 $\mathbf{u}$ 

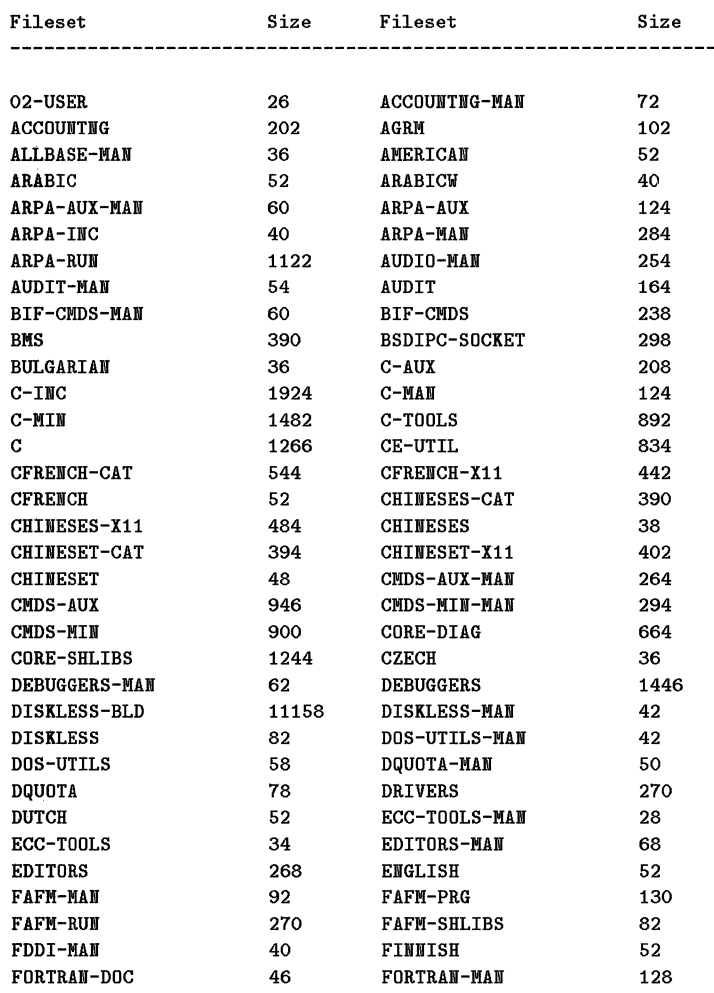

#### A-2 Product and Fileset Information

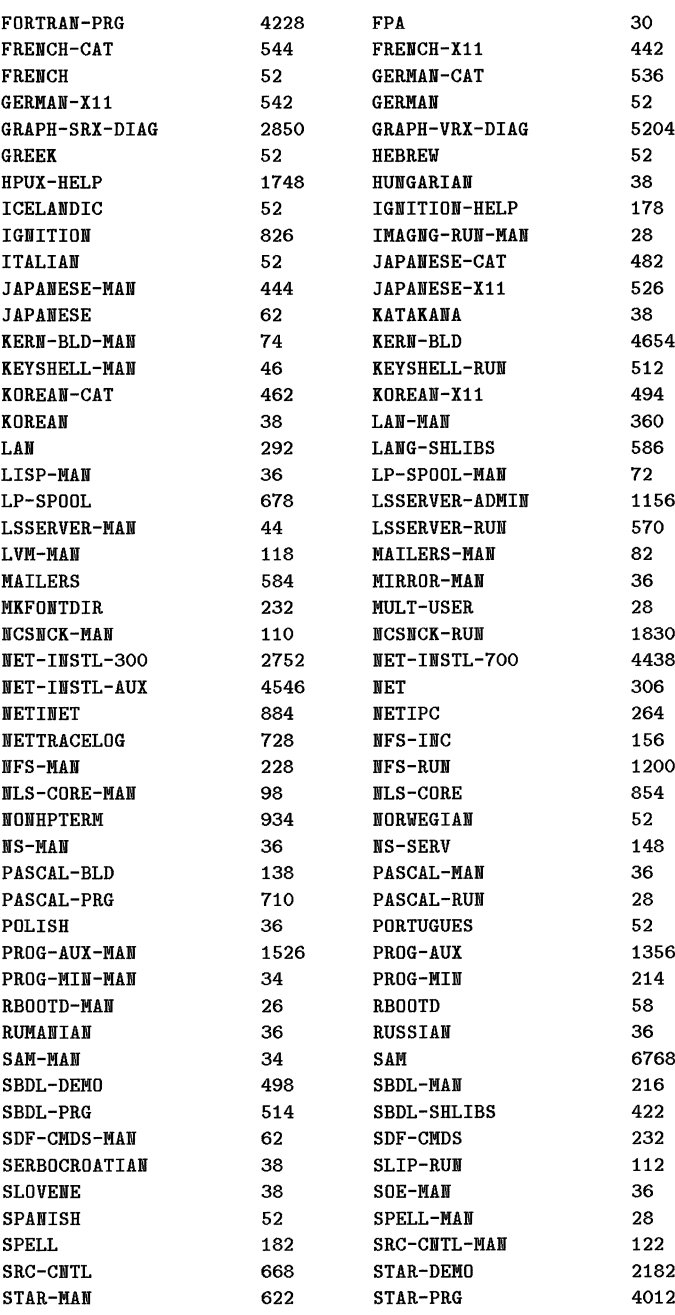

change 数字: http://www.changer.com/https://www.changer.com/https://www.changer.com/http://www.changer.com/http://www.changer.com/http://www.changer.com/http://www.changer.com/http://www.changer.com/http://www.changer.com/

「このこのなどの事件」ということに、この実は、Sanger Sales September Space Section アール・レード しんじょうしゅう

- このことに、1995年に、1998年に、1998年に、1998年に、1999年に、1999年に、1999年に、1999年に、1999年に、1999年に、1999年に、1999年に、1999年に、1

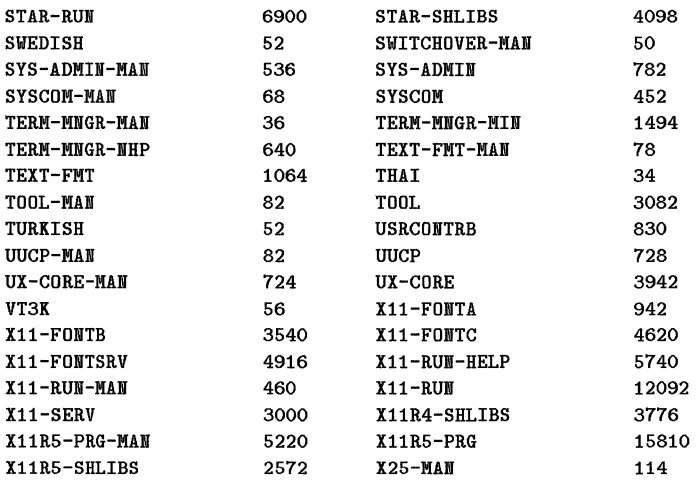

# **SE Core Only Functionality Filesets and Sizes**

#### Part Numbers

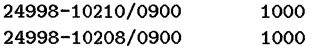

USRCONTRB 50

# B1861A: HP-UX Run-Time, 1-2 User Filesets and Sizes

#### Part Numbers

content shows that for the the form in the second content of the second content of the second content of the s

 $\frac{1}{2}$ 

contract with the state of the

 $\frac{1}{2}$ Abandona da  $\frac{1}{2}$ 

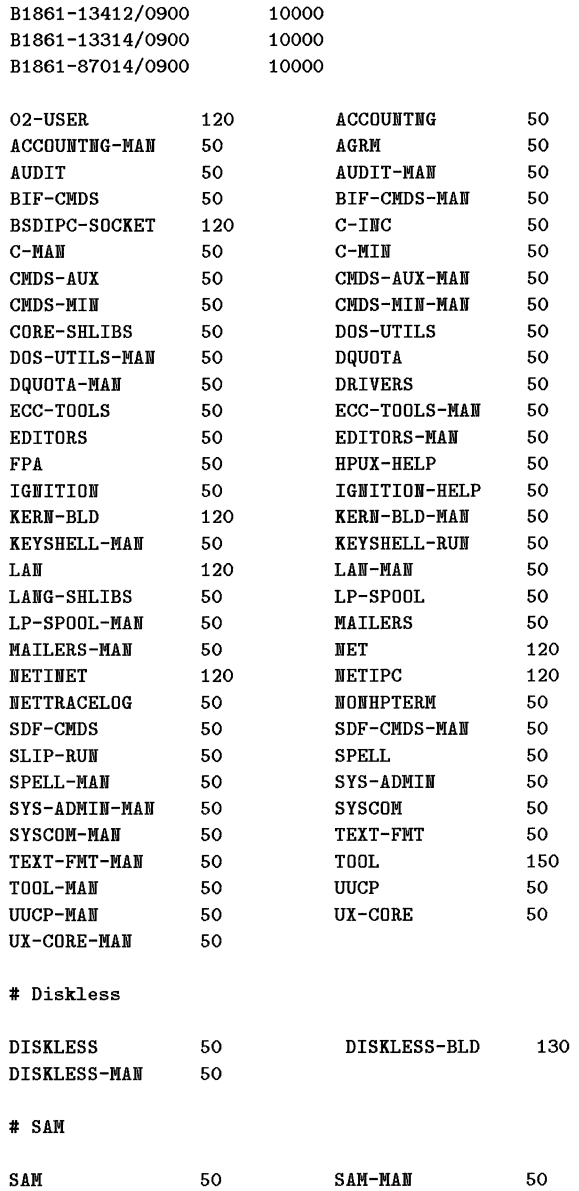

# NW Install

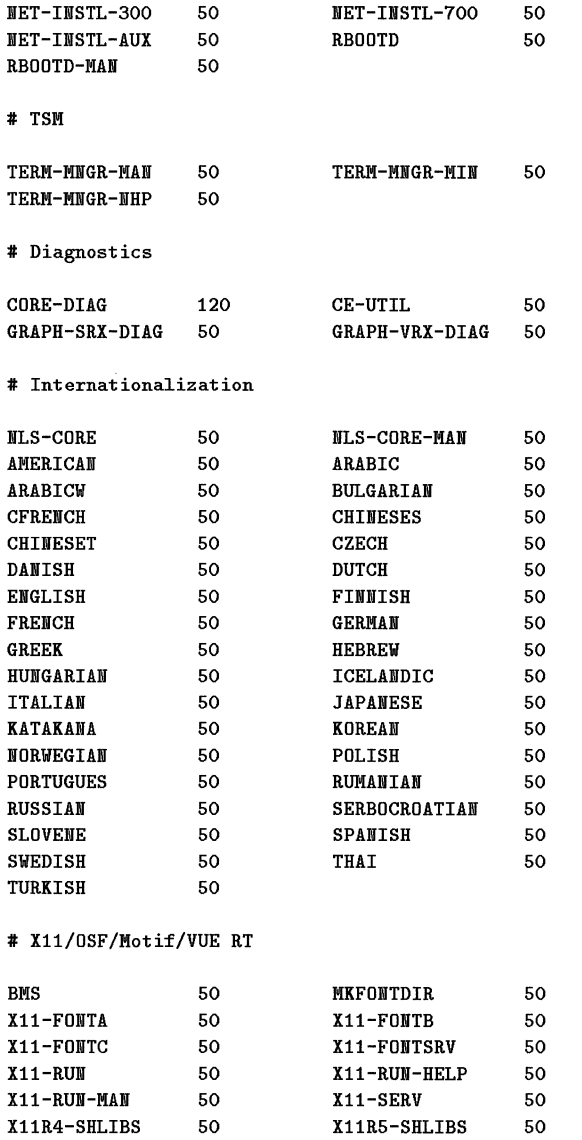

# Starbase RT

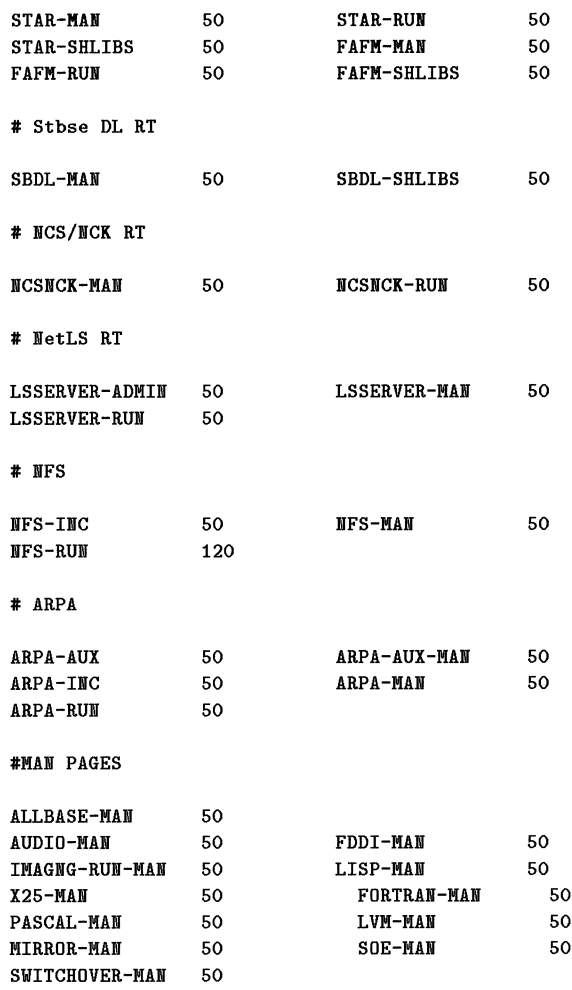

 $\bar{\beta}$ 

**Second Second Windows Second Second Second Second Second Second Second Second Second Second Second Second Second** 

 $\frac{1}{2}$  ,  $\frac{1}{2}$  ,  $\frac{1$ 

 $\frac{1}{2} \left( \frac{1}{2} \right) \left( \frac{1}{2} \right) \left( \frac{1}{2} \right)$ 

of the Subblished is a seriously

# B1862A: HP-UX Run-Time, 1-32 User Filesets and Sizes

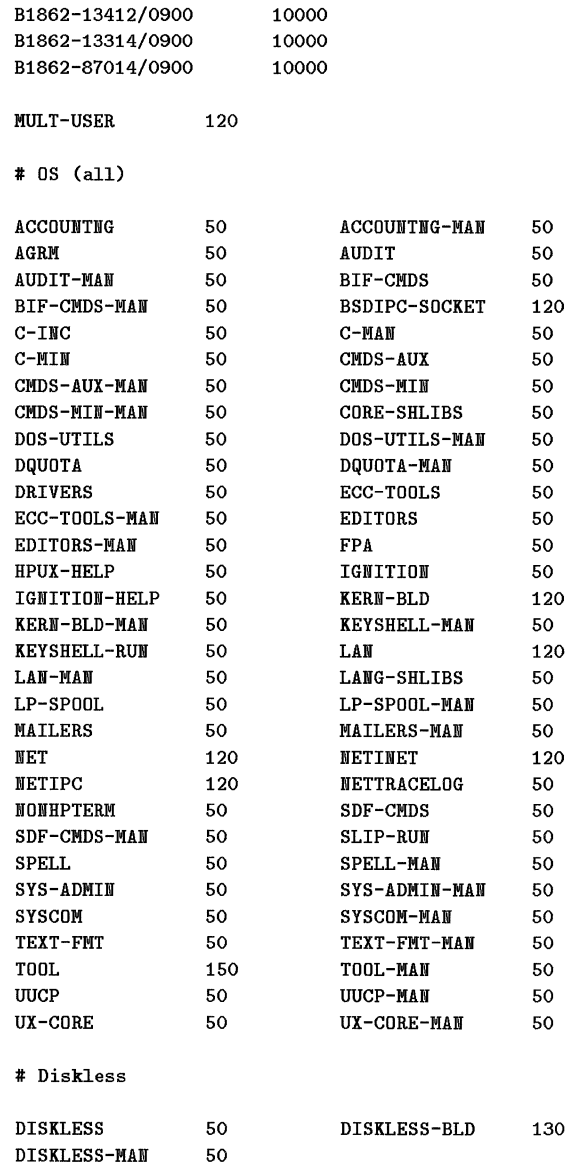

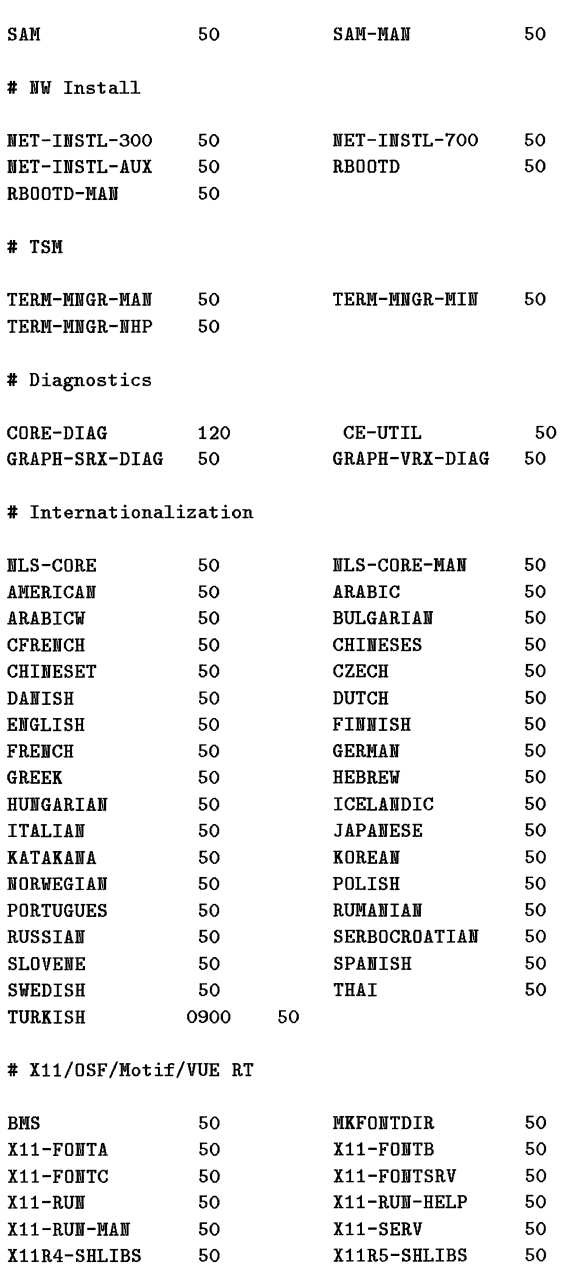

#### # SAM

September 2016年1月11日 - The September 2017年12月11日 - The September 2017年12月12日 - The September 2017年12月12日 - The

- コード・エア はくじょ Property Advertisers (Section Advertisers)

医皮肤炎

 $\gamma$  -  $\gamma$ Ĵ,

contained about the state

 $\frac{1}{2}$ 

**Product and Fileset Information A-9** 

# Starbase RT

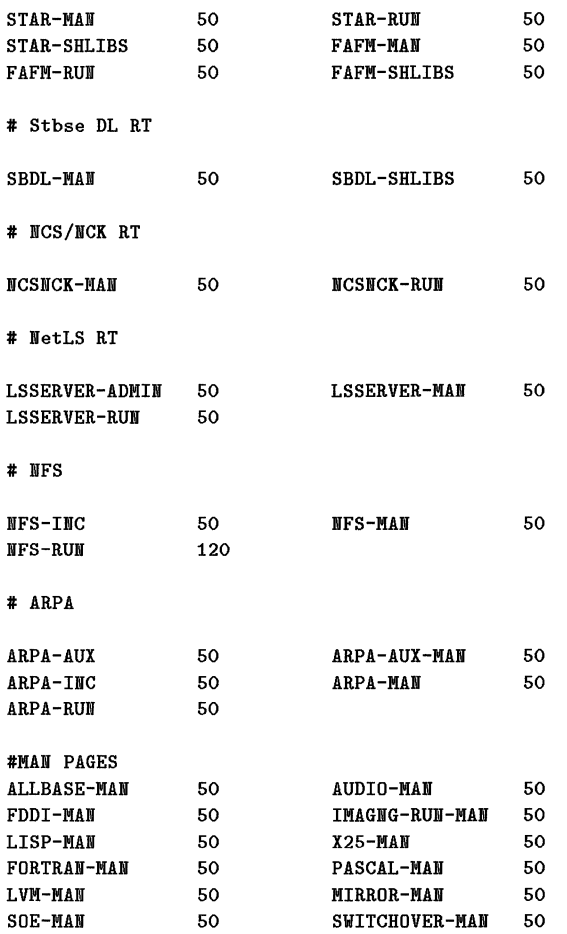

 $\bar{\Gamma}$  $\frac{1}{2}$  $\frac{1}{2}$ 

# **81865A: Developer's Toolkit**

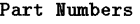

**NBS 本語を記述するので、「最も最もののの」** 

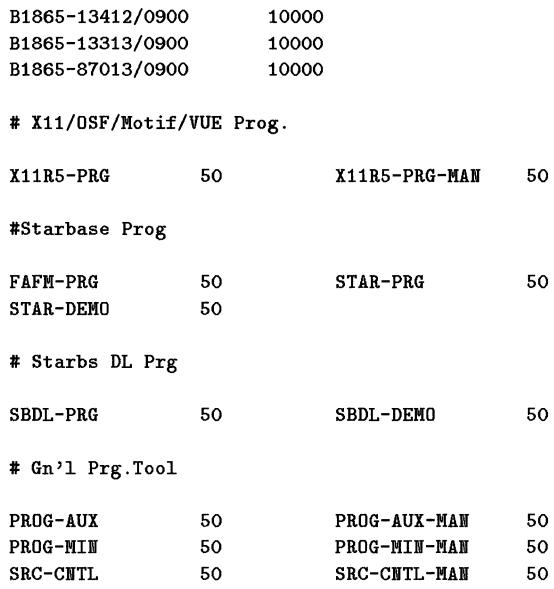

# **82379A: General Programming**

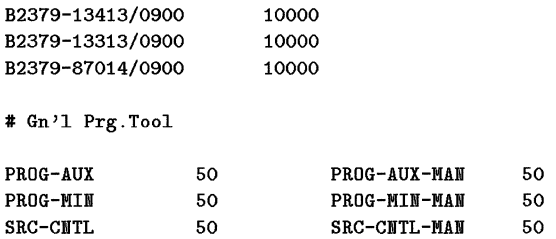

# **810128: NS**

Part Numbers

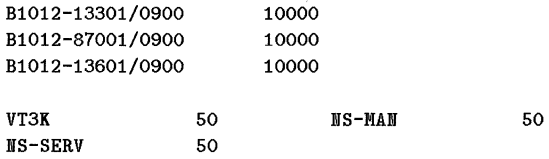

# **82386A Japanese HP-UX Run-Time, 1-2 User Japanese NLiO + Japanese L 10N**

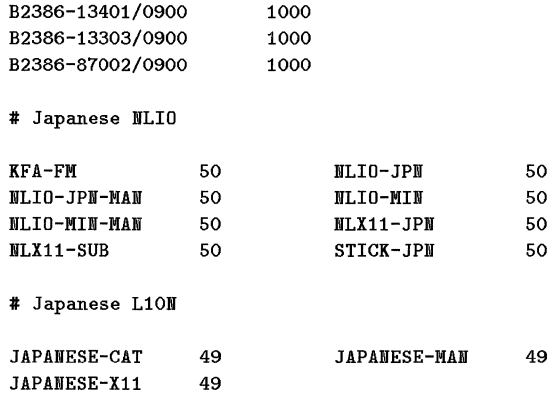

## **B2388A: Korean HP-UX Run-Time, 1-2 User**   $=$  Korean NLIO + Korean L10N

Part Numbers

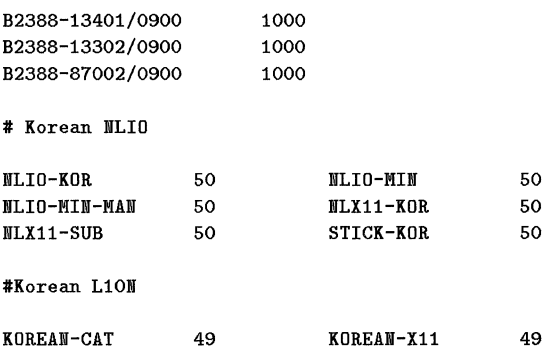

# **B2389A: T -Chinese HP-UX Run-Time, 1-2 User**  = **T -Chinese NLIO + T -Chinese L 10N**

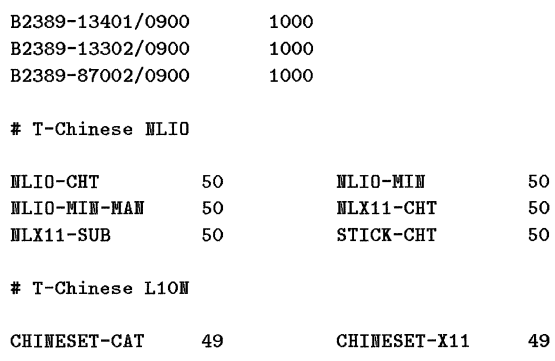

## **B2390A: S-Chinese HP-UX Run-Time, 1-2 User = S-Chinese NLIO + S-Chinese L 10N**

Part Numbers

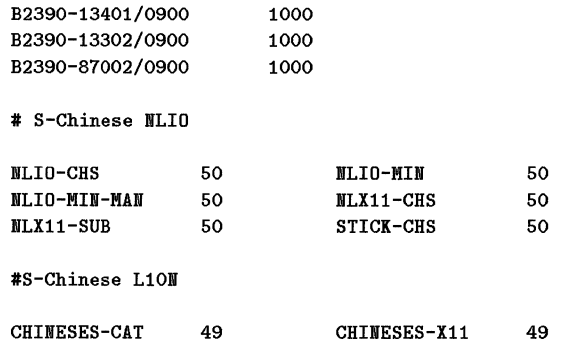

# **B2391A: German HP-UX Run-Time, 1-2 User = German L 10N**

Part Numbers

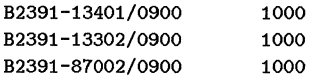

# German Ll01

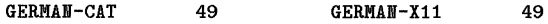

# **82392A: French HP-UX Run-Time, 1-2 User = French L 10N**

Part Numbers

 $\sum_{i=1}^n$ ,I

of contractional control

**State for the School State of School School** 

홝

minister 186

witherty-card

ś

÷

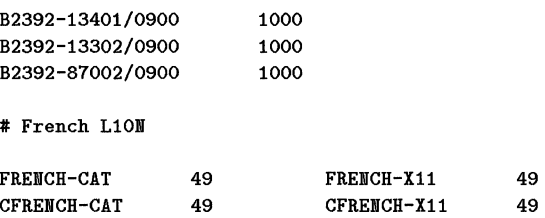
## B

### **Creating, Using, and Managing a Netdist Server**

**Mall and and with the problem of the SMB West And States** 

This appendix explains how to use a network distribution server (called a **netdist** server). A netdist server has the capability to be a source of update media for *update(lM).* The media is distributed to a remote system (called a **client** system or a **local** system) over a network.

The *netdistd(lM)* entry in the *HP-UX Reference* document supplements the information in this appendix.

To use a netdist server during an update, run the / etc/update program on the client system as usual and specify a netdist server as the source of media (filesets) instead of specifying a tape or CD-ROM disk. You need to know the networking address or hostname for the netdist server. Otherwise, you use the update program according to the steps described in Chapter 4: Updating HP-UX.

This appendix does *not* explain how to use a netdist server. Instead, it describes server requirements and how to perform the following tasks:

- Create (set up) a network distribution server *(netdist server).*
- Add filesets to the netdist server. This includes isolating a netdist server from processes related to ongoing updates. Isolating the server lets you add new or modified filesets to it without affecting the filesets being distributed by the server to client (remote) systems.
- Identify the filesets that are available for a network installation or update.
- Examine the log file created during an installation or update to identify possible problems.

### **Overview of a Network Distribution Server**

The following items indicate why you might want to use a netdist server to obtain filesets for an update:

- You have a group of networked systems, and you want to update all of them to a new release of HP-UX.
- You have a group of networked systems, and you must add software to all of them.
- You need to perform an update across architectures, making a Series 300/400,700, or 600/800 computer into a netdist server.

You cannot use a netdist server to perform an update until the server exists on a network that client systems can access. You create a server, if necessary, by running /etc/updist (a variant of /etc/update) on the desired system.

When you create a net dist server, the **/etc/updist** program transfers filesets from conventional media (tapes or CD-ROM disks) to a directory that is typically named /netdist. These filesets subsequently become the ones a client system can use as the source media for its update.

After you create the netdist server (that is, the / etc/updist program adds the distribution filesets to the server and completes its work), you start up a netdistd daemon on the server. Client systems on the network can then obtain filesets during their update from the /netdist directory on the server because the netdistd daemon delivers the filesets as if they were on conventional media.

### **Requirements for a Network Distribution Server**

The system you make into a netdist server must meet the following requirements. If your system does not meet the requirements, take time to configure it so it does. Then, return to this section and continue.

### **Hardware and Disk Space Requirements**

**Rider of Management Company of the Company of Second Second** 

• Have the necessary networking hardware installed and configured.

See the *LAN Interface Controller (LANIC) Installation and Reference Manual* and the *LAN Cable and Accessories* Manual if you need information.

- Ensure that the server has adequate disk space. The following items offer guidelines for minimum amounts of space:
	- $\Box$  100 MBs for the Series 300 runtime product.
	- $\Box$  120 MBs for the Series 700 runtime product.
	- $\Box$  140 MBs for Series 800 multi-user runtime product.
	- $\Box$  200 MBs for the Series 800 server runtime product.
- Also, you might need additional space for applications. You might want to mount a separate disk on the /netdist directory and let the netdist server distribute files from that disk (directory). The *System Administration Tasks*  manual has information about mounting disks on file systems.

For example, to distribute software for Series 300, 400, 700, and 800 systems, you might mount a disk of 660 MBs (or more) on the /netdist directory.

### **Software Requirements**

- To distribute the 9.0 release to client systems, the netdist server must be running an appropriate release (at least 8.05, unless the 8.05/9.0 versions of updist/netdistd are obtained from an 8.0 system). Regardless of the release, the netdist server should have the LANLINK and ARPA filesets.
- **If necessary, configure the LANLINK software according to directions given** in the following documents:

*Installing and Administering ARPA Services. Installing and Administering LAN/9000 Series 800.* 

• To transfer the TOOL Fileset Archive files between the netdist server and client systems, set up FTP (File Transfer Protocol) in the *anonymous* mode on the netdist server. FTP is not the only facility for transferring files, but it does provide an effective one for transferring files among networked systems. In the past, the use of FTP was optional. For the 9.0 release, the netdist server must have *anonymous jtp.* You can use *sam(1M)* to set up *anonymous jtp,* or you can use the document named *Installing and Administering ARPA Services* to set it up manually.

### **Create and Use a Network Distribution Server**

This section attempts to be complete. If you need additional information, the final section (in this appendix) named "If You Need More Information ... " contains pointers to other documentation.

You cannot perform an update over a network to a client system unless some system on the network is a netdist server.

If your network does not already have a netdist server, create one by working through the steps in this section. If your network does have an accessible netdist server, you can ignore this section.

Working through the following steps assumes the system you make into a netdist server is not already one. (In a later section, you will see the need to isolate a netdist server before you add filesets that the server can subsequently distribute to client systems. The procedure for isolating and then updating an existing netdist server is separate from the one for creating a server.)

### **Step 1: Create the Netdist Server**

- 1. Be sure the system you make into a netdist server meets the minimal hardware and software requirements described in the previous section.
- 2. The system that will become the server must be running at least an 8.05 release of HP-UX, and you must be logged in as the superuser.
- 3. On the system that will become the server, make a directory named /netdist (if it does not already exist). You can specify a different path if you do not like /netdist. If you use a different path, know why using a different path is important and account for it when you perform other tasks.
- 4. Examine the file named /etc/services to see if it contains an entry for the netdist server. The entry should look something like this:

netdist 2106/tcp # network file distribution

The 2106 is the default port number on the server.

If the entry does not exist, edit /etc/services, adding the line as shown above. Enter the appropriate port number if you do not use the default.

- 5. Insert the media for the 9.0 release in the drive you intend to specify as the source device (for example, a DDS cartridge tape drive or CD-ROM disk drive). You can, when you run the /etc/updist program, specify another netdist server as the source device. If you intend to do this, you must know the network name of the server before you run updist.
- 6. Run the /etc/updist program to load filesets from the source-device media to a hierarchical structure beneath the /netdist directory.

The filesets you load during this step are the *only* ones the netdist server can subsequently distribute to a client system when that system requests filesets during an update.

To distribute software for Series 300,400, 700, *and* 800 systems, run the **updist** program for each set of update media. The filesets are loaded into separate directories under the **/netdist** directory according to the series.

7. When the filesets have been loaded and the **updist** program completes its work, you should start up the system as a netdist server by executing:

**/etc/netdistd -1** *The option is a lowercase L* 

:1  $\sim$  in  $\sim$ 

**Without original Graphical Control** to the control of the control of the control of the control of the control of the control of the control of the control of the control of the control of the control of the control of th

II t I

You may need to specify other options if you do not use the defaults or if you specified a directory other than **/netdist.** 

When you execute the command shown in the example, the netdist server functions as follows:

- a. The **netdistd** program is a daemon that monitors the network for distribution requests.
- b. The **-1** option causes the netdistd daemon to log activity and error information, saving the information in a file named **/usr/adm/netdist** .log. (A later section in this appendix describes the netdist log entries.)

If you need information about other options to the **/ etc/netdistd** program, see *netdistd(lM)* in the *HP-UX Reference.* 

### Step 2: Make /etc/update Available to Clients

The /etc/update program on the netdist server must be available for network distribution of filesets requested by client systems.

1. On the newly created netdist server, build the TOOL archive from the /netdist directory by executing the following commands as appropriate.

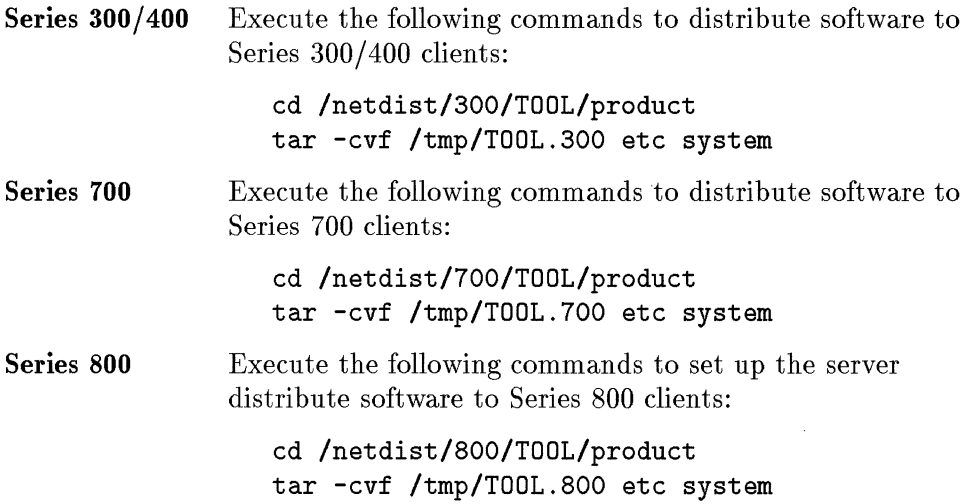

2. This step assumes you set up *anonymous jtp* on the netdist server. (The need to do this was discussed in a previous section named "Requirements for a Network Distribution Server".)

### **8·8 Creating, Using, and Managing a Netdist Server**

Make the TOOL archive available to client systems by putting the archives in a directory where other systems can get them. Execute the following commands as appropriate.

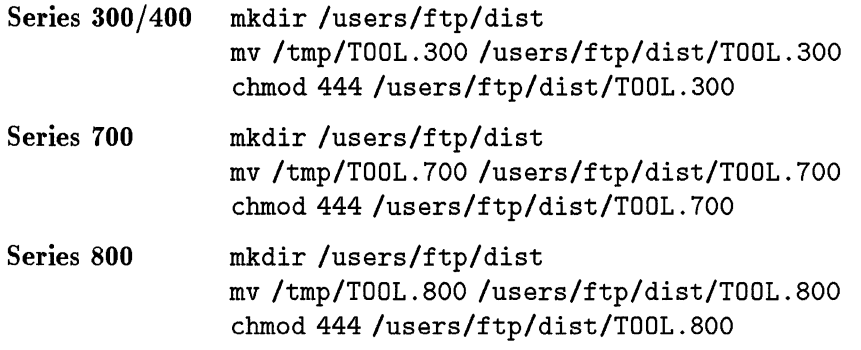

fj ii !I I'

 $\frac{1}{2}$ 

### **Step 3: Set Appropriate Permissions**

The client systems must have permission to access the netdist server. You set permissions in the **/usr/adm/inetd.sec** file on the netdist server. It is not possible to anticipate every situation, but the following two examples show some entries.

The following example denies host 192.23.4.3 access to the NFS server named rpc .mountd.

mountd deny 192.23.4.3

The example following the list allows the use of rlogin to:

- Hosts in subnets 3 through 5 in network 10.
- The host with internet address of 192.34.56.5.
- $\blacksquare$  The host with the name ahost.
- All the hosts in the network named anetwork.

login allow 10.3-5 192.34.56.5 ahost anetwork

At this point, set the permissions for your netdist server. If you need some help, the *inetd.sec(* 5) entry in the *HP- UX Reference* has information about creating permissions. When you complete this step, the netdist server should be ready to accept requests from client systems for distribution of filesets.

### **If You Need More Information** ...

Could hat the above the indicate

If working through the above steps causes you to need more information about creating and using a netdist server, read the following documents as appropriate:

- For information on the netdistd daemon, see the *netdistd(lM)* entry in the *HP-UX Reference.*
- For information on creating or using *anonymous ftp,* see the *Installing and Maintaining NS-ARPA Services* document or the *sam(lM)* entry in the *HP- UX Reference* manual.
- For information on disk space, see the *How HP- UX Works: Concepts for the System Administrator* manual.
- For information on networking hardware, see available hardware configuration manuals and data sheets (for example, the *HP9000 Series 300 Hardware Configuration Guide).*

### **Isolate Processes on a Server Before Updating It**

After you create a netdist server, you will probably update the server's /netdist tree periodically to make new or updated filesets available to clients.

Before you update a netdist server so it can distribute new software, you need to isolate the server from any child processes that are accommodating current updates of clients via the server's parent process for the netdistd daemon. *Isolating a netdist server* relates to killing certain processes and not killing other processes. As well, it relates to letting some processes terminate.

You need to isolate the netdist server *before* you update it.

This section explains how to isolate the server. The next section explains how to add filesets to an existing server (this includes updating the server to a new release of HP-UX). Be sure to coordinate your actions across the two sections.

### **Isolating the Server**

- 1. The daemon named netdistd spawns child processes to handle incoming requests for updates, one child process for each request. For example, if three requests are being serviced, four copies of the netdistd daemon are running (one parent process and three child processes).
- 2. Before you isolate the server so as to *not* disturb any updates being performed by clients, you need to identify the parent process for the server's netdistd daemon. To do this, examine the log file named /usr / adm/netdist .log. The line showing the parent process in the log file should look something like this:

netdistd.560 14:59:46 ... Started on port 2106

A line in the log file that begins with netdistd indicates a *parent* daemon. The process ID (PID) immediately follows the period after netdistd (which is 560 in the line above). Lines for *child* processes begin with a digit (for example, 1 or 2).

3. Having determined the PID of the parent process of the netdistd daemon, kill the process. Do *not* kill any of the child processes, wait for them to terminate normally. In reference to the above example, you could execute:

#### kill 560

● Handle States Washington Market States All Controllers All Controllers All Controllers All Controllers All Co

If you need more information about killing a process, see the *kill(l)* entry in the *HP- UX Reference).* 

Having isolated the netdist server from updates it is providing for client systems, you can update the server without disturbing the updates of clients. You need to wait for the server to *drain* itself. In the state you just created for the server, no new distributions are allowed. The server waits for existing distributions to finish.

### **Add Filesets to a Netdist Server as Appropriate**

This section explains how to update an existing server, adding filesets to the server or updating the server to a new release.

Do *not* update an existing server unless you have isolated it from updates it might be providing for client systems. Not isolating the server might cause a core dump or cause the filesets being distributed to a client system to become corrupted. The previous section explained how to isolate the server. Once you have isolated the server, work through the following steps to update it:

- 1. Insert the media for the filesets to be added in the device you intend to specify as the source device (probably a tape drive or CD-ROM disk drive). You can, when you run the **/etc/updist** program, specify another, existing netdist server as the source device. If you intend to do this, you must know the name and port number of the server before you run updist.
- 2. Run the updist program to load filesets from a tape, CD-ROM disk, or another netdist server to a hierarchical structure beneath the /netdist directory.

The filesets you load during this step (plus the filesets that are already on the server) are the *only* ones the netdist server can subsequently deliver to a client system when the client system requests filesets during its update.

To distribute software for Series 300, 400, 700, *and* 800 systems, run the updist program for each set of update media. The filesets are loaded into separate directories under the /netdist directory according to the series.

3. When the filesets have been loaded and the updist program completes its work, start up the system as a netdist server by executing:

/etc/netdistd **-1** *Option is a lowercase L* 

representation and complete

You may need to specify other options if you do not use the defaults or if you specified a directory other than /netdist.

When you execute the command shown in the example, the netdist server functions as follows:

- a. The netdistd program is a daemon that monitors the network for network distribution requests.
- b. The **-1** option causes the netdistd daemon to log activity and error information, saving the information in a file named /usr / adm/netdist .log. The next section in this appendix describes the netdist log entries.

If you need information about other options to the / etc/netdistd program, see the *netdistd(lM)* entry in the *HP- UX Reference.* 

### **Use the netdist.log File to Get Information**

The netdistd daemon records events in a file named  $usr/adm/netdist.log$ if you specify the -1 option when you start the daemon (that is, when you execute /etc/netdistd -1).

The log file contains the following information:

- **Process ID of the parent netdistd daemon.**
- Number of remote, incoming requests from the update program.
- Number of update program requests currently being serviced. By default, a netdist server can service twenty remote update sessions simultaneously. To change the default, use the -C option, as described in the *netdistd(lM)* entry in the *HP- UX Reference.*

Here is an example of a log file (The example is explained on the following page. The series numbers will vary according to your systems.):

Version @(#)\$Revision: 64.7 \$ *Startup*  Building database 14:56:42 Database ready 14:59:46 netdistd.560 14:59:46 ... Started on port 2106 *Parent daemon*  netdistd.560 14:59:46 ... Connection limit is 20 1.562 15:09:22 ... Begin service for hptest on port 2106 *First child daemon*  1.562 15:09:22 update @(#) \$Revision: 64.492 \$ 1.562 15:09:22 HP-UX hptest A.B7.00 B *90001800 15453*  2.570 15:10:36 ... Begin service for hpclient on port 2106 *Second child daemon*  2.570 15:10:36 update @(#) \$Revision: 64.492 \$

**8·16 Creating, Using, and Managing a Netdist Server** 

2.570 15:10:36 HP-UX hpclient 7.0 B 9000/300

1.562 15:13:02 ... End service for hptest

2.570 15:27:17 ... End service for hpclient

*Startup:*  The first three lines in the preceding example print when you start the netdistd program. The first line shows the version of the netdistd program; the second and third lines indicate that the database was initialized successfully.

*Parent daemon:*  Entries beginning with netdist indicate a *parent* daemon. The parent daemon's process ID (PID) is the number immediately following netdist (560 in the example). When isolating the netdist server, use this PID to kill the parent daemon process.

*Child daemons:*  Entries beginning with a digit indicate "child" daemons. The first number ( for example, the 1 in 1. 562) is a counter that increments by one each time a child daemon is spawned. This counter lets you determine the number of update sessions that have used this netdist server since the server was started. In the opposite example, two child daemons (1.562 and 2.570) have been spawned from the parent daemon (560).

> The number following the counter (for example, the 562 in 1.562) is the child daemon's process ID (PID). *Do not kill the child process.* Killing a child process will interrupt an update of a client system that is in progress.

### **Manage Fileset Availability on a Server as Necessary**

The purpose of a netdist server is to make filesets available to client systems for an update. This means you might, at times, want to know which filesets are available and control the access to those filesets.

### **Examining the MAIN.pkg File**

The updist program automatically creates a file named /netdist/MAIN . pkg. The lines in the file look something like this:

```
source "/netdist/300/ACCOUNTING/netdist.pkg";
source "/netdist/300/ALLBASE1/netdist.pkg";
```
Statements that begin with source identify filesets that are available for network distribution.

### **Restricting Access to Filesets**

You can make a fileset unavailable for distribution to clients by editing MAIN. pkg in either of the following ways, noting that the file is in /netdist (the default) or the directory you specified when you created the netdist server:

- 1. insert a pound sign (#) at the beginning of each line naming a fileset you do not want to distribute, *or*
- 2. delete each statement having a fileset you do not want to distribute.

Exercise care in restricting access to a fileset because some filesets have dependencies on other filesets. Looking at lines in MAIN. pkg, you will see comments under lines that begin with source. The comments indicate dependencies on other filesets. The following lines show examples:

```
\ddotscsource "/netdist/800/NS-SERV/netdist.pkg"; 
#NDTE: NS-SERV depends on LANLINK 
\mathbf{1}source "/netdist/800/NFS-RUN/netdist.pkg"; 
#NDTE: NFS-RUN depends on LANLINK 
\overline{1}source "/netdist/800/LANLINK/netdist.pkg";
\ddotsc
```
Looking at the example, you see that the NS-SERV and NFS-RUN filesets depend on the LANLINK fileset. Therefore, do *not* comment out the source statement for a fileset (LANLINK) that contains files required by other filesets (NS-SERV and NFS-RUN unless you also comment out those filesets.

To restrict access by editing MAIN. pkg, work through the following procedure:

- 1. Isolate the netdist server according the directions given earlier in the section named "Isolate Processes on a Server Before Updating It".
- 2. Determine which filesets you do not want to distribute over the network. Do this by inspecting MAIN. pkg and any other documents you may have that relate to network distribution of HP products.
- 3. Edit the MAIN. pkg file as explained above (comment out or delete lines). This does *not* remove the filesets from the netdist server. You are only making them unavailable to client systems. If you update an existing netdist server, it is possible to have duplicate entries in the MAIN .pkg file. You must comment out or delete all related entries to make filesets unavailable to clients.
- 4. If you need to remove any filesets from the server, you can use the following command, which removes the specified directory.

rm -rf /netdist/300/ACCOUNTING *Specify a series number and fileset name as appropriate.* 

5. Restart the netdist server by executing the following command:

/etc/netdistd -1 *The option is a lowercase L* 

# c

### **Troubleshooting an Update**

je program<br>1 "·1  $\frac{1}{2}$  $~^{\circ}$  I  $~^{\circ}$ !.I

医第二氏征

This appendix has information that crosses architectures. Note your system as appropriate.

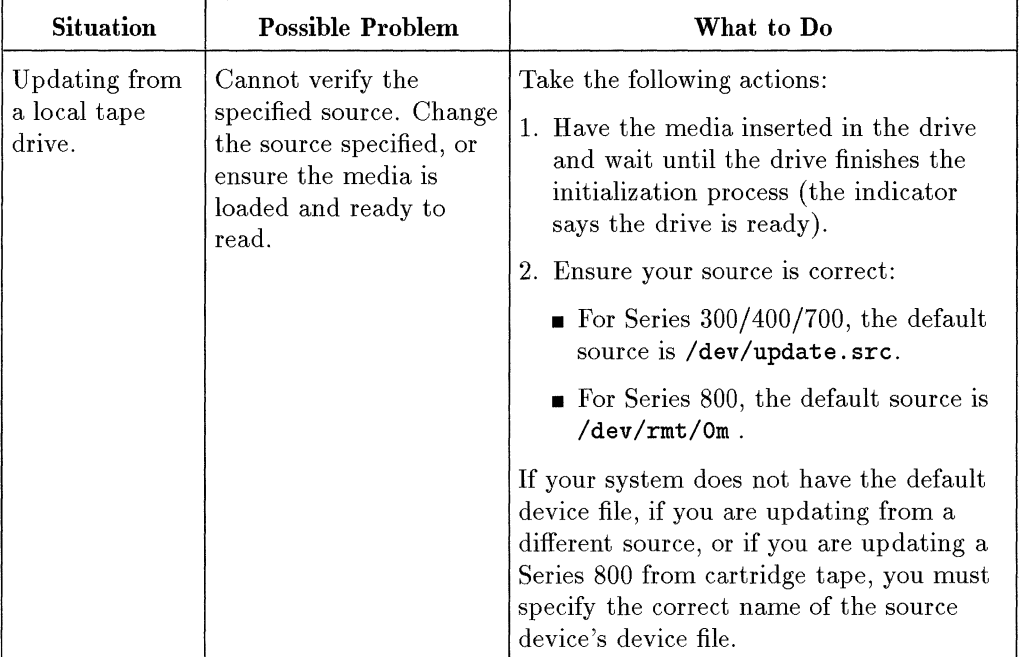

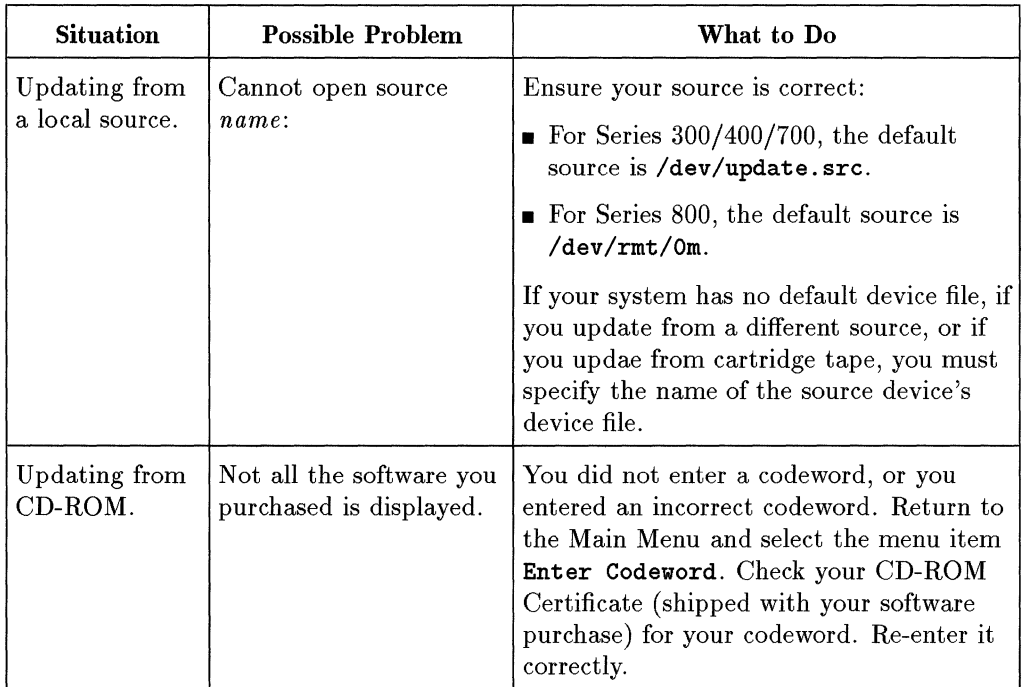

 $\begin{array}{c} \begin{array}{c} \begin{array}{c} \end{array} \end{array} \end{array}$ 

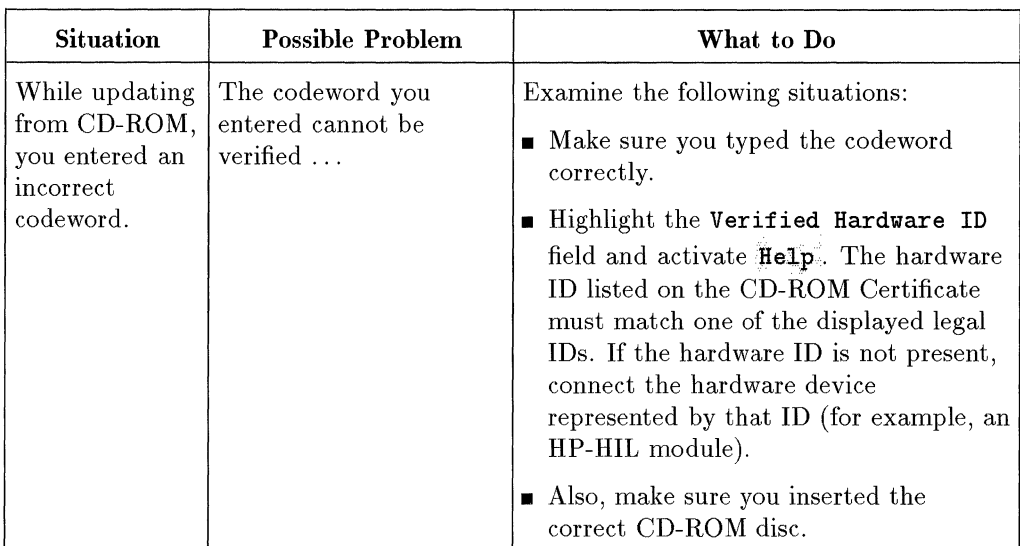

~i ~. [I 21 i'  $\ddot{\mathbf{r}}$  . ~ ~!

<sup>~</sup>I

- 「ビュース」には2010年、10年(1992年)に長春時間の日本には1000年に1000年に1000年に1000年に1000年に1000年に1000年に1000年に1000年に1000年に100

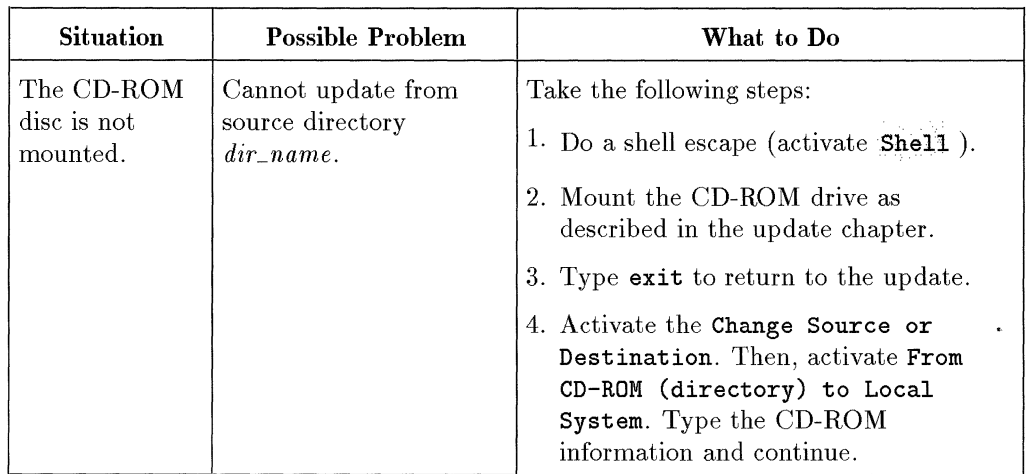

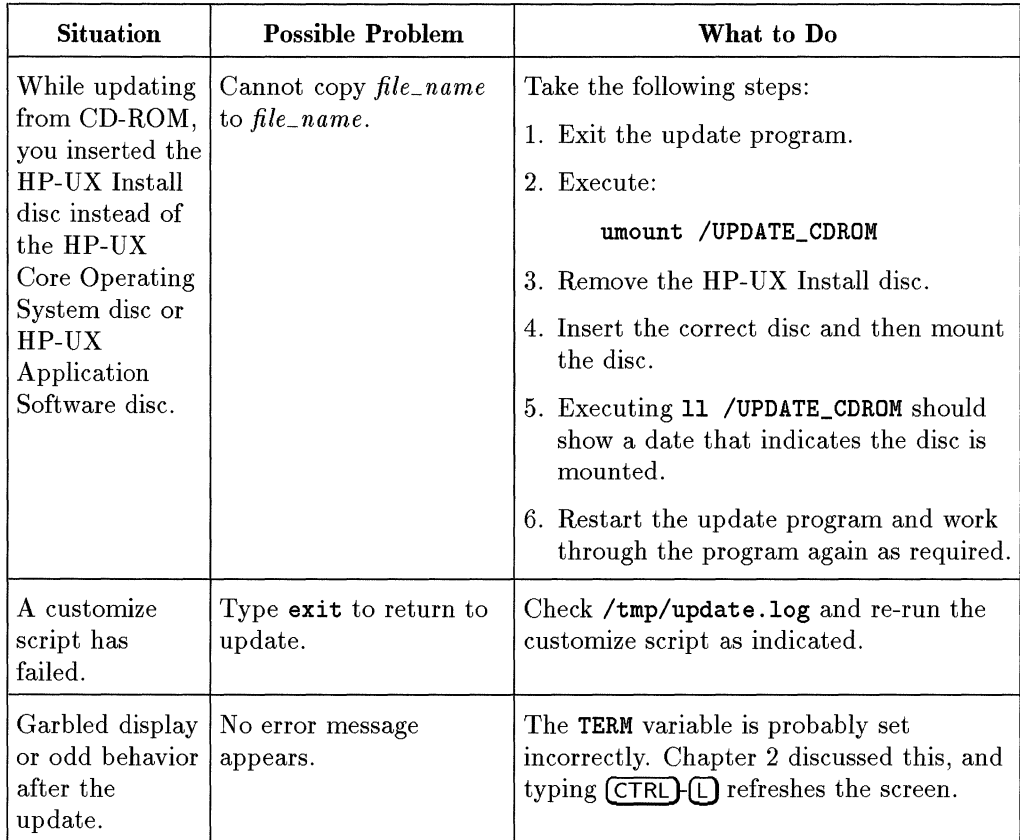

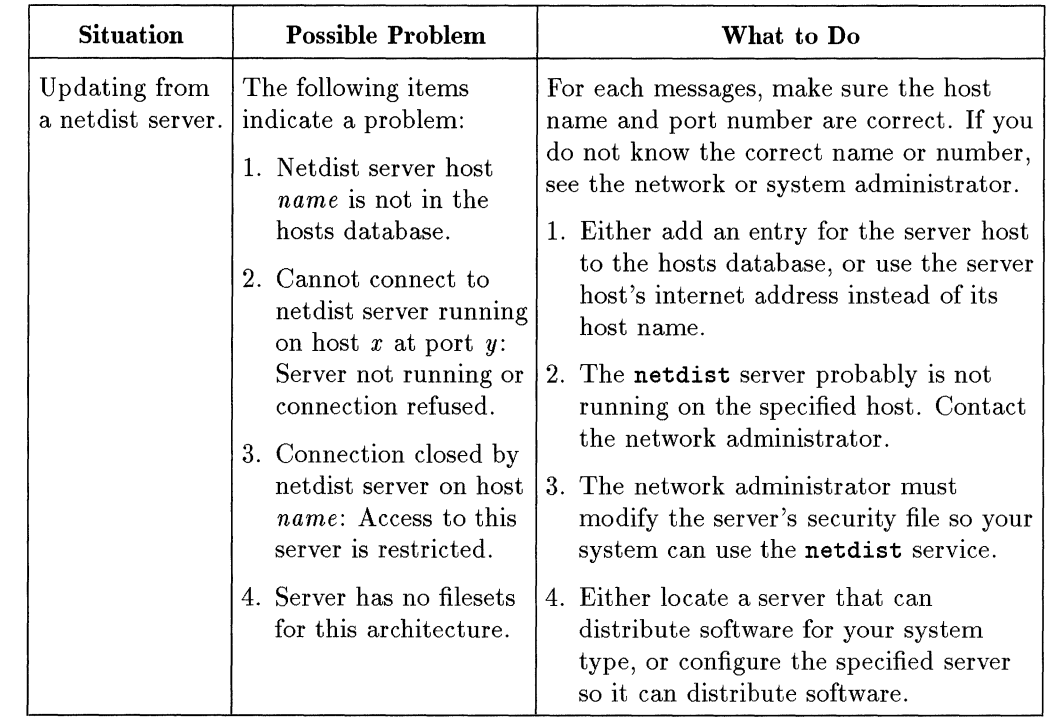

→ Windows Market Windows Windows Windows Windows Windows Windows Windows Windows Windows Windows Windows Windows Windows Windows Windows Windows Windows Windows Windows Windows Windows Windows Windows Windows Windows Wi

「一本の法人の「大学」をはず、「その大学」と呼ばれる。 こうしょう しょうしょう しょうしょう こうしん こうしょう アール・コンド Search チーム・コード こうしょう アール・コード アイ・コード

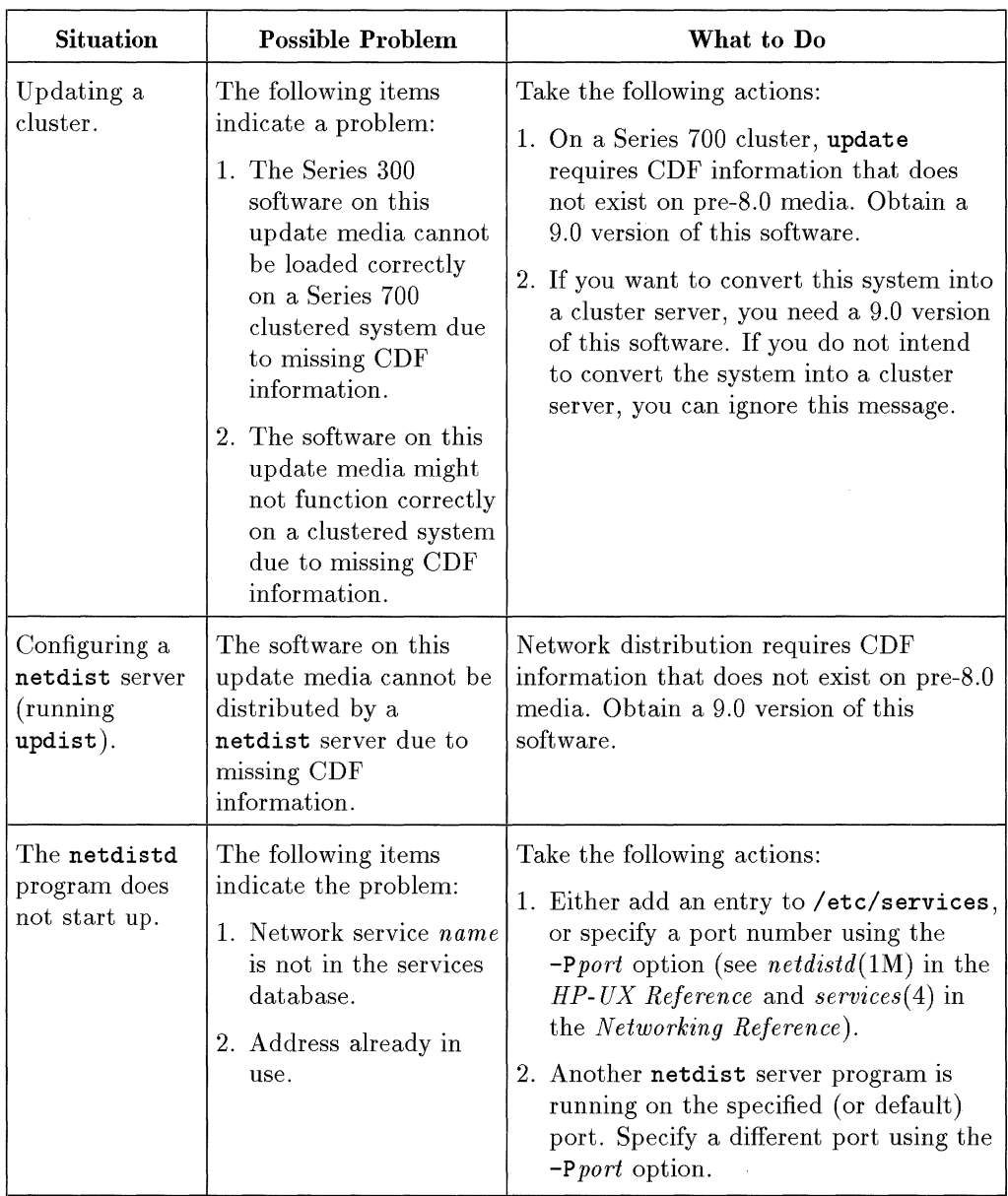

 $\mathbf{I}$ 

 $\mathbf{I}$ 

Ť.

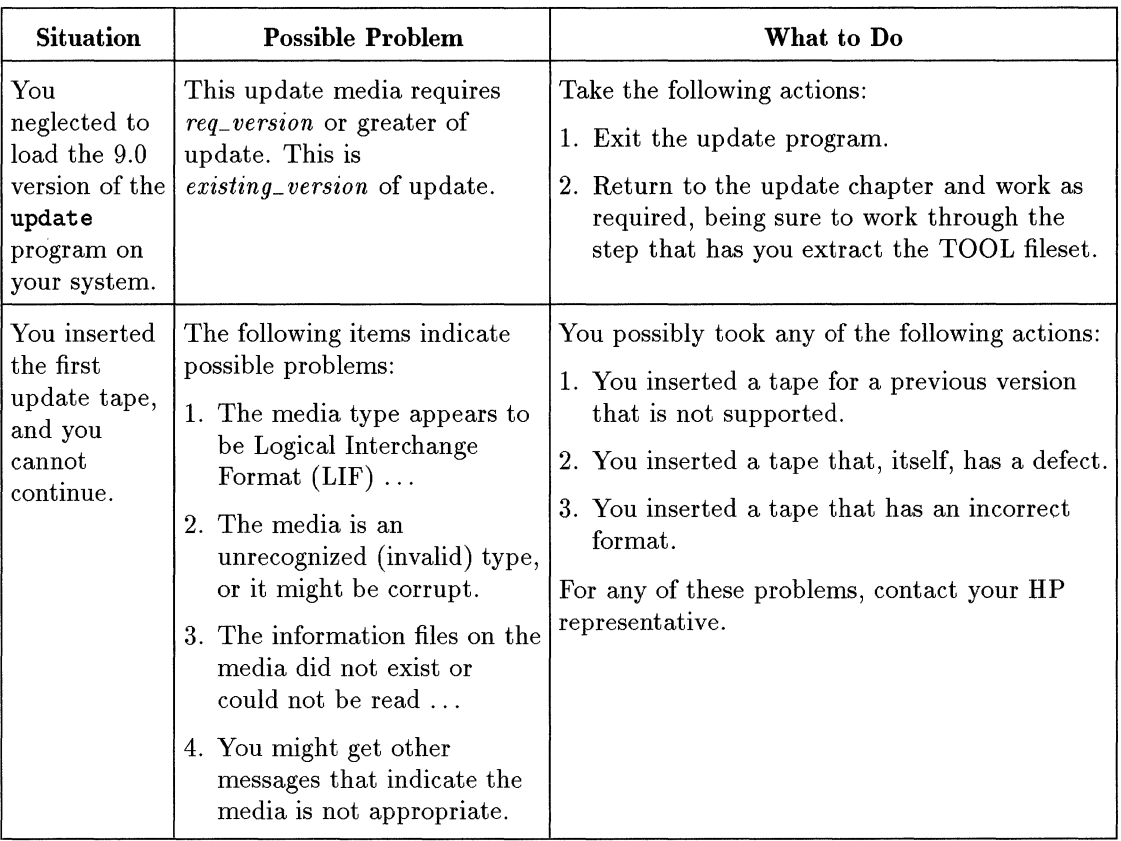

2000年後の「Sunday Sales All State Sunday Sales All State Sunday Sales All State Sunday Sales All State Sunday Sales

 $\sim$  1866 kelon $\sim$ 

 $\begin{array}{c} \mathcal{L}_{\mathcal{A}}(\mathcal{A}) \rightarrow \mathcal{L}_{\mathcal{A}}(\mathcal{A}) \rightarrow \mathcal{L}_{\mathcal{A}}(\mathcal{A}) \rightarrow \mathcal{L}_{\mathcal{A}}(\mathcal{A}) \rightarrow \mathcal{L}_{\mathcal{A}}(\mathcal{A}) \rightarrow \mathcal{L}_{\mathcal{A}}(\mathcal{A}) \rightarrow \mathcal{L}_{\mathcal{A}}(\mathcal{A}) \rightarrow \mathcal{L}_{\mathcal{A}}(\mathcal{A}) \rightarrow \mathcal{L}_{\mathcal{A}}(\mathcal{A}) \rightarrow \mathcal{L}_{\mathcal{A}}(\mathcal{A}) \rightarrow \mathcal{L}_{\mathcal{A}}(\$ 

 $\frac{1}{2}$ 

 $\label{eq:1} \mathcal{L} = \mathcal{L} \left( \mathcal{L} \left( \mathcal{L} \right) \right) = \mathcal{L} \left( \mathcal{L} \left( \mathcal{L} \right) \right) = \mathcal{L} \left( \mathcal{L} \right) = \mathcal{L} \left( \mathcal{L} \right)$ 

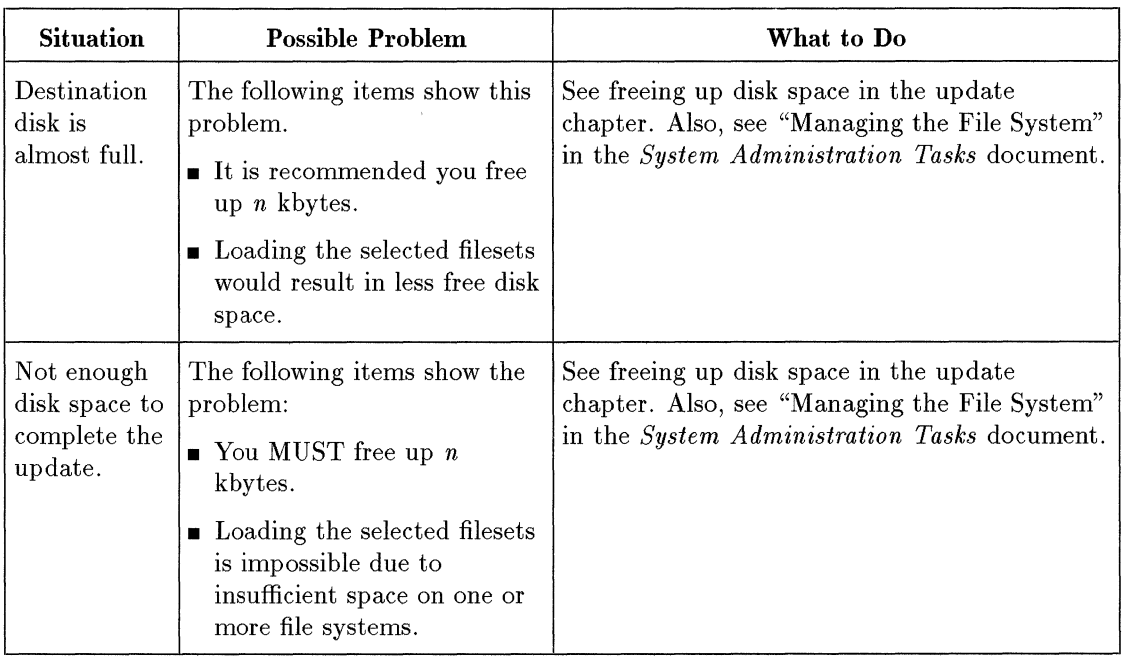

Ĺ

 $\bar{\Gamma}$ 

 $\hat{A}$  .

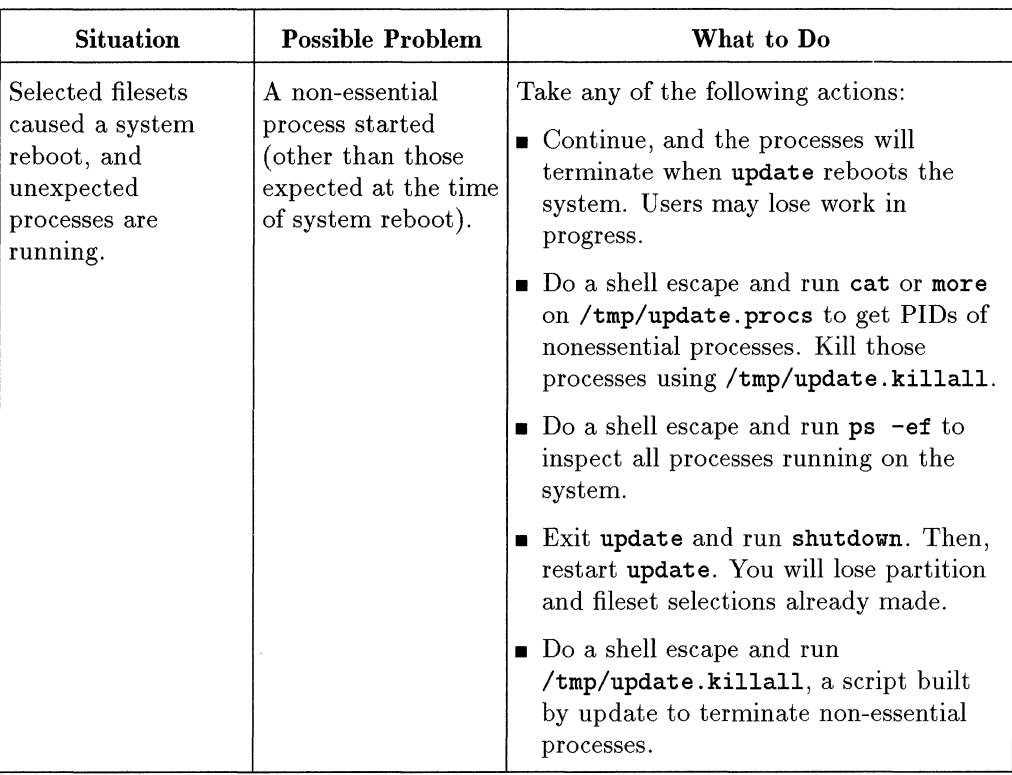

· SPPの動きは有害なのでいくと思います。

 $\frac{1}{2}$ 

 $\mathcal{C}^{(0)}$  and

 $\epsilon_{\rm max}$  ,  $\pm 8\,{\rm mpc}$ 

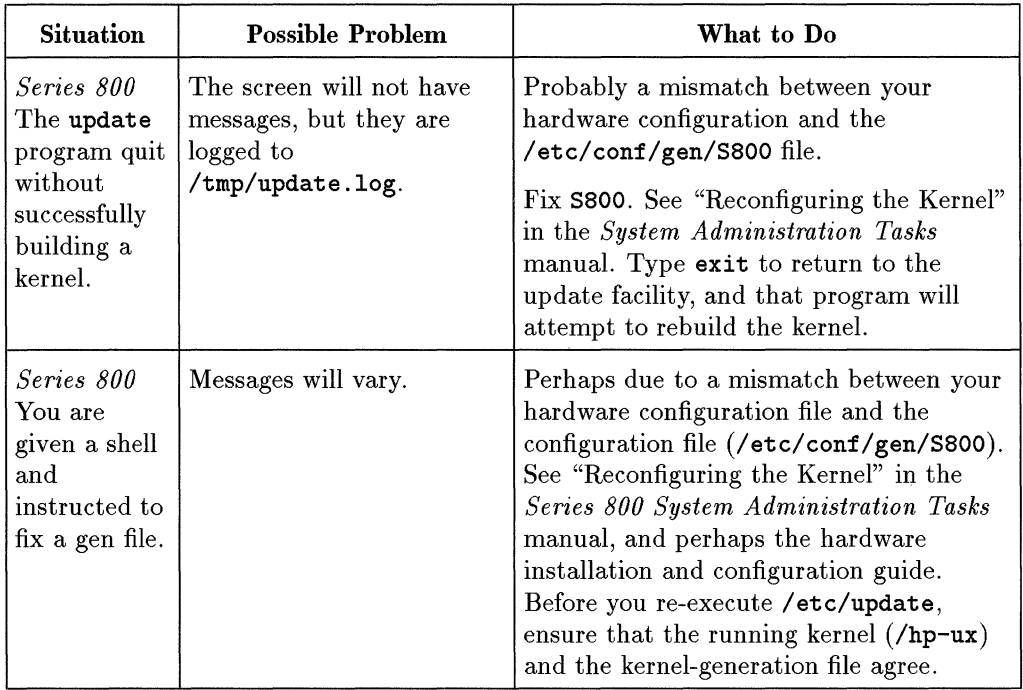

ţ

ì.

 $\mathbb{R}^2$ 

 $\frac{1}{2}$ 

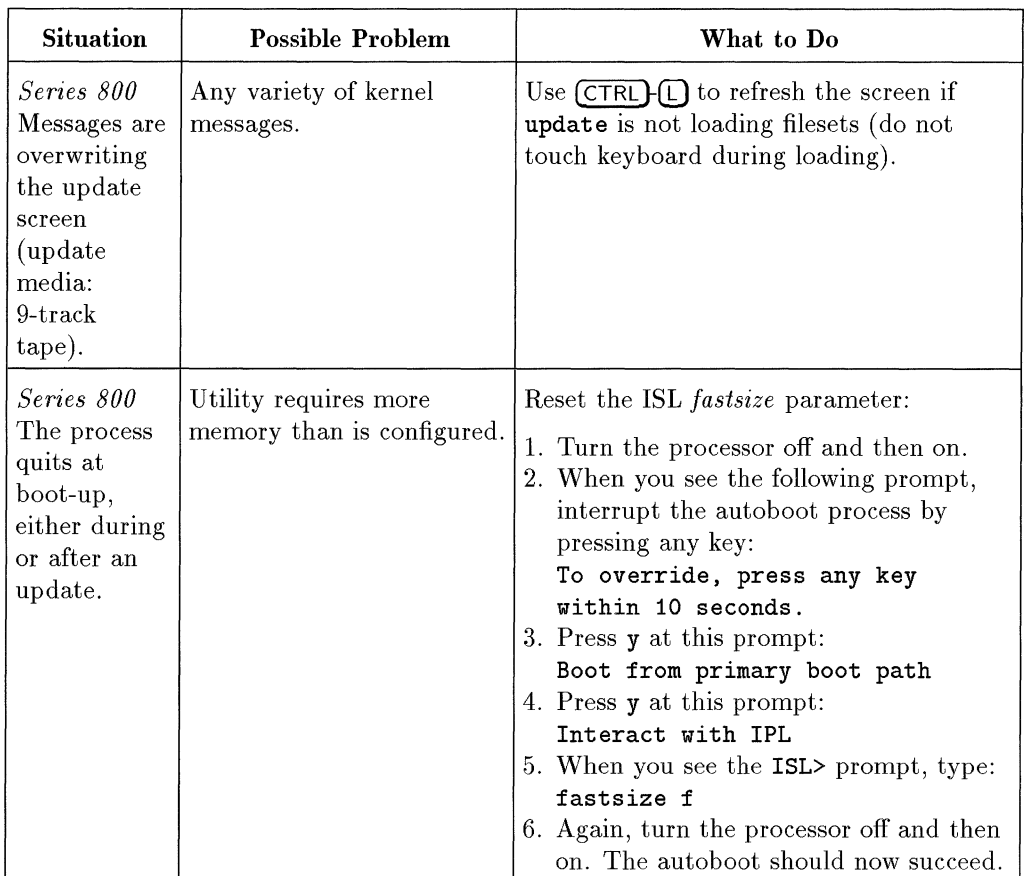

E-14 Main available de la compagnie de la production de

**Troubleshooting an Update C-11** 

### **Index**

### A

adding software, 4-1

### B

backup customizations , 2-4 need for , 2-4 software , 2-4 boot server, 2-11

### C

CD-ROM codeword , 2-8 cluster update, 4-1 codeword for CD-ROM, 2-8 cold network install, 2-11 command line update, 4-3 commands netdistd, B-7

### D

definition destination device, 3-3 source device, 3-3 system disk, 3-3 destination device definition, 3-3 disk space errors, *C-7*  freeing it, 4-8 insufficient, 4-8 distribution creating a server, B-5

isolating a server, B-12 server log file, B-16 server overview, B-2 updating a server, B-14 distribution, server requirements, B-3

### E

error messages during update, 4-3

### F

filesets HP-UX products, A-I information, A-I list and size, A-2 order of loading them, A-I

### H

HP-UX order of loading products, A-I

### Ĭ.

installation codeword , 2-8 cold network install, 2-11 introduction, 1-1 local boot server, 2-11 minimal system requirements , 2-6 networking,  $2-10$ planning, 2-1 procedure, 3-1 time and date, 2-10 install server, 2-11

interactive update, 4-2 introduction to install/update, 1-1 isolating a netdist server, B-12

### L

load TOOL fileset, 4-15 local boot server, 2-11

#### M

minimal system requirements , 2-6

### N

netdist adding filesets to a server, B-14 creating a server, B-5 isolating a server, B-12 isolating the server, B-12 restricting access, B-18 server log file, B-16 netdist daemon starting, *C-6*  netdist server configuring, *C-6*  updating, *C-5*  netdist server overview, B-2 netdist, server requirements, B-3 network definition of server, B-2 server overview, B-2 network, server requirements, B-3 non-interactive update, 4-3

### o

order of loading products, A-I

### p

planning backup, 2-4 codeword , 2-8 installation , 2-1 minimal system requirements , 2-6

networking, 2-10 time and date, 2-10 update, 2-1 prerequisites update, 4-4 procedure for installation, 3-1 products order of loading them, A-I products and filesets, A-I

#### R

removing system files, 5-3 restricting fileset access, B-18  $rmfin(M)$ removing system files, 5-3

### s

sequencing the loading of products, A-I server adding filesets to one, B-14 creating one, B-5 isolating one, B-12 local boot, 2-11 log file, B-16 overview, B-2 restricting access, B-18 server, requirements, B-3 source device definition, 3-3 system disk definition, 3-3 system files removing them, 5-3 system requirements , 2-6

### T

TOOL fileset loading, 4-15

### U

update adding software, 4-1 cartridge tape, updating, *C-4*  cluster, 4-1

cluster updates, C-6 codeword , 2-8 command line, 4-1, 4-3 deselecting filesets, 4-8 device files, 4-11 error information, 4-7 error messages, 4-3 interactive, 4-2 introduction, 1-1 load TOOL fileset, 4-15 local source, updating, C-4 log file, C-lO *min/ree* requirements, 4-7

**CARDIO DE SUR DESEMBRET DE MANIFERIERE DE SUR DES** 

 $\sigma_{\rm C}$  and  $\sigma_{\rm C}$  and  $\sigma_{\rm C}$ 

mounting file systems, 4-8, 4-11 nine-track tape, updating, C-4 non-interactive, 4-3 planning , 2-1 prerequisites, 4-4 removing files, 4-8 source device, 4-11 symbolic links, creating, 4-8 the operating system, 4-12 to a new release, 4-1 unmounting file systems, 4-11 updist program, C-6 updating HP-UX, 4-1
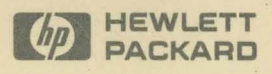

Reorder No. or Manual Part No. B1864-90019

 $\overline{a}$ 

٠

Copyright © 1992 Hewlett-Packard Company Printed in USA E0892

**Manufacturing Part No. B1864-90019** 

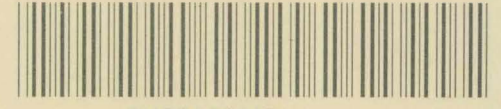

Bl864-90019